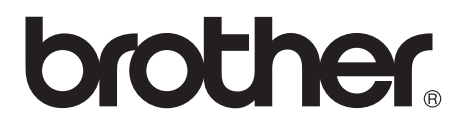

## **Servidor de impressão multi-protocolo Manual do utilizador de rede**

Leia este manual atentamente antes de utilizar a impressora. Pode consultar este manual a partir do CD-ROM em qualquer momento; mantenha o CD-ROM à mão para uma referência rápida e fácil sempre que for necessário.

O Brother Solutions Center [\(http://solutions.brother.com](http://solutions.brother.com)) é o recurso central para tudo o que esteja relacionado com a impressora. Transfira os controladores e utilitários mais recentes para as suas impressoras, leia as secções de FAQ e sugestões de resolução de problemas ou saiba mais sobre soluções de impressão especiais nas secções 'Solutions' e Customer Education'.

Alguns modelos de impressora Brother estão preparados para funcionar em rede. Outras impressoras necessitarão de um kit opcional para funcionamento em rede.

#### **Marcas comerciais**

Brother é uma marca comercial registada da Brother Industries, Ltd.

HP, HP/UX, JetDirect e JetAdmin são marcas comerciais da Hewllet-Packard Company.

DEC, DEC server, VMS, LAT e ULTRIX são marcas comerciais da Digital Equipment Corporation.

UNIX é uma marca comercial da UNIX Systems Laboratories.

Ethernet é uma marca comercial da Xerox Corporation.

Postscript é uma marca comercial da Adobe Systems Incorporated.

Netware é uma marca comercial da Novell, Inc.

Apple Macintosh, LaserWriter e AppleTalk são marcas comerciais da Apple Computer, Inc.

IBM, LAN Server e AIX são marcas comerciais da International Business Machines Corporation.

LAN Manager, Windows® e MS-DOS são marcas comerciais da Microsoft Corporation.

VINES é uma marca comercial da Banyan Systems Inc.

Todas as outras marcas e nomes de produtos mencionados neste manual do utilizador são marcas comerciais registadas ou marcas comerciais das respectivas empresas.

#### **Compilação e publicação**

Sob a supervisão da Brother Industries Ltd., este manual foi compilado e publicado de forma a abranger as descrições e especificações mais recentes dos produtos.

O conteúdo deste manual e as especificações deste produto estão sujeitos a alteração sem aviso prévio.

A Brother reserva-se o direito de efectuar alterações sem aviso prévio nas especificações e materiais aqui contidos e não será responsável por quaisquer danos (incluindo consequenciais) causados por confiança nos materiais apresentados, incluindo mas não se limitando a erros tipográficos e outros erros relacionados com a publicação.

©2002 Brother Industries Ltd.

#### **Transporte do servidor de impressão**

Se por qualquer motivo tiver de transportar o servidor de impressão, embale-o cuidadosamente para evitar quaisquer danos. Recomenda-se que guarde e utilize a embalagem original. O servidor de impressão deverá estar segurado junto da transportadora.

#### **AVISO**

Ao transportar o servidor de impressão, coloque-o num saco anti-estático, para evitar danos.

**NOTA IMPORTANTE:** Por motivos técnicos e assistência, tem de efectuar uma chamada. As chamadas têm de ser efectuadas **de dentro** do país em questão.

**Nos EUA** 1-800-276-7746

**No Canadá** 1-877-BROTHER (514) 685-6464 (**Em Montreal**)

Se tiver comentários ou sugestões, escreva-nos para:

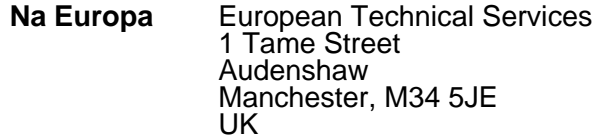

- **Nos EUA** Printer Customer Support Brother International Corporation 15 Musick Irvine CA 92618
- **No Canadá** Brother International Corporation (Canada), Ltd. - Marketing Dept. 1, rue Hôtel de Ville Dollard-des-Ormeaux, PQ, Canada H9B 3H6

#### **Brother fax-back system (EUA)**

A assistência ao cliente Brother implementou um sistema de resposta por fax fácil de utilizar para que possa obter respostas a questões técnicas comuns e informações sobre todos os nossos produtos. Este sistema está disponível 24 horas por dia, sete dias por semana. Pode utilizá-lo para enviar informações para qualquer máquina de fax.

Ligue para o número abaixo e siga as instruções gravadas para receber um fax sobre como utilizar o sistema e um Índice dos temas sobre os quais pode obter informações.

**Apenas nos EUA** 1-800-521-2846

#### **Dealers and service centers (EUA)**

Para saber o nome de um representante ou centro de assistência Brother autorizado, ligue para o 1-800-284-4357.

#### **Service centers (Canadá)**

Para saber o endereço dos centros de assistência no Canadá, ligue 1-877-BROTHER.

**Endereços Internet** Site da web Brother Global: **<http://www.brother.com>** Para as perguntas mais frequentes (FAQs), suporte do produto, questões técnicas e actualizações do controlador e utilitários: **<http://solutions.brother.com>** (Apenas EUA) Para fornecimentos e acessórios da Brother:

**<http://www.brothermall.com>**

## <span id="page-3-0"></span>**INFORMAÇÃO IMPORTANTE: REGULAMENTOS**

#### <span id="page-3-1"></span>**Federal Communications Commission (FCC) Declaration of Conformity (Apenas para os E.U.A.)**

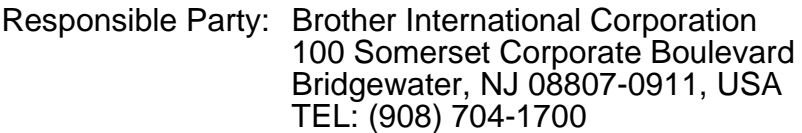

declares, that the products

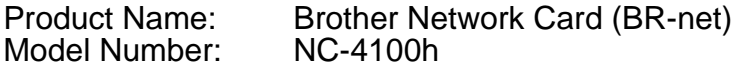

complies with Part 15 of the FCC Rules. Operation is subject to the following two conditions: (1) This device may not cause harmful interference, and (2) this device must accept any interference received, including interference that may cause undersired operation.

This equipment has been tested and found to comply with the limits for a Class B digital device, pursuant to Part 15 of the FCC Rules. These limits are designed to provide reasonable protection against harmful interference in a residential installation. This equipment generates, uses, and can radiate radio frequency energy and, if not installed and used in accordance with the instructions, may cause harmful interference to radio communications. However, there is no guarantee that interference will not occur in a particular installation. If this equipment does cause harmful interference to radio or television reception, which can be determined by turning the equipment off and on, the user is encouraged to try to correct the interference by one or more of the following measures:

- Reorient or relocate the receiving antenna.
- Increase the separation between the equipment and receiver.
- Connect the equipment into an outlet on a circuit different from that to which the receiver is connected.
- Consult the dealer or an experienced radio/TV technician for help.

#### **Important**

Changes or modifications not expressly approved by Brother Industries, Ltd. could void the user's authority to operate the equipment.

#### <span id="page-3-2"></span>**Industry Canada Compliance Statement (Apenas para o Canadá)**

This Class B digital apparatus complies with Canadian ICES-003.

Cet appareil numérique de la classe B est conforme a la norme NMB-003 du Canada.

## <span id="page-4-0"></span>**Declaração de Conformidade (Europa)**

A Empresa Brother Industries Ltd., 15-1, Naeshiro-cho, Mizuho-ku, Nagoya 467-8561, Japão

declara que este produto está em conformidade com as seguintes normas.

Segurança: EN 60950,<br>CEM: EN 55022 0 EN 55022 Classe B, EN 55024

de acordo com as disposições da Directiva sobre Baixa Tensão 73/23/EEC e a Directiva sobre Compatibilidade Electromagnética 89/336/EEC (conforme correcções 91/263/EEC e 92/31/EEC).

Emitido pela: Brother Industries, Ltd. Empresa de Documentação e Informação

#### <span id="page-4-1"></span>**Informações sobre copyright e licenciamento da Intel:**

Este produto inclui itens do UPnP SDK da Intel. Seguem-se as informações de copyright e de licenciamento do UPnP SDK da Intel.

Copyright© 2000 Intel Corporation Todos os direitos reservados.

A redistribuição e reutilização do código de origem e binário, com ou sem modificação, são permitidas desde que se cumpram as seguintes condições:

- \* Eventuais redistribuições do código de origem deverão conter o aviso de copyright acima indicado, a presente lista de condições e a seguinte declaração de renúncia.
- \* Eventuais redistribuições em forma binária deverão reproduzir o aviso de copyright acima indicado, a presente lista de condições e a seguinte declaração de renúncia na documentação e/ou outros materiais fornecidos com a distribuição.
- \* Nem o nome da Intel Corporation nem os nomes dos respectivos participantes poderão ser utilizados para apoiar ou promover produtos derivados deste software sem autorização prévia por escrito.

ESTE SOFTWARE É FORNECIDO PELOS DETENTORES DO COPYRIGHT E RESPECTIVOS PARTICIPANTES "TAL COMO ESTÁ" E<br>É RENUNCIADA QUALQUER GARANTIA EXPRESSA OU IMPLÍCITA. INCLUINDO, MAS NÃO SE LIMITANDO A, AS GARANTIAS IMPLÍCITAS DE COMERCIALIZAÇÃO E ADEQUAÇÃO A UM DETERMINADO FIM. EM CIRCUNSTÂNCIA ALGUMA A INTEL OU OS RESPECTIVOS PARTICIPANTES SE RESPONSABILIZARÃO POR QUALQUER DANO DIRECTO, INDIRECTO, ACIDENTAL, ESPECIAL, PONTUAL OU CONSEQUENCIAL (INCLUINDO, MAS NÃO SE LIMITANDO A, BENS OU<br>SERVIÇOS DE AQUISIÇÃO OU SUBSTITUIÇÃO; PERDA DE<br>CAPACIDADE DE UTILIZAÇÃO, DADOS OU LUCROS; OU INTERRUPÇÃO DE SERVIÇO) DE ALGUMA FORMA CAUSADO, NEM POR QUALQUER TEORIA OU RESPONSABILIDADE, QUER CONTRACTUAL, QUER RESPONSABILIDADE ESTRICTA OU DANO (INCLUINDO NEGLIGÊNCIA OU OUTRA) COONSEQUENTES DA<br>UTILIZAÇÃO DESTE SOFTWARE, AINDA QUE CIENTES DA POSSIBILIDADES DESSE DANO.

# <span id="page-6-0"></span>**Índice**

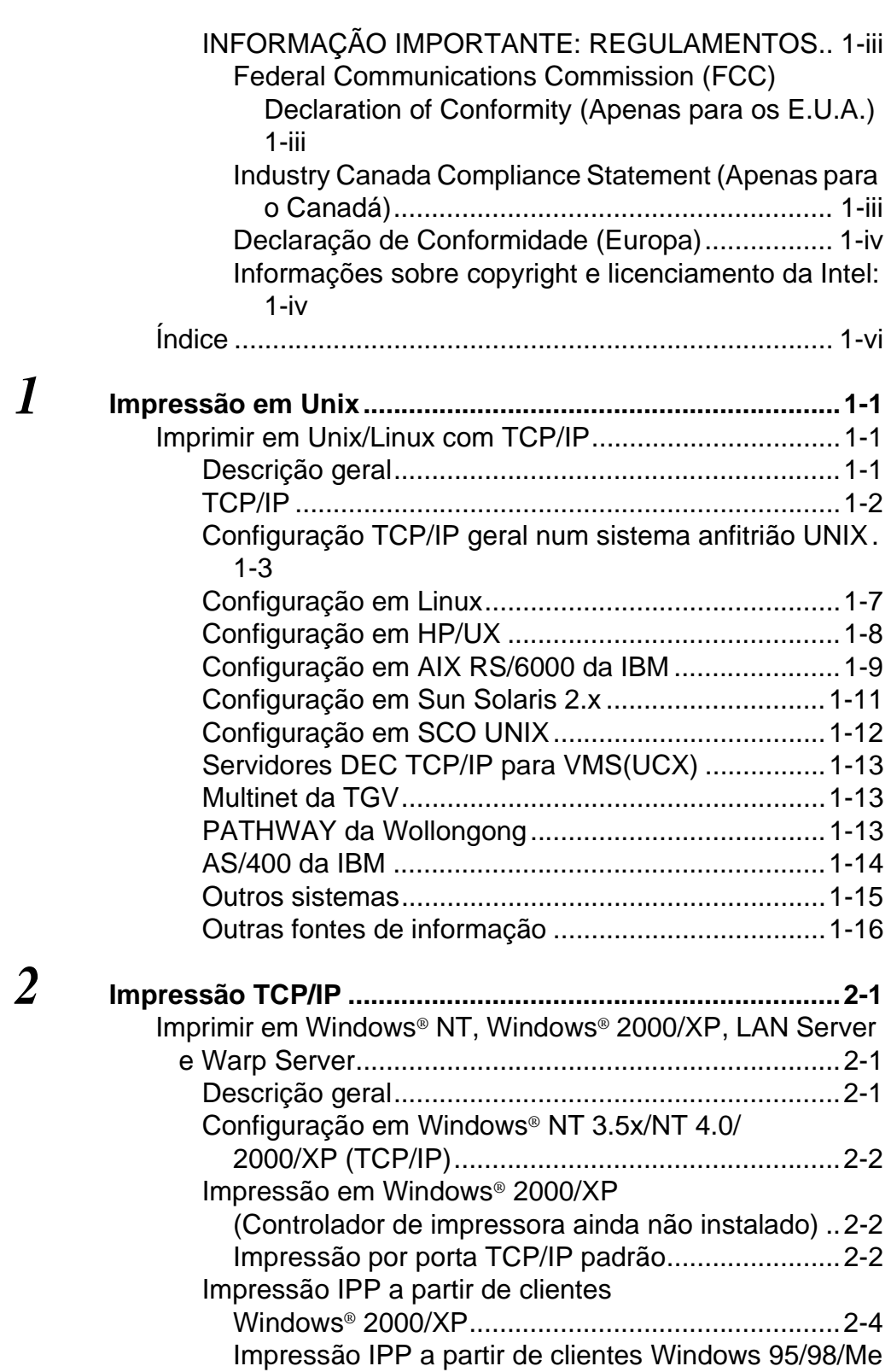

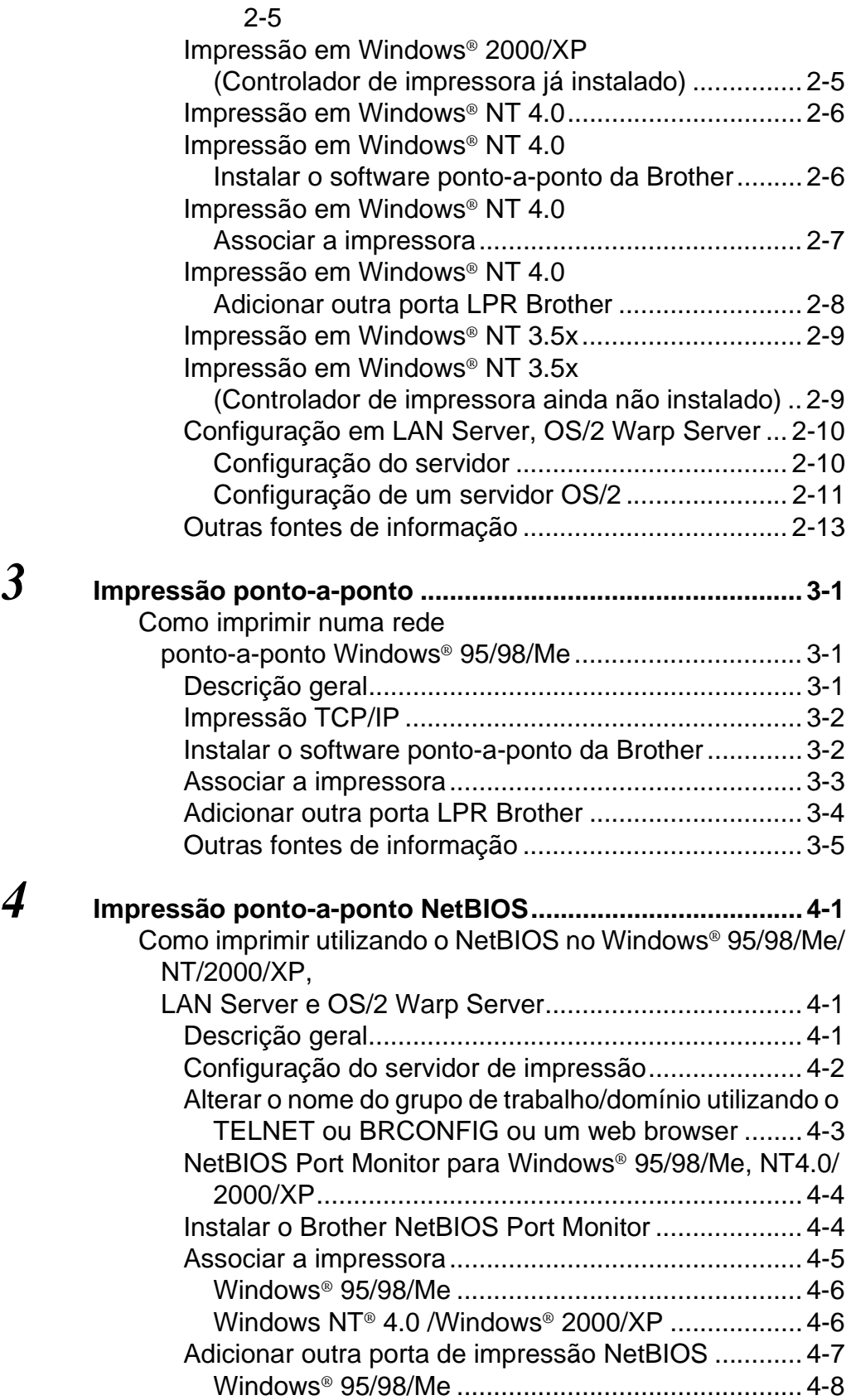

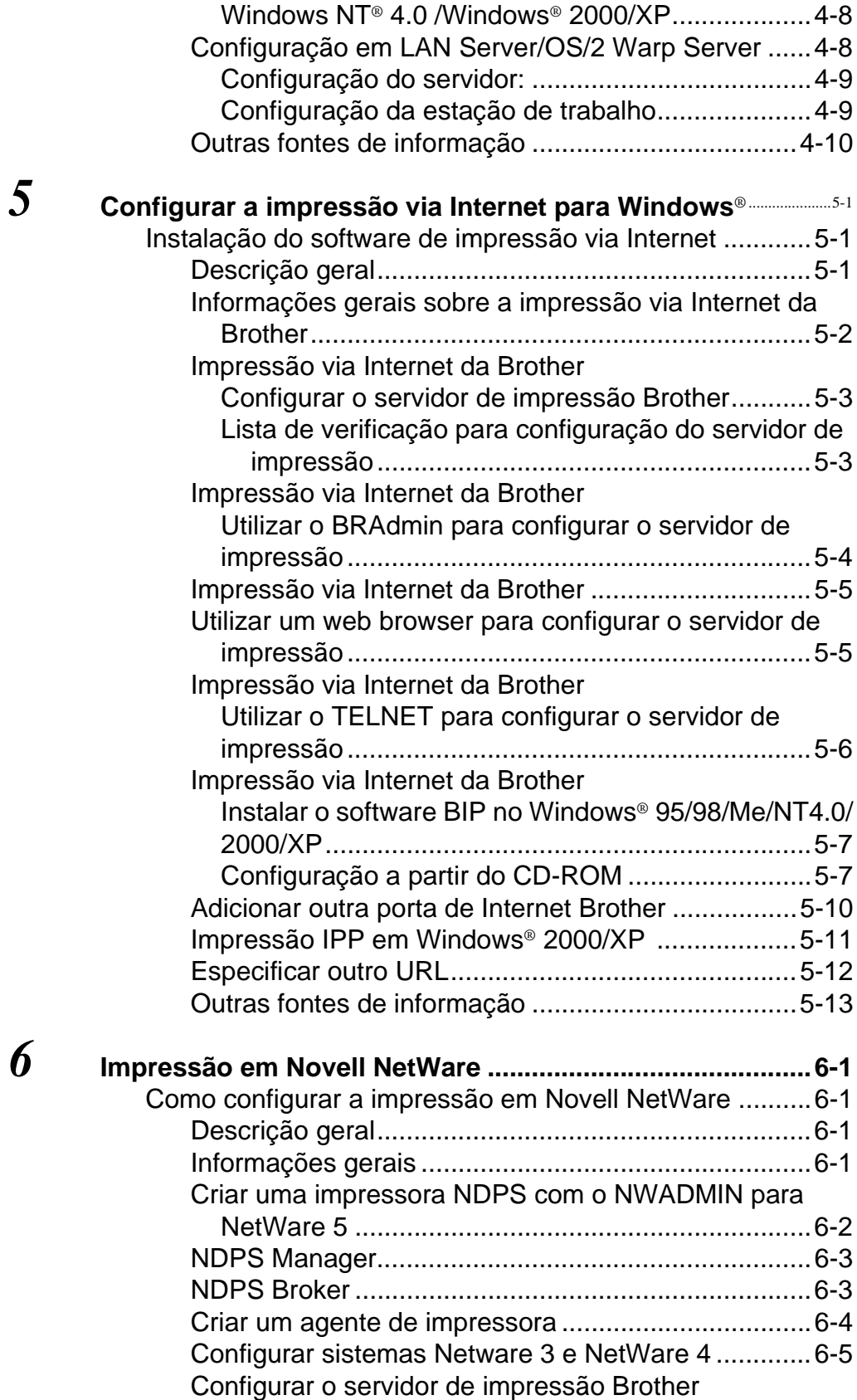

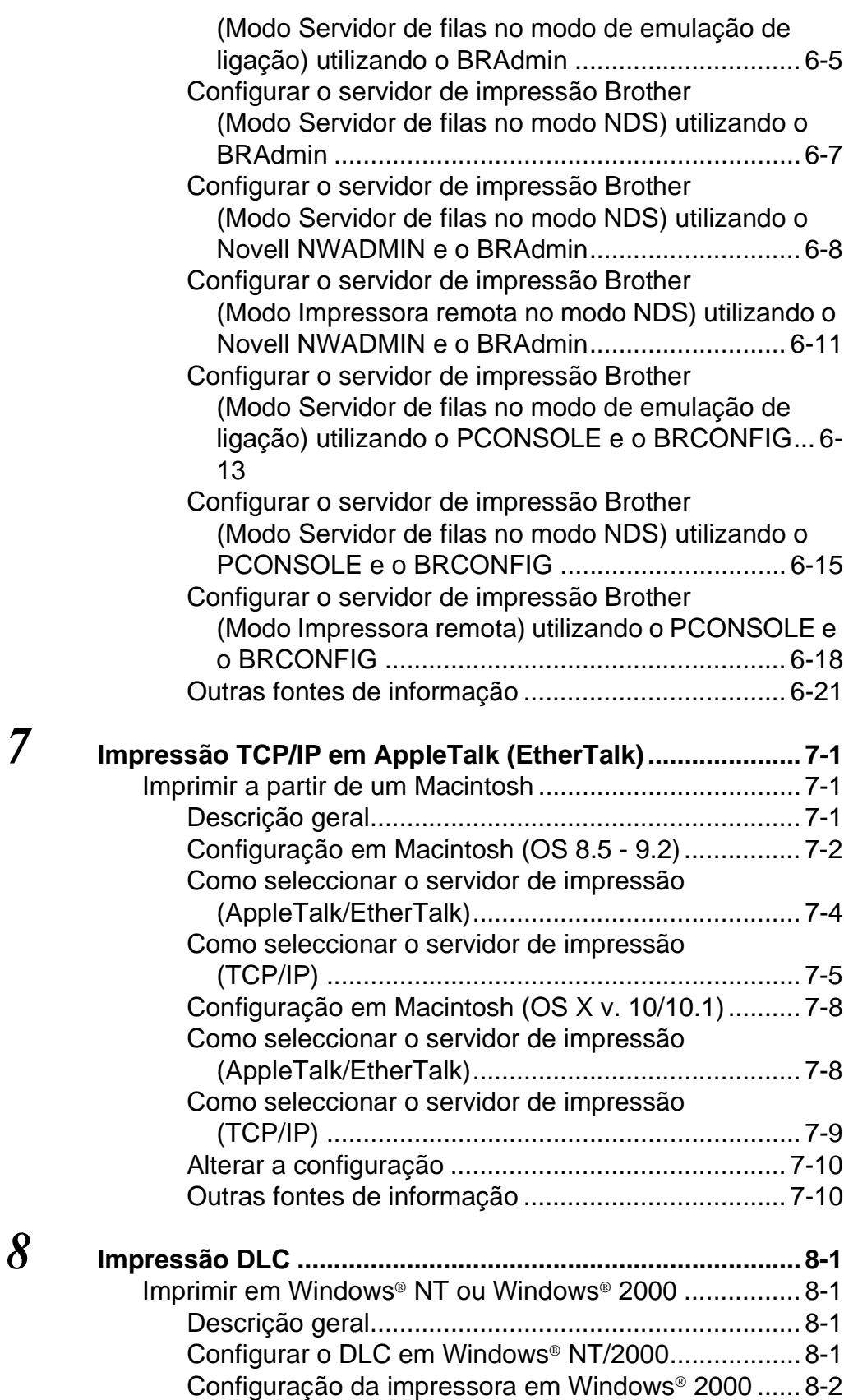

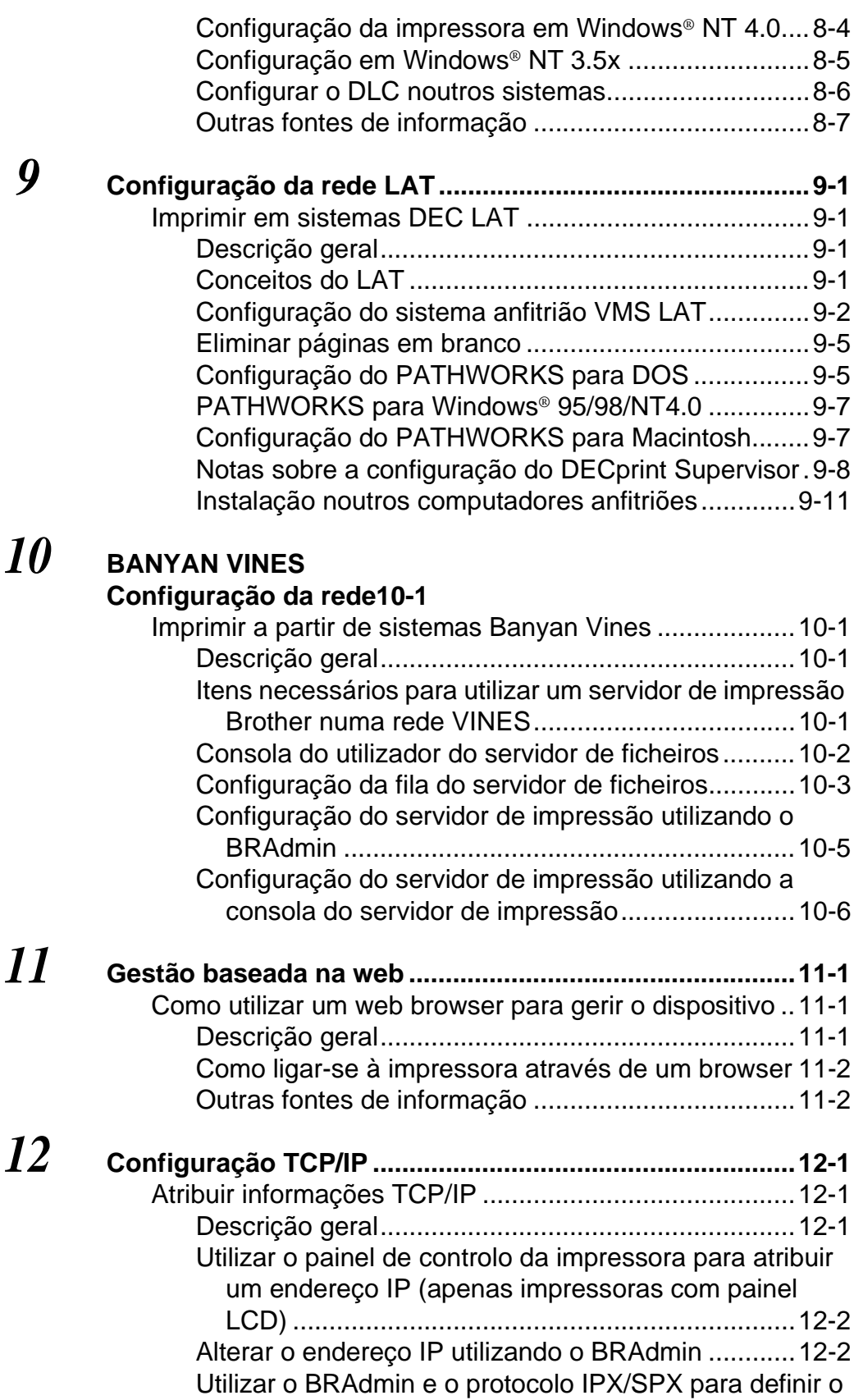

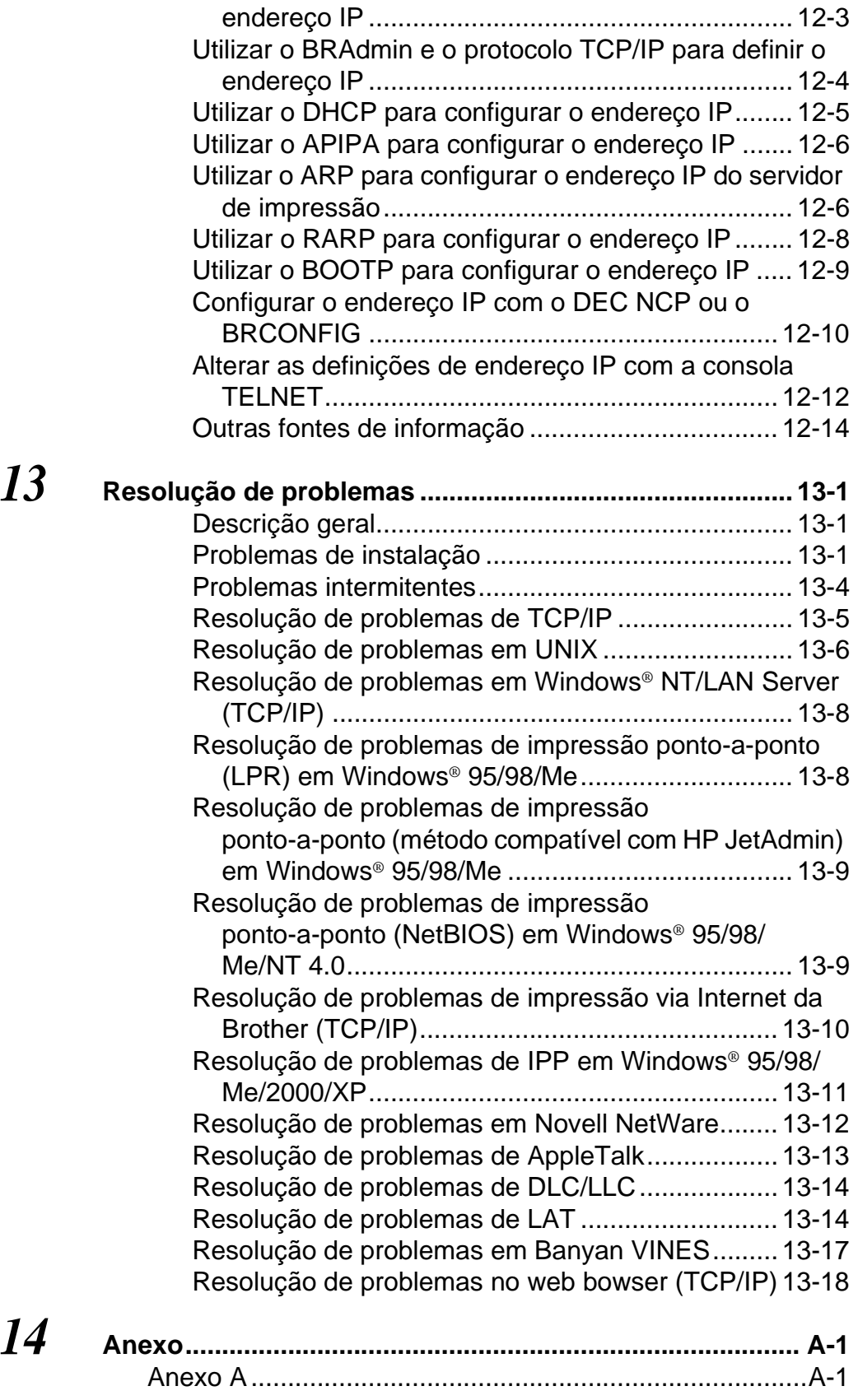

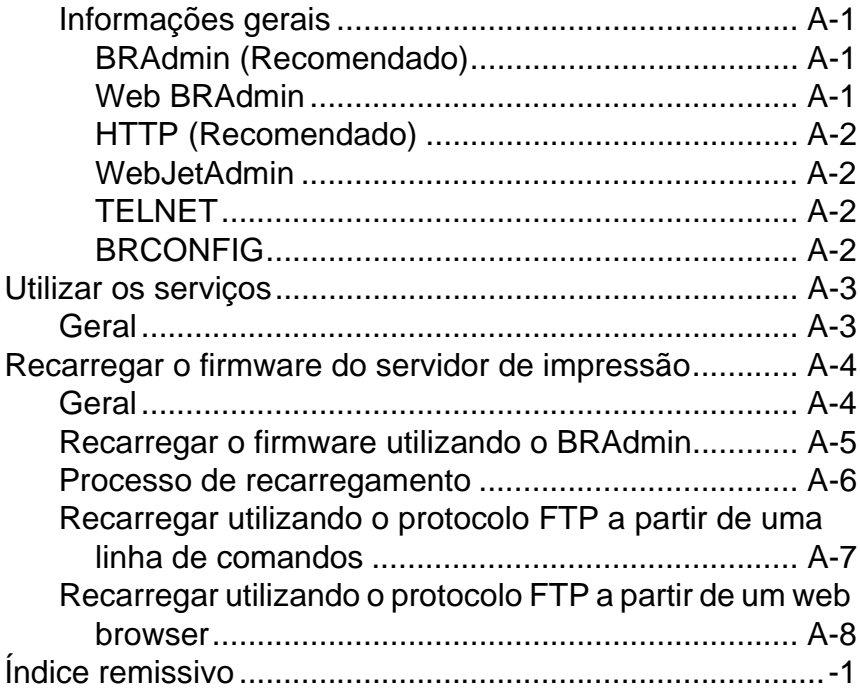

## <span id="page-13-0"></span>*1 <sup>1</sup>***Impressão em Unix**

## <span id="page-13-1"></span>**Imprimir em Unix/Linux com TCP/IP**

## <span id="page-13-2"></span>**Descrição geral**

Os servidores de impressão Brother são fornecidos com o protocolo de comunicações TCP/IP (Transmission Control Protocol/Internet Protocol). Uma vez que praticamente todos os sistemas anfitriões UNIX suportam TCP/IP, esta funcionalidade permite partilhar uma impressora numa rede Ethernet UNIX. Como em qualquer outro protocolo, as comunicações TCP/IP podem funcionar com outros protocolos activos, o que significa que computadores UNIX, NetWare, Apple ou outros podem partilhar o mesmo servidor de impressão Brother numa rede Ethernet.

O sistema operativo Linux utiliza os mesmos procedimentos de configuração que os sistemas padrão Berkeley UNIX. Neste capítulo, poderá ver como é uma instalação Linux típica, com base na interface do utilizador.

#### **Sugestões:**

- **1** O endereço IP predefinido dos servidores de impressão Brother é 192.0.0.192. Para alterar este endereço, utilize o painel de controlo da impressora (se aplicável), a aplicação BRAdmin ou deixe que o servidor DHCP atribua um endereço IP à impressora.
- **2** Consulte o [capítulo 12](#page-128-3) deste manual do utilizador para saber como configurar o endereço IP da impressora.
- **3** A palavra-passe predefinida para os servidores de impressão Brother é access.
- **4** Habitualmente, o nome predefinido de um servidor de impressão Brother é BRN\_xxxxxx (em que xxxxxx corresponde aos seis últimos dígitos do endereço Ethernet do servidor de impressão).
- **5** Ao configurar o ficheiro PRINTCAP, preste especial atenção aos nomes de serviços BINARY\_P1 e TEXT\_P1.

## <span id="page-14-0"></span>**TCP/IP**

Os servidores de impressão Brother apresentam-se na rede como um sistema anfitrião UNIX com um endereço IP único e com o protocolo lpd (line printer daemon). Desta forma, qualquer sistema anfitrião que suporte o comando LPR remoto da Berkeley pode enviar trabalhos de impressão para servidores de impressão Brother sem necessitar de instalar software especial. Para aplicações especiais, estão também disponíveis portas TCP não processadas.

Os servidores de impressão Brother suportam ainda o protocolo FTP. Este protocolo pode ser utilizado para enviar trabalhos de impressão de sistemas Unix.

O servidor de impressão Brother está pré-configurado para funcionar numa rede TCP/IP, exigindo um trabalho mínimo de configuração. A única configuração obrigatória do servidor de impressão é a atribuição de um endereço IP, que pode ser atribuído automaticamente por DHCP, BOOTP etc., ou manualmente utilizando o comando ARP, o BRAdmin ou o painel de controlo da impressora (se aplicável).

Para definir o endereço IP do servidor de impressão, consulte o Manual de Configuração Rápida ou o [capítulo 12](#page-128-3) deste manual.

## <span id="page-15-0"></span>**Configuração TCP/IP geral num sistema anfitrião UNIX**

Os passos que se seguem descrevem o processo de configuração para a maior parte dos sistemas UNIX. Uma vez que este processo pode variar, recomendamos que consulte a documentação do seu sistema para obter mais informações.

**1** Configure o ficheiro /etc/hosts em cada sistema anfitrião UNIX que tenha de comunicar com o servidor de impressão. Utilize o seu editor preferido para adicionar uma entrada ao ficheiro /etc/hosts, que contenha o endereço IP e o nome do nó do dispositivo. Por exemplo:

192.189.207.3 BRN\_310107

O formato real da entrada pode variar consoante o sistema, pelo que deve consultar a documentação do seu sistema, bem como observar o formato das outras entradas do ficheiro /etc/hosts.

O nome do nó introduzido neste ficheiro não tem necessariamente de ser igual ao que está realmente configurado no servidor de impressão Brother (o nome que aparece na página de configuração da impressora), mas é aconselhável manter o mesmo nome. Alguns sistemas operativos, como o HP/UX, não aceitam o carácter "\_" no nome predefinido, pelo que, nestes sistemas, terá de utilizar outro nome.

De qualquer forma, o nome do nó introduzido no ficheiro /etc/ hosts tem de corresponder exactamente ao introduzido no ficheiro /etc/printcap.

Alguns sistemas, como o HP/UX e o AIX, permitem-lhe introduzir o endereço IP como nome do sistema anfitrião ao definir a fila de impressão. Nesse caso, não terá de configurar o ficheiro hosts.

**2** Escolha o serviço de servidor de impressão que pretende utilizar. Tem vários tipos de serviço disponíveis para servidores de impressão Brother. Os serviços binários transmitem os dados não modificados e, por isso, são os indicados para impressão de gráficos por quadrícula PCL ou PostScript. Os serviços de texto acrescentam uma marca de nova linha no final de cada linha, para a formatação adequada de ficheiros de texto UNIX (que contêm marcas de fim de linha e não de nova linha). O serviço de texto pode também ser utilizado para gráficos sem ser por quadrícula, como gráficos PostScript em ASCII ou diversos tipos de gráfico PCL.

Escolha um dos serviços disponíveis (no passo 3 será utilizado um nome de serviço).

BINARY\_P1 Dados binários TEXT\_P1 Dados de texto (marca de nova linha adicionada)

Pode definir múltiplas filas de impressão no computador anfitrião UNIX para o mesmo servidor de impressão, cada uma com um nome de serviço diferente (por exemplo, uma fila para impressão de gráficos binários e outra para impressão de texto).

**3** Configure o ficheiro /etc/printcap em cada computador anfitrião para especificar a fila de impressão local, o nome do servidor de impressão (também designado por remote machine ou rm) e o nome do serviço do servidor de impressão (também designado por remote printer, remote queue ou rp), bem como o directório de spool.

 $\mathfrak{S}$  Este passo aplica-se à maior parte dos sistemas UNIX, incluindo Linux, Sun OS (excepto Solaris 2.xx), Silicon Graphics (opção lpr/lpd necessária), DEC ULTRIX, DEC OSF/1 e Digital UNIX. Os utilizadores de UNIX SCO devem seguir estes passos mas, também, consultar a secção [Configuração em SCO UNIX](#page-24-0). Os utilizadores de RS/6000 AIX, HP/UX, Sun Solaris 2.xx e outros sistemas que não utilizam o ficheiro printcap devem passar já para a secção 3-a. Os utilizadores de SCO devem também passar para a secção 3a (o SCO utiliza o ficheiro printcap, mas este é automaticamente configurado através do comando rlpconf)

```
Exemplo de um ficheiro printcap típico:
laser1|Impressora da sala 1:\
: lp=:\n\setminus:rm=BRN_310107:\
:rp = TEXT_P1:\`:sd=/usr/spool/lpd/laser1:
```
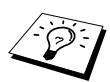

Certifique-se de que estas informações foram acrescentadas no final do ficheiro printcap. Não se esqueça, também, que o último carácter do ficheiro printcap são os dois pontos ":"

Desta forma irá criar uma fila chamada laser1 no computador anfitrião que comunica com um servidor de impressão Brother com o nome de nó (rm) BRN\_310107 e o nome de serviço (rp) TEXT\_P1 para impressão de ficheiros de texto numa impressora Brother através do directório de spool /usr/spool/lpd/laser1. Se pretender imprimir ficheiros de gráficos binários, deverá substituir TEXT\_P1 por BINARY P1.

 $\mathfrak{F}$  As opções rm e rp não estão disponíveis em alguns sistemas UNIX, pelo que, se for necessário, consulte a sua documentação para verificar quais são as opções equivalentes.

Os utilizadores de sistemas UNIX compatíveis com Berkeley podem utilizar o comando lpc para ver o estado da impressora:

%lpc status laser1: queuing is enabled printing is enabled no entries no daemon present

Os utilizadores de sistemas UNIX compatíveis com AT&T podem geralmente utilizar os comandos lpstat ou rlpstat para obter as mesmas informações sobre o estado. Uma vez que este procedimento varia de sistema para sistema, consulte a documentação do sistema para saber qual é a utilização exacta.

**4** Ignore esta secção se tiver concluído o Passo 3, excepto se tiver um sistema UNIX SCO.

Se o seu sistema for HP/UX, RS/6000 AIX da IBM ou Sun Solaris 2.xx, não terá nenhum ficheiro printcap. O mesmo se aplica a alguns outros sistemas UNIX baseados em AT&T, bem como a muitos pacotes de software TCP/IP baseados em VMS (por exemplo, UCX, TGV Multinet, etc.). Nos sistemas SCO existe um ficheiro printcap, mas é automaticamente configurado através do comando rlpconf. A maior parte destes sistemas, em geral, utilizam um programa de configuração da impressora para definir o nome do serviço (remote printer), o nome do servidor de impressão (remote machine) ou o endereço IP, bem como o nome da fila de impressão local (directório de spool). Consulte a secção apropriada consoante a versão do Unix que tem instalada.

<span id="page-19-0"></span>Se não quiser utilizar a interface de linha de comandos para configurar a distribuição em Linux, pode utilizar a aplicação Linux Printer System Manager na interface gráfica do utilizador. Para fazê-lo, efectue os seguintes passos:

- **1** No ecrã do Linux Printer System Manager, clique no botão **Add**.
- **2** Ser-lhe-á então solicitado que especifique o tipo de impressora que está a utilizar; seleccione **Remote Unix (lpd) Queue** e clique em **OK**.
- **3** Especifique depois o nome do sistema anfitrião remoto, o nome da fila de impressão remota e o filtro de entrada a utilizar.
- **4** O nome do sistema anfitrião remoto (**Remote Host**) é o endereço IP da impressora ou o nome que corresponde ao endereço IP da impressora no ficheiro hosts.
- **5** O nome da fila de impressão remota (**Remote Queue**) é o nome do serviço que a impressora irá utilizar para processar os dados. Geralmente, recomendamos que utilize o nome "BINARY\_P1", porém, se planear enviar documentos de texto que não contenham marcas de nova linha nem de fim de linha, deve utilizar "TEXT\_P1".
- **6** Seleccione o filtro de entrada (**Input Filter**) apropriado a partir da lista de impressoras disponíveis na sua versão do Linux.

Para que as suas definições entrem em vigor, seleccione a opção **Restart lpd**. Assim que o servidor ldp reiniciar, pode começar a imprimir documentos a partir do servidor.

<span id="page-20-0"></span>Se o sistema for um HP/UX10.xx, utilizará o programa sam para configurar a impressora remota. Proceda da seguinte forma:

- **1** Execute o programa sam. Da lista de opções, seleccione **Printers and Plotters**.
- **2** Seleccione **LP Spooler**.
- **3** Seleccione **Printers and Plotters**.
- **4** Seleccione **Actions** e depois **Add Remote Printer/Plotter**.
- **5** Introduza o nome que quiser como nome da impressora (**Printer Name**); que será também o nome da fila de impressão.
- **6** Introduza o endereço IP do servidor de impressão como nome de sistema remoto (**Remote System Name**).
- **7** Introduza o nome de serviço de servidor de impressão pretendido como nome de impressora remota (**Remote Printer Name**).
- **8** Marque a caixa junto a **Remote Printer is on BSD system**.
- **9** Pode aceitar as predefinições para os restantes itens.
- **10** Clique em **OK** para configurar a impressora.

A partir deste momento, poderá imprimir utilizando o comando lp-d com o nome da impressora.

Se estiver a utilizar o serviço de impressão distribuída HP, o procedimento de configuração é ligeiramente diferente pois irá enviar os trabalhos de impressão para um servidor de ficheiros que, por seu turno, faz o spool do trabalho para o servidor de impressão. Assim, além das informações já mencionadas, terá de saber o nome do servidor de ficheiros (anfitrião do spooler). Terá de adicionar uma impressora física e uma impressora remota e, depois, atribuir uma impressora lógica à impressora remota (um nome exclusivo que não corresponda a nenhum outro). Para imprimir, utilize o comando lp-d com o nome da impressora lógica.

## 1 - 8 IMPRESSÃO EM UNIX

Os procedimentos para versões anteriores do HP/UX são semelhantes aos da versão 10 xx.

- **1** Execute o programa sam, seleccione **Peripheral Devices** e depois **Add Remote Printer (not Networked printer)**
- **2** Introduza as seguintes definições de impressora remota (as outras definições não são importantes):
	- **Line printer name** (definido pelo utilizador)
	- **Remote system name** (o nome do servidor de impressão; tem de corresponder ao que se encontra no ficheiro hosts ou ao endereço IP do servidor de impressão)
	- **Remote printer queue** (nome de servico do servidor de impressão; por exemplo, BINARY\_P1 para binário ou TEXT\_P1 para texto).
	- Remote Printer is on a BSD System (Sim)

## <span id="page-21-0"></span>**Configuração em AIX RS/6000 da IBM**

O sistema operativo RS/6000 AIX utiliza o programa smit para configurar a impressora remota. O procedimento para AIX 4.0 ou posterior é o seguinte:

- **1** Execute o programa smit e seleccione **devices**
- **2** Seleccione **Printer/Plotter**
- **3** Seleccione **Print Spooling**
- **4** Seleccione **Add a Print Queue**
- **5** Seleccione **Remote**

**6** Introduza as seguintes definições de impressora remota:

**Name of queue** (definido pelo utilizador) **Host name of Remote Printer** (nome do servidor de impressão; tem de corresponder ao que se encontra no ficheiro /etc/hosts ou ao endereço IP do servidor de impressão) **Name of queue on remote printer** (nome de serviço do servidor de impressão; por exemplo, BINARY\_P1 para binário ou TEXT\_P1 para texto). **Type of print spooler**. BSD (prima o botão LIST e escolha

O procedimento para sistemas anteriores à V4.0 é o seguinte:

- **1** Execute o programa smit e seleccione **devices**
- **2** Seleccione **printer/plotter**

BSD)

- **3** Seleccione **manage remote printer subsystem**
- **4** Seleccione **client services**
- **5** Seleccione **remote printer queues**
- **6** Seleccione **add a remote queue**
- **7** Introduza as seguintes definições de fila de impressão remota:
	- **Name of queue to add** (definido pelo utilizador)
	- **Activate the queue** (Sim)
	- **Destination host** (nome do servidor de impressão; tem de corresponder ao que se encontra no ficheiro /etc/hosts ou ao endereço IP do servidor de impressão)
	- **Name of queue on remote printer** (nome de serviço do servidor de impressão; por exemplo, BINARY\_P1 para binário ou TEXT\_P1 para texto).
	- **Name of device to add** (definido pelo utilizador; por exemplo, lp0)

## <span id="page-23-0"></span>**Configuração em Sun Solaris 2.x**

O Sun Solaris 2.x utiliza os programas lpsystem e lpadmin para configuração da impressora remota.

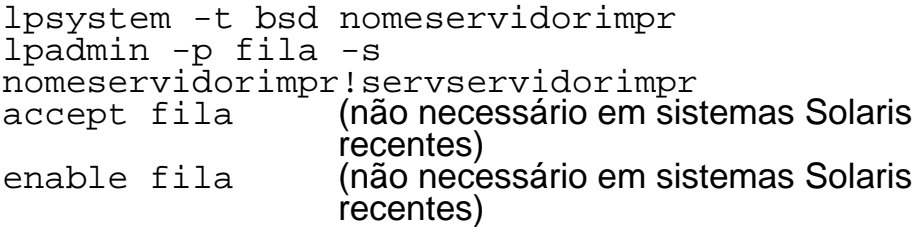

Em que fila corresponde ao nome da fila de impressão local. nomeservidorimpr corresponde ao nome do servidor de impressão (tem de corresponder ao que se encontra no ficheiro /etc/hosts ou ao endereço IP).

servservidorimpr corresponde ao serviço BINARY\_P1 ou TEXT\_P1 do servidor de impressão.

Se esta for a primeira impressora configurada, terá ainda de utilizar o comando lpsched antes do comando accept.

Também pode utilizar o Printer Manager do utilitário Admintool, em OpenWindows. Seleccione **Edit**, **Add** e **Add Access to Remote Printer**. Em seguida, introduza o nome do servidor de impressão no formato nomeservidorimpr!\servservidorimpr como descrito anteriormente. Certifique-se de que o SO do servidor de impressão está definido como **BSD** (predefinição) e, depois, clique em **Add**.

Note que recomendamos que utilize o ficheiro /etc/hosts para obter o nome da impressora e não o NIS ou outros serviços de nomes. Note também que, devido a um problema na implementação do lpd em Sun Solaris 2.4 e anteriores, poderá ter problemas ao imprimir trabalhos muito grandes. Nesse caso, uma forma de contornar o problema será utilizar o software de porta TCP não processada, como descrito posteriormente neste capítulo.

<span id="page-24-0"></span>Para configurar uma impressora na versão 5.x do SCO Unix, utilize o programa SCOADMIN.

- **1** Seleccione **Printers** e depois **Print Manager**
- **2** No menu, seleccione **Printer** e depois **Add Remote** seguido de **Unix...**
- **3** Introduza o endereço IP do servidor de impressão e escreva o nome da impressora para a qual será feito o spool.
- **4** Desmarque a opção **Use External remote Printing Protocol...**
- **5** Para ejectar a página impressa, adicione o comando rp=lpaf ao ficheiro /etc/printcap.

O SCO UNIX precisa da V1.2 de TCP/IP, ou posterior, para funcionar com servidores de impressão Brother. Primeiro, configure os ficheiros /etc/hosts e /etc/printcap como descrito no passo 2. Em seguida, execute o programa sysadmsh:

- **1** Seleccione **Printers**.
- **2** Seleccione **Configure**.
- **3** Seleccione **Add**.
- **4** Introduza o nome da fila de impressão que introduziu no ficheiro /etc/printcap como nome de impressora,
- **5** Escreva o que quiser em **Comment** e **Class name**.
- **6** Em **Use printer interface** seleccione **Existing**.
- **7** Prima a tecla F3 para ver uma lista de interfaces disponíveis e seleccionar a pretendida como nome da interface (**Name of interface**) utilizando as teclas de seta (Dumb é uma boa opção).
- **8** Seleccione **Direct** em **Connection**.
- **9** Introduza o nome de dispositivo pretendido (em geral, /dev/lp funciona).
- 1 12 IMPRESSÃO EM UNIX
- **10** Seleccione **Hardwired** em **Device**.
- **11** Seleccione **No** no campo **Require banner**.

#### **Sistemas SCO Unix mais antigos**

Os servidores de impressão Brother suportam o protocolo FTP. Os sistemas SCO Unix mais antigos, muitas vezes, estão configurados para imprimir utilizando o protocolo FTP.

## <span id="page-25-0"></span>**Servidores DEC TCP/IP para VMS(UCX)**

Tem de executar o comando sys\$system:ucx:\$lprsetup, especificar um nome de impressora e, em seguida, introduzir o endereço IP do servidor de impressão como nome do sistema remoto. Especifique um dos serviços de servidor de impressão (consulte o início desta secção para saber quais são as opções) como nome de impressora do sistema remoto. Para tudo o resto, aceite as predefinições.

## <span id="page-25-1"></span>**Multinet da TGV**

O Multinet da TGV requer que execute o comando MULTINET CONFIGURE /PRINTERS, que utilize o comando **ADD** para adicionar uma impressora, especificando o endereço IP do servidor de impressão, um tipo de protocolo LPD e uma das opções de serviço descritas no início deste capítulo como fila de impressão remota.

## <span id="page-25-2"></span>**PATHWAY da Wollongong**

Antes de mais, certifique-se de que a opção Access tem o lpd activado. Em seguida, introduza o nome e o endereço IP do servidor de impressão no ficheiro TWG\$TCP:[NETDIST.ETC]HOSTS, execute o programa LPGEN e execute o comando: add fila/ rmachine=nomeservidorimpr/

rprinter=servservidorimpr, em que fila corresponde ao nome da fila, nomeservidorimpr corresponde ao nome do servidor de impressão no ficheiro hosts e servservidorimpr corresponde ao nome do serviço do servidor de impressão.

## <span id="page-26-0"></span>**AS/400 da IBM**

Como utilizar um servidor de impressão Brother num AS/400 da IBM com serviços de gateway TCP/IP da IBM para OS/400 (a versão do sistema OS/400 tem de ser 3.1 ou superior)

Use o comando CFGTCP na linha de comandos do OS/400 para adicionar o endereço TCP/IP do servidor de impressão à tabela de sistemas anfitriões do AS/400.

Use o seguinte comando OS/400 de linha única para criar a fila de LPD:

```
CRTOUTQ OUTQ(<nomefila> RMSTSYS
(*INTNETADR) RMTPRTQ(<serviço>)
AUTOSTRWTR(1) CNNTYPE(*IP) DESTTYPE (*OTHER)
MFRTYPMDL (<controlador>)
INTNETADR('<endereçoip>') TEXT
('<descrição>')
```
em que <nomefila> corresponde ao novo nome de fila de impressão do AS/400, <serviço> corresponde ao nome do serviço do servidor de impressão (BINARY\_P1 ou TEXT\_P1) <controlador> corresponde ao nome do controlador da impressora no OS/400 (em caso de dúvida, recomenda-se o nome \*HP4) e <endereçoip> corresponde ao endereço IP do servidor de impressão. Note que o endereço IP e a descrição têm de estar entre plicas.

Por exemplo:

```
CRTOUTQ OUTQ(BR1) RMTSYS(*INTNETADR) 
RMTPRTQ(BINARY_P1) AUTOSTRWTR(1) CNNTYPE(*IP) 
DESTTYPE(*OTHER) MFRTYPMDL(*HP5SI) 
INTNETADR('10.0.0.200') TEXT('Impressora Arnes')
```
Se estiver a usar papel A4, a formatação da página na impressora poderá aparecer incorrecta (provavelmente porque o sistema AS/400 está configurado para utilizar papel de tamanho Letter); para resolver este problema, proceda da seguinte forma:

## 1 - 14 IMPRESSÃO EM UNIX

Edite o código de origem de **Host Print Transform**:

RTVWSCST DEVTYPE(\*TRANSFORM) MFRTYPMDL(\*HP5SI) SRCMBR(HP5SI) SRCFILE(MYLIB/SRC)

Na definição do papel, altere os códigos hexadecimais já existentes de **Letter Size**, 1B 26 6C 02 41 para códigos hexadecimais de **A4 Size**, 1B 26 6C 32 36 41.

#### **OS/400 versão 4, 5, 5.1**

Também pode utilizar a seguinte linha de comandos para criar uma definição de impressora:

```
CRTDEVPRT DEVD(BR2) DEVCLS(*LAN) TYPE(3812) 
MODEL(1) LANATTACH(*IP) PORT(9100) FONT(011) 
PARITY(*NONE) STOPBITS(1) TRANSFORM(*YES) 
MFRTYPMDL(*HP5SI) PPRSRC1(*A4) PPRSRC2(*A4) 
RMTLOCNAME('10.0.0.200') SYSDRVPGM(*HPPJLDRV) 
TEXT('Impressora Arnes')
```
## <span id="page-27-0"></span>**Outros sistemas**

Os outros sistemas utilizam programas semelhantes para configurar servidores de impressão. Estes programas, em geral, requerem que indique as seguintes informações:

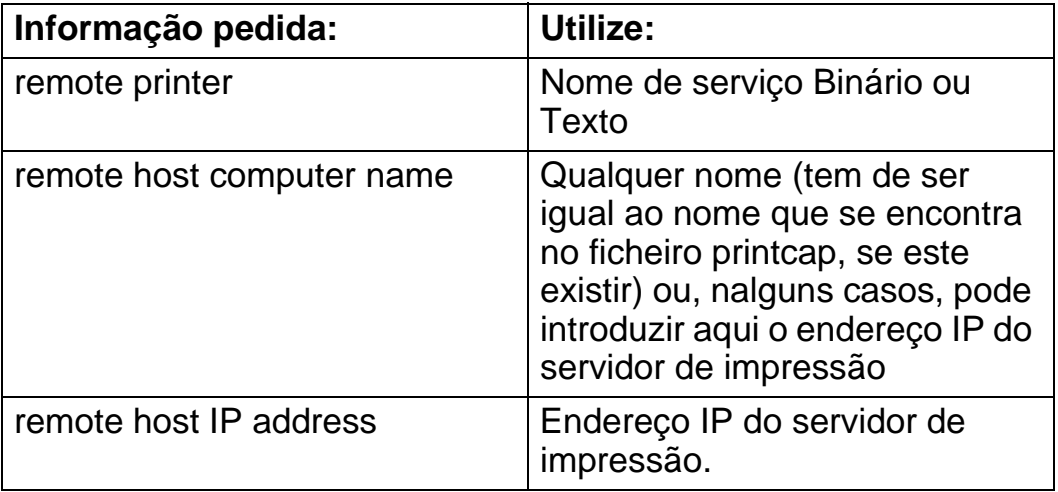

Os especialistas em suporte técnico destas empresas, em geral, poderão responder à questões sobre configuração, desde que lhes forneça as informações de configuração equivalentes para UNIX (diga-lhes que o servidor de impressão se assemelha a um computador anfitrião remoto UNIX, com o protocolo lpd).

Se não tiver criado um directório de spool para o servidor de impressão Brother no seu computador anfitrião UNIX, terá de fazêlo agora (os utilitários de configuração da impressora em HP/UX, AIX, Solaris 2.xx e noutros sistemas criarão automaticamente o directório de spool). O directório de spool lpd encontra-se habitualmente no directório /usr/spool (consulte o administrador do sistema para saber se isto se aplica ao seu sistema). Para criar um novo directório de spool, utilize o comando mkdir. Por exemplo, para criar um directório de spool para a fila laser1, deverá escrever:

:sd=/usr/spool/lpd/laser1:

Alguns sistemas requerem que inicie o daemon. Isto pode ser feito em sistemas UNIX compatíveis com Berkeley, através do comando lpc start como ilustrado no exemplo que se segue:

lpc start laser1

## <span id="page-28-0"></span>**Outras fontes de informação**

- **1** Visite o site <http://solutions.brother.com/>para obter mais informações sobre impressão em rede.
- **2** Consulte o [capítulo 12](#page-128-3) deste manual do utilizador para saber como configurar o endereço IP da impressora.

<span id="page-29-0"></span>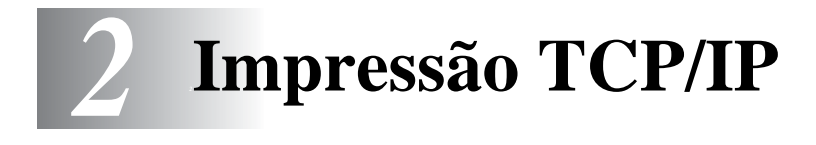

## <span id="page-29-1"></span>**Imprimir em Windows® NT, Windows® 2000/XP, LAN Server e Warp Server**

## <span id="page-29-2"></span>**Descrição geral**

Os utilizadores de Windows® NT podem imprimir directamente para uma impressora de rede Brother utilizando o protocolo TCP/IP. Os utilizadores de Microsoft Windows® NT 3.5x e NT 4.0 têm de instalar o protocolo de impressão TCP/IP da Microsoft. Os utilizadores de Windows® 2000/XP podem enviar trabalhos de impressão directamente para a impressora sem terem de instalar software adicional. O servidor de impressão Brother também suporta impressão transparente a partir de servidores IBM LAN Server e OS/2 Warp Server, bem como a partir de estações de trabalho OS/2 Warp Connect com o protocolo TCP/IP activo.

#### **Sugestões:**

- **1** O endereço IP predefinido dos servidores de impressão Brother é 192.0.0.192. Para alterar este endereço, utilize o painel de controlo da impressora (se aplicável), a aplicação BRAdmin ou deixe que o servidor DHCP atribua um endereço IP.
- **2** A palavra-passe predefinida para os servidores de impressão Brother é access.
- **3** Os utilizadores de Windows® NT 3.51 e Windows® NT 4.0 têm de instalar o protocolo de "impressão TCP/IP da Microsoft" (disponível através da aplicação painel de controlo).
- **4** Os utilizadores de Windows® 2000/XP podem imprimir com TCP/IP utilizando o software padrão de impressão em rede e o software do protocolo IPP incluídos em qualquer instalação do Windows® 2000/XP.
- **5** Os utilizadores de Windows® 95/98/Me podem enviar trabalhos de impressão utilizando o protocolo IPP através de um computador Windows® 2000/XP, desde que o software Microsoft Internet Print Services esteja instalado no PC cliente, que o IIS esteja instalado e activo no computador Windows® 2000/XP e que o PC cliente esteja a utilizar a versão 4 ou superior do Microsoft Internet Explorer.
- **6** Habitualmente, o nome predefinido de um servidor de impressão Brother é BRN\_xxxxxx (em que xxxxxx corresponde aos seis últimos dígitos do endereço Ethernet do servidor de impressão).

## <span id="page-30-0"></span>**Configuração em Windows® NT 3.5x/NT 4.0/ 2000/XP (TCP/IP)**

Se ainda não o fez, instale o protocolo TCP/IP no sistema Windows<sup>®</sup> NT. Poderá fazê-lo através do ícone **Rede** da janela **Painel de controlo** no sistema Windows® NT (o **Painel de controlo** encontrase na janela **Geral** nos sistemas NT 3.5x, ou utilize o botão **Iniciar** no NT 4.0 para aceder a **Definições/Painel de controlo**). A configuração predefinida do Windows® 2000/XP instala automaticamente o protocolo TCP/IP. Consulte a secção apropriada deste capítulo para obter mais informações.

## <span id="page-30-1"></span>**Impressão em Windows® 2000/XP (Controlador de impressora ainda não instalado)**

Por predefinição, os sistemas Windows® 2000/XP instalam todo o software necessário para que possa imprimir. Este capítulo descreve as duas configurações habitualmente mais utilizadas, impressão por porta TCP/IP padrão e IPP (Internet Printing Protocol). Se já tiver instalado o controlador de impressora, vá para a secção **controlador de impressora já instalado**.

## <span id="page-30-2"></span>**Impressão por porta TCP/IP padrão**

**1** Na pasta **Impressoras** seleccione **Adicionar impressora**. O **Assistente para adicionar impressoras** iniciar-se-á. Clique em **Seguinte**.

- **2** Seleccione a opção **Impressora local** e desmarque a opção **Detectar e instalar a minha impressora Plug and Play automaticamente**.
- **3** Clique em **Seguinte**.
- **4** Terá agora de seleccionar a porta de impressão em rede correcta.
	- **a** Para o Windows**®** 2000: Seleccione a opção **Porta TCP/IP padrão** como porta.
	- **b** Para o Windows® XP: Seleccione uma nova porta na lista pendente e seleccione **Porta TCP/IP padrão**.
- **5** Quando terminar, clique em **Seguinte**.
- **6** Aparecerá então o **Assistente Adicionar porta TCP/IP padrão**. Clique em **Seguinte**.
- **7** Introduza o endereço IP ou o nome da impressora que pretende configurar. O Assistente introduzirá automaticamente o nome da porta.
- **8** Clique em **Seguinte**.
- **9** O Windows® 2000/XP irá então contactar a impressora que especificou. Se não tiver especificado o endereço IP ou o nome correcto, receberá uma mensagem de erro.
- **10** Clique em **Concluir** para terminar o Assistente.
- **11** Agora que configurou a porta, tem de especificar o controlador de impressora que pretende utilizar. Seleccione o controlador apropriado na lista de impressoras suportadas. Se estiver a utilizar um controlador fornecido com a impressora, em CD-ROM, seleccione a opção **Disco** para escolher o CD-ROM. Também pode clicar em **Windows Update** para ligar directamente ao Web site de suporte da Microsoft e transferir controladores de impressora.
- **12** Quando tiver instalado o controlador, clique em **Seguinte**.
- **13** Especifique um nome e clique em **Seguinte**.
- **14** Especifique então se pretende partilhar a impressora, introduza o nome de partilha e clique em **Seguinte**.
- **15** Prossiga com o Assistente e, quando terminar, clique em **Concluir**.

## <span id="page-32-0"></span>**Impressão IPP a partir de clientes Windows® 2000/XP**

Se pretender imprimir através do protocolo IPP, siga os seguintes passos:

- **1** Na pasta **Impressoras** seleccione **Adicionar impressora**. O **Assistente para adicionar impressoras** iniciar-se-á. Clique em **Seguinte**
- **2** Seleccione **Impressora de rede**
- **3** Clique na opção **Ligar a uma impressora na Internet ou na intranet**
- **4** Introduza um URL. Um exemplo típico de URL de uma impressora que suporta o protocolo IPP é: http:// endereço ip:631/ipp (em que endereço ip corresponde ao endereço IP, nome de NetBIOS ou de DNS do servidor de impressão).
- **5** Clique em **Seguinte**
- **6** O Windows® 2000/XP ligará então ao dispositivo especificado e determinará o número do modelo da impressora. Se tiver o controlador apropriado instalado no PC, será utilizado. Se o controlador adequado não estiver disponível ser-lhe-á solicitado que introduza a disquete do controlador fornecida com a impressora.
- **7** Siga as instruções do Assistente até concluir a instalação.
- **8** Clique em **Concluir** para terminar o Assistente.

#### <span id="page-33-0"></span>**Impressão IPP a partir de clientes Windows 95/98/Me**

É igualmente possível enviar trabalhos de impressão IPP a partir de um PC cliente Windows® 95/98/Me, desde que o mesmo tenha capacidade para ligar e aceder aos recursos do Windows® 2000/XP. Visite o Web site da Microsoft (www.microsoft.com) e transfira o software de suporte Windows® Internet Print Services para sistemas Windows®.

Uma vez instalado, este software permitir-lhe-á ligar a um sistema Windows® 2000/XP que também esteja a executar o IIS e enviar trabalhos de impressão utilizando o protocolo IPP.

Utilizando o software IPP da Microsoft também pode enviar trabalhos de impressão para outras impressoras que não suportem o protocolo IPP.

## <span id="page-33-1"></span>**Impressão em Windows® 2000/XP (Controlador de impressora já instalado)**

Se já tiver instalado o controlador de impressora e quiser configurálo para impressão em rede, siga os seguintes passos:

- **1** Seleccione o controlador que pretende configurar
- **2** Seleccione **Ficheiro** e, em seguida, **Propriedades**
- **3** Clique no separador **Portas** do controlador e clique em **Adicionar porta**
- **4** Seleccione a porta que pretende utilizar. Normalmente será a **Porta TCP/IP padrão**. Clique em **Nova porta...**
- **5** O **assistente para porta TCP/IP padrão** iniciar-se-á. Siga os passos 6-10 da secção "Impressão por porta TCP/IP padrão".

<span id="page-34-0"></span>Se não tiver instalado o protocolo TCP/IP durante a instalação do sistema Windows® NT 4.0 (estação de trabalho ou servidor) siga os seguintes passos. Se já tiver instalado o protocolo TCP/IP, vá para a secção seguinte.

- **1** No botão **Iniciar** seleccione **Definições** e, depois, **Painel de controlo**.
- **2** Execute a aplicação **Rede**, clicando duas vezes no ícone **Rede**, e, em seguida, clique no separador **Protocolos**.
- **3** Seleccione **Adicionar** e clique duas vezes em **Protocolo TCP/IP**.
- **4** Insira a(s) disquete(s) pedida(s), ou CD-ROM, para copiar os ficheiros necessários.
- **5** Clique em **Fechar**. O sistema Windows® NT irá rever as ligações de protocolos e, em seguida, apresentará a caixa de diálogo **Propriedades de TCP/IP**.
- **6** Configure o endereço do sistema anfitrião, a máscara de subrede e o endereço de gateway nessa caixa de diálogo. Consulte o gestor do sistema para obter estes endereços.
- **7** Clique em **OK** para sair (tem de reiniciar a estação de trabalho ou o servidor NT).

## <span id="page-34-1"></span>**Impressão em Windows® NT 4.0 Instalar o software ponto-a-ponto da Brother**

- **1** Execute o programa de instalação do CD-ROM, de acordo com o Manual de Configuração Rápida.
- **2** Seleccione o idioma pretendido e, em seguida, **Instalar software**. Seleccione o programa de instalação do **Software de impressão em rede**.
- **3** Clique no botão **Seguinte** em resposta à mensagem de boas vindas.

## 2 - 6 IMPRESSÃO TCP/IP

- **4** Seleccione o botão **Impressão ponto-a-ponto da Brother (LPR)**.
- **5** Seleccione o directório onde pretende instalar os ficheiros do software **Impressão ponto-a-ponto da Brother (LPR)** e clique em **Seguinte**. O programa de instalação criará automaticamente o directório especificado, se este ainda não existir no disco.
- **6** Introduza o Nome da porta que pretende utilizar e clique em **OK**. O nome de porta predefinido é BLP1. Seja qual for o nome escolhido, tem de ser exclusivo e TEM de começar por BLP.
- **7** Terá agora de introduzir o endereço IP do servidor de impressão no campo Endereço IP. Se tiver editado o ficheiro hosts do seu computador ou se estiver a utilizar um sistema de nomes de domínio (DNS), pode também introduzir o nome do servidor de impressão. Uma vez que o servidor de impressão suporta TCP/IP e nomes NetBIOS, pode também introduzir o nome NetBIOS do servidor de impressão. Poderá encontrar o nome NetBIOS na página de configuração da impressora. Por predefinição, o nome NetBIOS aparece como BRN\_xxxxxx em que xxxxxx corresponde aos seis últimos dígitos do endereço Ethernet.
- **8** Clique em **OK**. Reinicie o computador quando lhe for solicitado.

## <span id="page-35-0"></span>**Impressão em Windows® NT 4.0 Associar a impressora**

Terá agora de criar uma impressora no Windows® utilizando o procedimento padrão de configuração de impressoras do Windows®.

- **1** Para isso, no menu **Iniciar** seleccione **Definições** e depois **Impressoras**.
- **2** Clique duas vezes no ícone **Adicionar impressora** para abrir o **Assistente para adicionar impressoras**.
- **3** Seleccione **O meu computador** (não Impressora de rede) e clique em **Seguinte**.
- **4** Seleccione a porta LPR Brother (o nome de porta atribuído no passo 4 da secção "Instalar o software ponto-a-ponto da Brother") e clique em Seguinte.
- **5** Seleccione o modelo de impressora pretendido. Se não conseguir ver o modelo correcto, clique em **Disco** e insira o CD-ROM fornecido com a impressora.
- **6** Se o controlador já existir, seleccione **Manter o controlador já existente** (se não existir, este passo será ignorado) e depois clique em **Seguinte**.
- **7** Se quiser, altere o nome da impressora e, em seguida, clique em **Seguinte**.
- **8** Se quiser, partilhe a impressora (para que outros possam utilizá-la) e seleccione o(s) sistema(s) operativo(s) que os outros computadores estão a utilizar. Clique em **Seguinte**.
- **9** Seleccione **Sim** quando lhe for peguntado se **Quer imprimir uma página de teste?**. Clique em **Concluir** para terminar a instalação. Pode agora imprimir para a impressora como se fosse uma impressora local.

# **Impressão em Windows® NT 4.0 Adicionar outra porta LPR Brother**

Não é necessário voltar a executar o programa de instalação para adicionar uma nova porta LPR Brother. Basta premir o botão **Iniciar**, seleccionar **Definições** e abrir a janela **Impressoras**. Clique no ícone da impressora que pretende configurar, seleccione **Ficheiro** na barra de menus e depois clique em **Propriedades**. Clique no separador **Portas** e prima o botão **Adicionar porta**. Na caixa de diálogo **Portas da impressora**, seleccione **Porta LPR Brother**. Clique em **Nova porta** e introduza o nome da porta. O nome de porta predefinido é BLP1. Se este nome já estiver a ser utilizado, aparecerá uma mensagem de erro; nesse caso, deverá utilizar outro nome (BLP2, etc.). Quando tiver especificado o nome da porta, clique no botão **OK**. Aparecerá então a caixa de diálogo **Definições da porta**.

Introduza o endereço IP da impressora para a qual pretende imprimir e clique em **OK**. Clique em **Fechar** na caixa de diálogo **Portas da impressora**. A porta que acabou de criar deverá agora aparecer na definição **Imprimir para a seguinte porta** do controlador de impressora.

# **Impressão em Windows® NT 3.5x**

- **1** Vá ao **Control Panel** e execute a aplicação **Network**.
- **2** Seleccione **Add Software** e **TCP/IP Protocol** e os componentes relacionados.
- **3** Marque a caixa **TCP/IP Network Printing Support**. Clique no botão **Continue**. (Esta opção não estará disponível se o TCP/IP Network Printing Support já estiver instalado.)
- **4** Insira a(s) disquete(s) pedida(s) para copiar os ficheiros necessários. O servidor NT terá de ser reiniciado depois de copiar os ficheiros.

# **Impressão em Windows® NT 3.5x (Controlador de impressora ainda não instalado)**

Se tiver o Windows<sup>®</sup> NT 3.5 ou 3.51, utilize o seguinte procedimento para configurar o servidor de impressora.

- **1** Vá à janela **Main** e seleccione o ícone **Print Manager**.
- **2** Seleccione o menu **Printer**.
- **3** Seleccione **Create Printer**.
- **4** Introduza um nome em **Printer Name**.
- **5** Seleccione **Driver**. Escolha o controlador apropriado.
- **6** Seleccione **Description**. Introduza o que quiser na descrição.
- **7** Seleccione **Print to** e depois **Other**.
- **8** Seleccione **LPR Port**.
- **9** Introduza o endereço IP atribuído ao servidor de impressão na caixa **Name** or **address of host server providing lpd:**. Se tiver editado o ficheiro HOSTS ou se estiver a utilizar um DNS, introduza o nome associado ao servidor de impressão, em vez do endereço IP.
- **10** Escreva o nome de serviço do servidor de impressão em **Name of printer on that Machine**. Se não souber que nome de servico deve utilizar, introduza BINARY P1 e depois clique em **OK**.

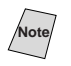

**Adote** Consulte o Anexo para obter mais informações sobre nomes de serviço.

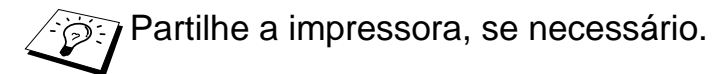

# **Configuração em LAN Server, OS/2 Warp Server**

Os servidores de impressão Brother funcionam com redes IBM LAN Server, OS/2 Warp Server que tenham o IBM TCP/IP V2.0 ou posterior instalado no servidor de ficheiros (o TCP/IP é fornecido como protocolo padrão com o LAN Server V4.0 e posterior, bem como com o Warp Server). Utilize o seguinte procedimento para configurar o servidor de impressão num servidor de ficheiros LAN Server ou OS/2 Warp Server ou numa estação de trabalho OS/2 Warp Connect:

### **Configuração do servidor**

Certifique-se de que o TCP/IP está instalado no servidor de ficheiros OS/2. Se ainda não o fez, abra a pasta TCP/IP no ambiente de trabalho e clique duas vezes no ícone **TCP/IP Configuration** para adicionar o endereço IP ao servidor de ficheiros OS/2 (consulte o gestor do sistema para obter este endereço).

Consulte o [capítulo 12](#page-128-0) para obter informações sobre como atribuir um endereço IP à impressora.

### **Configuração de um servidor OS/2**

- **1** Abra a pasta **Templates** no ambiente de trabalho do OS/2. Utilize o botão direito do rato para arrastar o ícone **Printer** (não o ícone Network Printer) para o ambiente de trabalho.
- **2** A janela **Create a Printer** deverá abrir (se não abrir, clique duas vezes no ícone de impressora).
- **3** Escreva um nome para a impressora.
- **4** Seleccione o controlador de impressora predefinido. Se o controlador de impressora não aparecer na lista, clique no botão **Install new Printer Driver** e adicione o controlador.
- **5** Escolha a porta de saída. O IBM TCP/IP cria automaticamente 8 vias de encaminhamento (pipes), cujos nomes vão de \PIPE\LPD0 a \PIPE\LPD7. Escolha uma porta não utilizada e clique duas vezes na mesma.

As versões anteriores do Warp Server têm um defeito que faz com que as vias de encaminhamento designadas não apareçam (o problema não afecta o Warp Connect ou LAN Server). O problema pode ser corrigido através de um patch disponibilizado pela IBM.

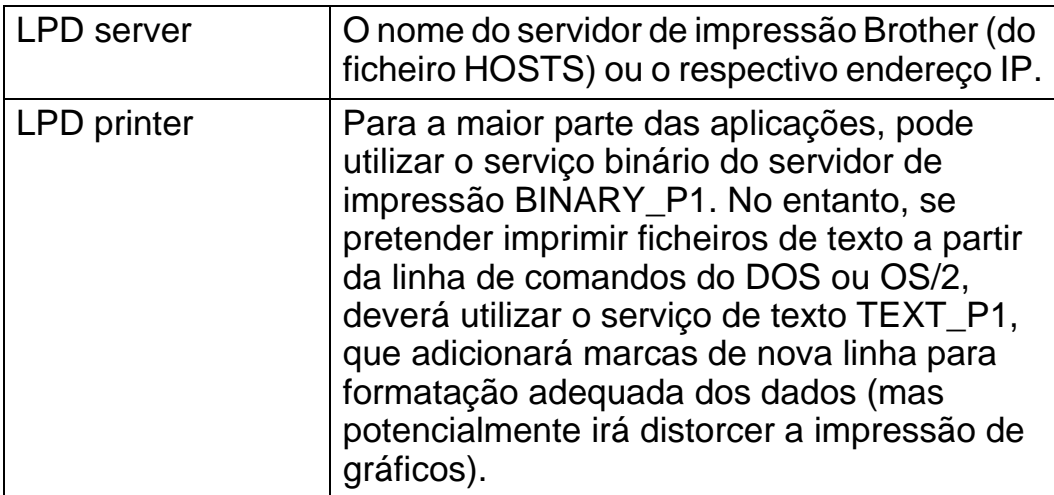

Aparecerá a janela Settings. Introduza o seguinte:

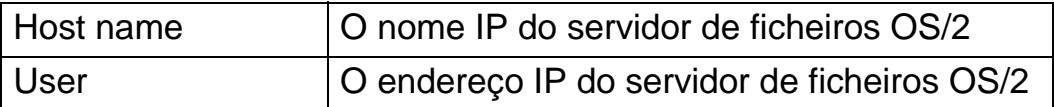

Pode deixar as outras entradas em branco. Clique em **OK**. A via de encaminhamento deverá ficará seleccionada; se não ficar, clique na mesma.

Clique no botão **Create** para criar a impressora.

Abra a pasta **LAN Services** e execute o programa **LAN Requester**:

- **1** Seleccione **Definitions**.
- **2** Seleccione **Aliases**.
- **3** Seleccione **Printers**
- **4** Seleccione **Create**. Introduza o seguinte:

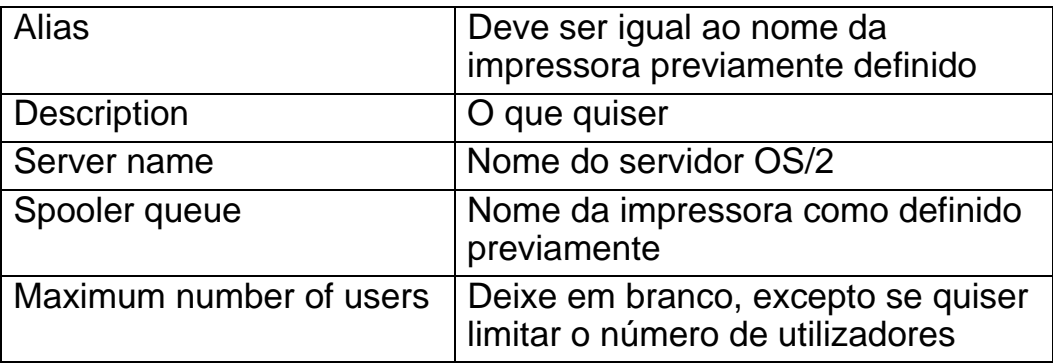

- **5** Saia do programa LAN Requester.
- **6** Deverá agora conseguir imprimir. Para testar a fila, escreva o seguinte numa linha de comandos OS/2 ou a partir de uma estação de trabalho DOS:
- **7** COPY C:\CONFIG.SYS \\nomeservidor\alias
- **8** Em que nomeservidor corresponde ao nome do servidor de ficheiros e alias corresponde ao nome alternativo (alias) que especificou durante este processo de configuração. Este comando deverá imprimir o ficheiro CONFIG.SYS na impressora. Note que se tiver seleccionado um serviço binário como nome da impressora LPD, as linhas ficarão entrecortadas; não se preocupe com isto, pois a impressão a partir das aplicações normais de DOS, Windows® e OS/2 ficará bem.
- **9** O servidor de impressão Brother aparecerá como uma impressora OS/2 padrão nas aplicações. Para que o servidor de impressão funcione de forma transparente com programas de DOS, execute o seguinte comando em cada estação de trabalho:
- **10** NET USE LPT1: \\nomeservidor\alias
- **11** Desta forma, perante o software, a impressora aparecerá como uma impressora directamente ligada à porta paralela da estação de trabalho.

### **Outras fontes de informação**

- **1** Visite o site http://solutions.brother.com/ para obter mais informações sobre impressão em rede, documentos sobre o protocolo IPP e outras informações sobre como configurar um sistema Windows® 2000/XP/95/98/Me.
- **2** Consulte o [capítulo 12](#page-128-0) deste manual do utilizador para saber como configurar o endereço IP da impressora.

# *3 <sup>3</sup>***Impressão ponto-a-ponto**

# **Como imprimir numa rede ponto-a-ponto Windows® 95/98/Me**

# **Descrição geral**

Os sistemas operativos da Microsoft Windows® 95/98/Me têm funcionalidades de funcionamento em rede integradas. Estas funcionalidades permitem que um PC Windows® PC seja configurado como estação de trabalho cliente num ambiente de rede baseado num servidor de ficheiros.

Em redes mais pequenas, o Windows® 95/98/Me permite também que o PC funcione no modo ponto-a-ponto. Neste modo, o PC pode partilhar recursos com outros PCs na rede sem precisar de um servidor de ficheiros central.

### **Sugestões:**

- **1** O endereço IP predefinido dos servidores de impressão Brother é 192.0.0.192. Para alterar este endereço, utilize o painel de controlo da impressora (se aplicável), a aplicação BRAdmin ou deixe que o servidor DHCP atribua um endereço IP à impressora.
- **2** Consulte o [capítulo 12](#page-128-0) deste manual do utilizador para saber como configurar o endereço IP da impressora.
- **3** A palavra-passe predefinida para os servidores de impressão Brother é access.
- **4** Os utilizadores de Windows® 95/98/Me podem enviar trabalhos de impressão utilizando o protocolo IPP através de um computador Windows® 2000, desde que o software Microsoft Internet Print Services esteja instalado no PC cliente, que o IIS esteja instalado e activo no computador Windows® 2000 e que o PC cliente esteja a utilizar a versão 4 ou superior do Microsoft Internet Explorer.

### 3 - 1 IMPRESSÃO PONTO-A-PONTO

**5** As impressoras Brother são também compatíveis com o software HP JetDirect, o que significa que pode utilizar utilitários HP para gerir trabalhos de impressão e imprimir em impressoras Brother.

# **Impressão TCP/IP**

O software de impressão Ponto-a-Ponto requer que o protocolo TCP/IP esteja instalado nos computadores Windows® ponto-a-ponto e que tenha sido definido um endereço IP para o servidor de impressão. Consulte a documentação do Windows® para obter mais informações sobre como configurar o protocolo TCP/IP no PC Windows®.

Se ainda não o fez, configure o endereço IP da impressora; para obter mais informações sobre configuração de endereços IP, consulte o [capítulo 12](#page-128-0) deste manual do utilizador.

# **Instalar o software ponto-a-ponto da Brother**

- **1** Execute o programa de instalação do CD-ROM, de acordo com o Manual de Configuração Rápida.
- **2** Seleccione o modelo adequado e, em seguida, o menu **Instalação do software**. Seleccione então o menu adequado para iniciar o programa de instalação do **Software de impressão em rede da Brother**.
- **3** Prima o botão **Seguinte** em resposta à mensagem de boas vindas.
- **4** Seleccione o botão **Impressão ponto-a-ponto da Brother (LPR)**.
- **5** Seleccione o directório onde pretende instalar os ficheiros do software **Impressão ponto-a-ponto da Brother (LPR)** e prima **Seguinte**. O programa de instalação criará automaticamente o directório especificado, se este ainda não existir no disco.
- **6** Introduza o **Nome da porta** que pretende utilizar e clique em **OK**. O nome de porta predefinido é BLP1. Seja qual for o nome escolhido, tem de ser exclusivo e TEM de começar por BLP.

**7** Terá agora de introduzir o endereço IP do servidor de impressão no campo **Nome ou endereço IP da impressora**. Se tiver editado o ficheiro hosts do seu computador ou se estiver a utilizar um sistema de nomes de domínio (DNS), pode também introduzir o nome do servidor de impressão. Uma vez que o servidor de impressão suporta TCP/IP e nomes NetBIOS, pode também introduzir o nome NetBIOS do servidor de impressão. Poderá encontrar o nome NetBIOS na página de configuração da impressora. Por predefinição, o nome NetBIOS aparece como BRN\_xxxxxx em que xxxxxx corresponde aos seis últimos dígitos do endereço Ethernet.

∂⊙ No Windows® 95/98/Me, por predefinição, o ficheiro hosts encontra-se no directório Windows®. Também por predefinição, o ficheiro hosts no Windows® chama-se hosts.sam. Se pretender utilizar o ficheiro hosts, terá de mudar-lhe o nome para hosts, sem extensão. A extensão .sam significa exemplo (sample).

**8** Clique em **OK**. Reinicie o computador quando lhe for solicitado.

# **Associar a impressora**

Terá agora de criar uma impressora no Windows® utilizando o procedimento padrão de configuração de impressoras do Windows®.

- **1** Para isso, no menu **Iniciar** seleccione **Definições** e depois **Impressoras**.
- **2** Seleccione **Adicionar impressora** para iniciar a instalação da impressora.
- **3** Clique em **Seguinte** quando aparecer a janela **Assistente para adicionar impressoras**.
- **4** Seleccione **Impressora local** quando lhe for perguntado de que forma está a impressora ligada ao computador e, em seguida, prima **Seguinte**.
- **5** Seleccione o controlador correcto. Clique em **Seguinte** quando terminar.
- **6** Se tiver seleccionado um controlador de impressora que já esteja a ser utilizado, pode manter o controlador já existente (recomendado) ou substituí-lo. Seleccione a opção pretendida e prima **Seguinte**.
- **7** Seleccione a porta LPR Brother (o nome de porta atribuído no passo 4 da secção "Instalar o software ponto-a-ponto da Brother") e prima **Seguinte**.
- **8** Introduza o nome pretendido para a impressora Brother e prima **Seguinte**. Por exemplo, pode chamar-lhe "Impressora de rede Brother".
- **9** O Windows® perguntar-lhe-á em seguida se pretende imprimir uma página de teste, seleccione **Sim** e, depois, **Concluir**.

Está assim concluída a instalação do software de impressão ponto-a-ponto (LPR).

# **Adicionar outra porta LPR Brother**

Não é necessário voltar a executar o programa de instalação para adicionar uma nova porta LPR Brother. Basta premir o botão **Iniciar**, seleccionar **Definições** e abrir a janela **Impressoras**. Clique no ícone da impressora que pretende configurar, seleccione **Ficheiro** na barra de menus e depois clique em **Propriedades**. Clique no separador **Detalhes** e prima o botão **Adicionar porta**. Na caixa de diálogo **Adicionar porta**, clique no botão **Outro** e depois seleccione **Porta LPR Brother**. Clique em **OK** e introduza o nome da porta. O nome de porta predefinido é BLP1. Se este nome já estiver a ser utilizado, aparecerá uma mensagem de erro; nesse caso, deverá utilizar outro nome (BLP2, etc.). Quando tiver especificado o nome da porta, clique no botão **OK**. Aparecerá então a caixa de diálogo **Propriedades da porta**.

Introduza o endereço IP da impressora para a qual pretende imprimir e clique em **OK**. A porta que acabou de criar deverá agora aparecer na definição **Imprimir para a seguinte porta** do controlador de impressora.

- **1** Visite o site <http://solutions.brother.com/>para obter mais informações sobre impressão em rede.
- **2** Consulte o [capítulo 12](#page-128-0) deste manual do utilizador para saber como configurar o endereço IP da impressora.

## *4 <sup>4</sup>***Impressão ponto-a-ponto NetBIOS**

# **Como imprimir utilizando o NetBIOS no Windows® 95/98/Me/NT/2000/XP, LAN Server e OS/2 Warp Server**

# **Descrição geral**

A gama de servidores de impressão Brother suporta SMB (Server Message Block) através do protocolo TCP/IP e da interface de NetBIOS. Isto significa que, como qualquer PC normal Windows®, as impressoras Brother podem aparecer na vizinhança na rede. A principal vantagem da impressão NetBIOS é poder imprimir a partir de aplicações herdadas de DOS a correr em PCs ligados a redes Microsoft.

### **Sugestões:**

- **1** O endereço IP predefinido dos servidores de impressão Brother é 192.0.0.192. Para alterar este endereço, utilize o painel de controlo da impressora, a aplicação BRAdmin ou deixe que o servidor DHCP atribua um endereço IP à impressora.
- **2** Consulte o [capítulo 12](#page-128-0) deste manual do utilizador para saber como configurar o endereço IP da impressora.
- **3** A palavra-passe predefinida para os servidores de impressão Brother é access.
- **4** O nome de domínio predefinido do servidor de impressão é GRUPO\_TRABALHO, para alterá-lo utilize o web browser ou a aplicação BRAdmin.

# **Configuração do servidor de impressão**

Para que esta função funcione, tem de alterar correctamente o nome DOMÍNIO ou o nome GRUPO\_TRABALHO para que corresponda ao da sua rede. Quando tiver efectuado a alteração, o servidor de impressão aparecerá automaticamente na vizinhança na rede e poderá então começar a imprimir documentos sem ter de instalar mais software. No entanto, nos sistemas Windows® 95/98/Me e Windows® NT4.0/2000/XP, poderá por vezes receber a mensagem "A impressora está ocupada" se mais do que uma pessoa tentar aceder à impressora. Para estes casos, a Brother providenciou o software "Brother NetBIOS Port Monitor" que permite aos utilizadores continuarem a colocar os trabalhos de impressão em spool quando a impressora está ocupada, com pouco ou sem papel. O monitor da porta reterá os trabalhos até a impressora ficar novamente disponível.

Ao efectuar a instalação do Windows® 95/98/Me é-lhe perguntado a que grupo de trabalho pertence. O nome de grupo de trabalho predefinido no Windows® 95/98/Me é GRUPO\_TRABALHO, mas pode alterá-lo para o que quiser. Com o Windows<sup>®</sup> NT, a Microsoft introduziu o conceito de "Domínios". Um domínio oferece capacidades de gestão da segurança centralizada enquanto um grupo de trabalho oferece uma gestão da segurança distribuída. Para o servidor de impressão é indiferente se a rede é um Grupo de trabalho ou um Domínio, desde que seja indicado o nome do grupo de trabalho ou do domínio. O nome de grupo de trabalho/domínio predefinido do servidor de impressão Brother é GRUPO\_TRABALHO. Se precisar de alterar o nome, pode configurar o servidor de impressão Brother para o reconhecer. Pode fazê-lo de quatro formas. (Se não souber exactamente qual é o nome do seu grupo de trabalho ou domínio, consulte o separador de identificação da sua aplicação de rede.)

- Utilizar o BRAdmin (Este utilitário pode utilizar o protocolo TCP/IP ou Netware IPX, não sendo necessário um servidor de ficheiros.)
- Utilizar um web browser (o servidor de impressão tem de ter um endereço IP válido e o seu computador também); pode configurar o endereço IP com o BRAdmin.
- $\blacksquare$  TELNET: mais uma vez, tanto o computador como a impressora têm de ter um endereço IP válido.
- n Utilizar o BRCONFIG para DOS (este utilitário requer um servidor de ficheiros Netware e o protocolo IPX).
- 4 2 IMPRESSÃO PONTO-A-PONTO NETBIOS

Dado o modo de funcionamento das redes Microsoft, o servidor de impressão pode aparecer na vizinhança na rede só passados alguns minutos. Verificará também que o servidor de impressão pode demorar vários minutos a desaparecer da vizinhança na rede depois de desligar a impressora. Trata-se de uma funcionalidade das redes Microsoft baseadas em grupos de trabalho e domínios.

### **Alterar o nome do grupo de trabalho/domínio utilizando o TELNET ou BRCONFIG ou um web browser**

Se não conseguir utilizar a aplicação BRAdmin, pode utilizar o TELNET, um web browser ou o programa de consola remota BRCONFIG (o BRCONFIG requer que o protocolo IPX/SPX esteja instalado no seu PC).

Quando estiver ligado ao servidor de impressão, introduza a palavra-passe predefinida access na linha #. Escreva o que quiser na linha Enter Username>, após o que passará para a linha Local>.

Introduza então o comando:

SET NETBIOS DOMAIN nomedomínio **EXTT** 

Em que nomedomínio corresponde ao nome do domínio ou grupo de trabalho a que pertence. Se não souber exactamente qual é o seu nome de domínio ou grupo de trabalho, consulte o separador de identificação da aplicação de rede no Windows® 95/98/Me/NT 4.0.

Também pode utilizar um web browser padrão para alterar o nome NetBIOS. Para isso, ligue-se ao servidor de impressão utilizando o respectivo endereço IP e, em seguida, seleccione a opção **Configure NetBIOS** no ecrã **Network Configuration**, onde deverá introduzir o nome de grupo de trabalho/domínio na caixa de texto **Domain Name**. Não se esqueça de activar as alterações (clique no botão **Submit**).

# **NetBIOS Port Monitor para Windows® 95/98/Me, NT4.0/2000/XP**

Este software requer que os protocolos TCP/IP estejam instalados no computador Windows® 95/98/Me, NT4.0/2000/XP. Para instalar estes protocolos, consulte a documentação do Windows®. Se estiver a utilizar o protocolo TCP/IP, deverá definir o endereço IP correcto tanto no servidor de impressão Brother como no PC cliente.

# **Instalar o Brother NetBIOS Port Monitor**

- **1** Execute o programa de instalação do CD-ROM, de acordo com o Manual de Configuração Rápida.
- **2** Seleccione o modelo adequado e, em seguida, o menu **Instalação do software**. Seleccione o menu **Software de impressão em rede** para iniciar a instalação do programa **Software de impressão em rede da Brother**.
- **3** Prima o botão **Seguinte** em resposta à mensagem de boas vindas.
- **4** Seleccione o botão **Impressão ponto-a-ponto da Brother (NetBIOS)**.
- **5** Seleccione o directório onde pretende instalar os ficheiros de **Impressão directa em rede da Brother** e prima **Seguinte**.
- **6** Introduza o nome de porta que pretende utilizar. O nome da porta tem de começar por "BNT". Por exemplo, BNT1. Seja qual for o nome escolhido, deverá ser exclusivo. Em seguida, prima **OK**. O nome tem de ser exclusivo no seu PC, mas outros computadores poderão utilizar o mesmo nome de porta que especificou no seu PC.

**7** Deverá agora introduzir o nome do servidor e o nome da porta do servidor de impressão. Pode utilizar o botão **Procurar** para encontrar o servidor de impressão; seleccione o nome de domínio/grupo de trabalho e o servidor aparecerá na lista. Se o servidor de impressão não aparecer automaticamente na lista, verifique se o nome de domínio está correctamente configurado. Caso contrário, introduza manualmente o nome. O nome tem de obedecer à convenção UNC (Universal Name Convention). Por exemplo: \\NomeNó\NomeServiço.

Em que NomeNó corresponde ao nome NetBIOS do servidor de impressão Brother (o nome predefinido geralmente é BRN\_xxxxxx, em que xxxxxx corresponde aos seis últimos dígitos do endereço Ethernet), e NomeServiço corresponde ao nome de serviço NetBIOS do servidor de impressão. Por predefinição, este nome é BINARY\_P1. Por exemplo:

\\BRN\_310107\BINARY\_P1

- Poderá encontrar o nome NetBIOS e o endereço MAC imprimindo a página de configuração da impressora. Consulte o Manual de Configuração Rápida para obter informações sobre como imprimir a página de configuração no servidor de impressão.
	- **8** Em seguida, prima **OK**.
	- **9** Clique em **Concluir**. Antes de continuar, reinicie o computador.

### **Associar a impressora**

**1** Terá agora de criar uma impressora no Windows® 95/98/Me e NT 4.0/2000 utilizando o procedimento padrão de configuração de impressoras do Windows®. Para isso, no menu **Iniciar** seleccione **Definições** e depois **Impressoras**.

### **Windows® 95/98/Me**

- **2** Seleccione **Adicionar impressora** para iniciar a instalação da impressora.
- **3** Clique em **Seguinte** quando aparecer a janela **Assistente para adicionar impressoras**.
- **4** Seleccione **Impressora local** quando lhe for perguntado de que forma está a impressora ligada ao computador e, em seguida, prima **Seguinte**.
- **5** Seleccione o controlador correcto. Clique em **Seguinte** quando terminar.
- **6** Se tiver seleccionado um controlador de impressora que já esteja a ser utilizado, pode manter o controlador já existente (recomendado) ou substituí-lo. Seleccione a opção pretendida e prima **Seguinte**.
- **7** Seleccione a **porta NetBIOS Brother** (o nome de porta atribuído no passo 6 da secção "Instalar o Brother NetBIOS Port Monitor") e prima **Seguinte**.
- **8** Introduza o nome pretendido para a impressora Brother e prima **Sequinte**. Por exemplo, pode chamar-lhe "Impressora de rede Brother".
- **9** O Windows® perguntar-lhe-á em seguida se pretende imprimir uma página de teste, seleccione **Sim** e, depois, **Concluir**.

Pode agora começar a imprimir. Se for necessário, pode partilhar a impressora no seu PC, para que todos os trabalhos de impressão sejam encaminhados através do seu computador.

### **Windows NT® 4.0 /Windows® 2000/XP**

- **2** Seleccione **Adicionar impressora** para iniciar a instalação da impressora.
- **3** Clique em **Seguinte** quando aparecer a janela **Assistente para adicionar impressoras**.
- **4** Seleccione **O meu computador** no NT 4.0 ou seleccione **Impressora local** no Windows® 2000 ou **Impressora local ligada este computador** (Windows® XP) quando lhe for perguntado de que forma está a impressora ligada ao computador e, em seguida, prima **Seguinte**.
- **5** Seleccione a **porta NetBIOS Brother** (o nome de porta atribuído no passo 6 da secção "Instalar o Brother NetBIOS Port Monitor") e prima **Seguinte**.
- **6** Seleccione o controlador correcto. Clique em **Seguinte** quando terminar.
- **7** Se tiver seleccionado um controlador de impressora que já esteja a ser utilizado, pode manter o controlador já existente (recomendado) ou substituí-lo. Seleccione a opção pretendida e prima **Seguinte**.
- **8** Introduza o nome pretendido para a impressora Brother e prima **Seguinte**. Por exemplo, pode chamar-lhe "Impressora de rede Brother".
- **9** Seleccione **Não partilhada** ou **Partilhada** e **Nome de partilha** e prima **Seguinte**.
- **10** O Windows® perguntar-lhe-á em seguida se pretende imprimir uma página de teste, seleccione **Sim** e, depois, **Concluir**.

Pode agora começar a imprimir. Se for necessário, pode partilhar a impressora no seu PC, para que todos os trabalhos de impressão sejam encaminhados através do seu computador.

# **Adicionar outra porta de impressão NetBIOS**

**1** Não é necessário voltar a executar o programa de instalação para adicionar uma nova porta NetBIOS. Basta premir o botão **Iniciar**, seleccionar **Definições** e abrir a janela **Impressoras**. Clique no ícone da impressora que pretende configurar, seleccione **Ficheiro** na barra de menus e depois clique em **Propriedades**.

### **Windows® 95/98/Me**

**2** Clique no separador **Detalhes** e prima o botão **Adicionar porta**. Na caixa de diálogo **Adicionar porta**, clique no botão **Outro** e depois seleccione **Porta NetBIOS Brother**. Clique em **OK** e introduza o nome da porta. O nome de porta predefinido é BNT1. Se este nome já estiver a ser utilizado, aparecerá uma mensagem de erro; nesse caso, deverá utilizar outro nome (BLP2, etc.). Quando tiver especificado o nome da porta, clique no botão **OK**. Aparecerá então a caixa de diálogo **Propriedades da porta**. Introduza o nome do servidor de impressão e da porta da impressora para a qual pretende imprimir e clique em **OK**. A porta que acabou de criar deverá agora aparecer na definição **Imprimir para a seguinte porta** do controlador de impressora.

### **Windows NT® 4.0 /Windows® 2000/XP**

 **2** Clique no separador **Portas** e prima o botão **Adicionar porta**. Na caixa de diálogo **Adicionar porta**, seleccione **Porta NetBIOS Brother**. Clique em **Nova porta** e introduza o nome da porta. O nome de porta predefinido é BNT1. Se este nome já estiver a ser utilizado, aparecerá uma mensagem de erro; nesse caso, deverá utilizar outro nome (BLP2, etc.). Quando tiver especificado o nome da porta, clique no botão **OK**. Aparecerá então a caixa de diálogo **Propriedades da porta**. Introduza o nome do servidor de impressão e da porta da impressora para a qual pretende imprimir e clique em **OK**. A porta que acabou de criar deverá agora aparecer na definição **Imprimir para a seguinte porta** do controlador de impressora.

# **Configuração em LAN Server/OS/2 Warp Server**

Uma vez que os servidores de impressão Brother suportam o protocolo SMB através de TCP/IP e da interface de NetBIOS, pode facilmente configurar a impressora para funcionar com um LAN Server da IBM e redes OS/2 Warp Server com o IBM TCP/IP V2.0 ou posterior instalado no servidor de ficheiros. Utilize o seguinte procedimento para configurar o LAN Server, OS/2 Warp Server ou estação de ligação OS/2 Warp.

### **Configuração do servidor:**

- **1** Abra a pasta **Templates** no ambiente de trabalho do OS/2.
- **2** Com o botão direito do rato, arraste o modelo **Printer** para o ambiente de trabalho.
- **3** Escreva o nome pretendido para a impressora na janela **Create a Printer**.
- **4** Escolha uma porta não utilizada (por exemplo, LPT3) para ligar à impressora.
- **5** Escolha o controlador apropriado na lista.
- **6** Clique em **Create** e depois em **OK**.
- **7** Indique se pretende partilhar a impressora.

### **Configuração da estação de trabalho**

Em cada estação de trabalho a partir da qual pretenda imprimir, execute o seguinte procedimento:

Vá para a linha de comandos DOS ou OS/2 e introduza o comando:

```
NET USE LPTx: \\NomeNó\NomeServiço
```
Em que x corresponde ao número da porta LPT (1 a 9), NomeNó corresponde ao nome NetBIOS do servidor de impressão (geralmente BRN\_xxxxxx por predefinição, em que xxxxxx corresponde aos seis últimos dígitos do endereço Ethernet) e NomeServiço corresponde ao nome de serviço do servidor de impressão (por predefinição, BINARY\_P1). Por exemplo:

NET USE LPT2: \\BRN\_310107\BINARY\_P1

**Poderá encontrar o nome NetBIOS e o endereço MAC** imprimindo a página de configuração da impressora. Consulte o Manual de Configuração Rápida para obter informações sobre como imprimir a página de configuração no servidor de impressão.

IMPRESSÃO PONTO-A-PONTO NETBIOS 4 - 9

- **1** Visite o site <http://solutions.brother.com/>para obter mais informações sobre impressão em rede.
- **2** Consulte o [capítulo 12](#page-128-0) deste manual do utilizador para saber como configurar o endereço IP da impressora.

# *5 <sup>5</sup>***Configurar a impressão via Internet para Windows®**

# **Instalação do software de impressão via Internet**

# **Descrição geral**

O software Brother Internet Print (BIP), para Windows® 95/98/Me/ NT4.0, permite que um utilizador de PC, em qualquer local, envie um trabalho de impressão para uma impressora Brother num local remoto através da Internet. Por exemplo, o utilizador de um PC instalado em Lisboa pode imprimir directamente um documento, a partir do programa Microsoft Excel, numa impressora instalada em Paris.

Os utilizadores de Windows® 2000/XP também podem utilizar este software BIP, mas recomenda-se que utilizem o suporte ao protocolo IPP integrado nos sistemas operativos Windows® 2000/ XP. Passem para a secção "Impressão IPP em Windows® 2000" deste documento.

#### **Sugestões:**

- **1** O endereço IP predefinido dos servidores de impressão Brother é 192.0.0.192. Para alterar este endereço, utilize o painel de controlo da impressora, a aplicação BRAdmin ou deixe que o servidor DHCP atribua um endereço IP à impressora.
- **2** Consulte o [capítulo 12](#page-128-0) deste manual do utilizador para saber como configurar o endereço IP da impressora.
- **3** A palavra-passe predefinida para os servidores de impressão Brother é access.
- **4** Os utilizadores de Windows® 2000/XP podem imprimir com TCP/IP utilizando o software padrão de impressão em rede e o software do protocolo IPP incluídos em qualquer instalação do Windows® 2000/XP.

**5** Os utilizadores de Windows® 95/98/Me podem enviar trabalhos de impressão utilizando o protocolo IPP através de um computador Windows® 2000, desde que o software Microsoft Internet Print Services esteja instalado no PC cliente, que o Internet Information Server (IIS) esteja instalado e activo no servidor e que o PC cliente esteja a utilizar a versão 4 ou superior do Microsoft Internet Explorer.

## **Informações gerais sobre a impressão via Internet da Brother**

O software BIP é instalado através de um assistente de instalação padrão do Windows® 95/98/Me/NT4.0/2000/XP. Cria uma porta virtual no PC Windows® 95/98/Me/NT4.0/2000/XP que funciona de forma semelhante à porta de impressora padrão LPT1 perante a aplicação. O utilizador pode usar o Gestor de impressão do Windows® 95/98/MeNT4.0/2000/XP para criar uma impressora que utilize esta porta em conjunto com uma impressora Windows® 95/98/ Me padrão, compatível com NT4.0/2000/XP. Qualquer aplicação do Windows® 95/98/Me/NT4.0/2000/XP poderá então imprimir para esta impressora (e, consequentemente, para a porta virtual) sem qualquer modificação ou procedimento operacional.

Quando um trabalho é impresso para a porta virtual BIP, na verdade é codificado por MIME (convertido numa mensagem de correio electrónico padrão da Internet) e enviado para um servidor de impressão Brother no local remoto. Isto significa que o BIP é compatível com os pacotes de software de correio electrónico mais comuns. O único requisito é que o servidor de correio electrónico seja capaz de enviar mensagens de correio electrónico via Internet.

Mais detalhadamente, o procedimento funciona da seguinte forma:

- Se estiver ligado a uma rede local (LAN), a mensagem é transmitida ao servidor de correio electrónico que, por seu turno, a transmite via Internet, utilizando o protocolo SMTP (Simple Mail Transport Protocol), para o servidor de impressão remoto.
- $\blacksquare$  Se estiver ligado directamente a um fornecedor de serviços Internet (ISP) através de um modem, o ISP gere o encaminhamento da mensagem de correio electrónico para o servidor de impressão remoto.

### 5 - 2 CONFIGURAR A IMPRESSÃO VIA INTERNET

No local remoto, um servidor de correio electrónico recebe a mensagem. O servidor de impressão remoto, com um endereço de correio electrónico próprio, utiliza o protocolo POP3 (Post Office Protocol 3) para transferir a mensagem de correio electrónico do servidor. Em seguida, descodifica o anexo e imprime-o na impressora.

Se a mensagem recebida não tiver sido configurada para utilizar o controlador de porta virtual BIP, a impressora imprimi-la-á como um documento de texto.

### **Impressão via Internet da Brother Configurar o servidor de impressão Brother**

O servidor de impressão pode ser configurado através do BRAdmin, de um Web browser ou do comando TELNET.

### **Lista de verificação para configuração do servidor de impressão**

- Antes de configurar o servidor de impressão para receber trabalhos BIP, verifique se o servidor de correio electrónico no local remoto (o receptor) está configurado para suportar os protocolos TCP/IP, POP3 e SMTP (o SMTP só é necessário se a funcionalidade de notificação estiver activada).
	- **1** Configure o servidor POP3 no servidor de correio electrónico no local remoto com uma conta de correio electrónico (nome da caixa de correio) e uma palavra-passe para o servidor de impressão Brother (geralmente, o nome da conta de correio electrónico será a primeira parte do endereço de correio; por exemplo, se atribuir o endereço de correio impressora@xyz.pt, o nome da conta de correio será impressora).
	- **2** Certifique-se de que o servidor de impressão está instalado e activo, com o TCP/IP activado e um endereço IP válido atribuído.

Uma vez que o acesso ao servidor de correio electrónico na maior parte das redes é restrito, poderá ter de pedir ao administrador para verificar a configuração e adicionar a conta de correio.

### **Impressão via Internet da Brother Utilizar o BRAdmin para configurar o servidor de impressão**

Ignore esta secção se pretender utilizar a consola remota do servidor de impressão ou um Web browser para configurar o servidor de impressão.

Com a aplicação BRAdmin, pode configurar o servidor de impressão Brother através do protocolo TCP/IP ou IPX.

Os passos para configurar o servidor de impressão para receber trabalhos de impressão a partir de um PC Windows® 95/98//Me/ NT4.0/2000/XP com o software BIP são os seguintes:

- **1** Inicie o BRAdmin.
- **2** A partir da lista, seleccione e clique duas vezes no nome do nó do servidor de impressão Brother pretendido. (o nome de nó predefinido é geralmente BRN\_xxxxxx em que xxxxxx corresponde aos seis últimos dígitos do endereço Ethernet (endereço MAC)). Ser-lhe-á pedida uma palavra-passe; a palavra-passe padrão é access.
- Poderá encontrar o nome de nó e o endereço MAC imprimindo a página de configuração da impressora. Consulte o Manual de Configuração Rápida para obter informações sobre como imprimir a página de configuração no servidor de impressão.
	- **3** Clique no separador **POP3/SMTP**.
	- **4** Introduza o endereço do servidor POP3 (consulte o administrador da rede se não souber este endereço).
- **5** Introduza o nome da caixa de correio para o servidor de impressão Brother remoto. Normalmente, será a primeira parte do endereço de correio electrónico (por exemplo, se o endereço de correio do servidor de impressão for impressora@xyz, o nome da caixa de correio será impressora).
- **6** Introduza a palavra-passe para a caixa de correio, se existir.
- **7** O servidor de impressão está configurado, por predefinição, para contactar o servidor POP3 a cada 30 segundos. Pode alterar este valor, se quiser.
- **8** Se tiver activado a função de notificação, introduza o endereço do servidor SMTP (consulte o administrador da rede se não souber este endereço).
- **9** Prima o botão **OK** e guarde as alterações. Saia da aplicação BRAdmin. O servidor de impressão está agora configurado para receber trabalhos de impressão.

### <span id="page-61-0"></span>**Impressão via Internet da Brother Utilizar um web browser para configurar o servidor de impressão**

- **1** Ligue-se ao endereço IP do servidor de impressora através do web browser.
- **2** Quando chegar ao ecrã de configuração da rede, ser-lhe-á pedida uma palavra-passe. A palavra-passe predefinida é "access".
- **3** Seleccione a opção Configure POP3/SMTP e introduza as seguintes informações. Consulte "[Utilizar um web browser para](#page-61-0)  [configurar o servidor de impressão](#page-61-0)".
- **4** Deverá ver uma opção chamada Segmented Message Timeout. Se um trabalho de impressão for dividido em várias mensagens de correio electrónico através da funcionalidade Partial E-mail Print do BIP, este valor indica quanto tempo esperará o servidor de impressão até chegarem todos os segmentos da mensagem.

### **Impressão via Internet da Brother Utilizar o TELNET para configurar o servidor de impressão**

Ignore esta secção se tiver utilizado o BRAdmin ou um web browser para configurar o servidor de impressão remoto.

Como alternativa ao BRAdmin, pode utilizar a consola remota do servidor de impressão para configurar o servidor. Pode aceder à consola via TELNET. Quando aceder ao servidor de impressão através destes utilitários, ser-lhe-á pedida uma palavra-passe. A palavra-passe predefinida é access.

**1** Depois de ligar à consola, quando aparecer a linha Local>, introduza o comando:

SET POP3 ADDRESS endereço

em que endereço corresponde ao endereço do servidor POP3 (consulte o administrador da rede se não souber este endereço).

**2** Introduza o comando:

SET POP3 NAME nomecaixacorreio<br>SET POP3 PASSWORD palavrapasse PASSWORD palavrapassecorreioelec

em que nomecaixacorreio corresponde ao nome da caixa de correio do servidor de impressão remoto e palavrapassecorreioelec corresponde à palavra-passe associada a esta caixa de correio. Normalmente, o nome da caixa de correio será a primeira parte do endereço de correio previamente definido (por exemplo, se o endereço de correio for impressora@xyz.pt, o nome da caixa de correio será impressora).

**3** O servidor de impressão está configurado, por predefinição, para contactar o servidor POP3 a cada 30 segundos. Se quiser alterar este valor, introduza o comando:

SET POP3 POLLING intervalo

em que intervalo corresponde ao intervalo entre cada contacto, em segundos.

Escreva EXIT para sair da consola e guardar as alterações. O servidor de impressão está, assim, configurado.

### **Impressão via Internet da Brother Instalar o software BIP no Windows® 95/98/Me/ NT4.0/2000/XP**

Para instalar o software BIP num PC Windows® 95/98/NT4.0/2000/ XP, execute os seguintes passos:

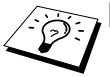

- **N** Verifique se o PC tem um programa de correio electrónico activo (por exemplo, o Microsoft Outlook) com capacidade para enviar mensagens de correio electrónico utilizando o Winsock.
	- Verifique se o servidor de correio electrónico tem capacidade para enviar mensagens via Internet.

### **Configuração a partir do CD-ROM**

- **1** Execute o programa de instalação do CD-ROM, de acordo com o Manual de Configuração Rápida
- **2** Seleccione o modelo adequado e depois o menu **Instalação do software**. Seleccione o menu **Software de impressão em rede** para iniciar a instalação do programa **Software de impressão em rede da Brother**.
- **3** Prima o botão **Seguinte** em resposta à mensagem de boas vindas.
- **4** Seleccione o botão **Impressão via Internet da Brother**.
- **5** Seleccione o directório onde pretende instalar os ficheiros do BIP e prima **Seguinte**. O programa de instalação criará automaticamente o directório especificado, se este ainda não existir.
- **6** Ser-lhe-á então pedido um nome de porta. Introduza o nome da porta. O nome da porta tem de começar por BIP e terminar com um número, por exemplo, BIP1.
- **7** Verá então uma mensagem sobre **Partial E-mail Print**. Partial E-mail Print é a capacidade de o software Brother Internet Print segmentar trabalhos de impressão por correio electrónico em partes mais pequenas para evitar problemas de limite da caixa de correio no servidor de correio electrónico.
- **8** Prima **OK** para continuar.
- **9** Ser-lhe-á então pedido que introduza as definições da porta do servidor de impressão remoto.

Introduza um endereço de correio electrónico exclusivo e válido para o servidor de impressão remoto (por exemplo, impressora@xyz.pt). Lembre-se que os endereços de correio electrónico de Internet não podem conter espaços.

Introduza o seu endereço de correio electrónico e o endereço IP do servidor SMTP E- (consulte o administrador da rede se não souber este endereço). Especifique também se pretende utilizar a opção **Partial E-mail Print** e o tipo **Notification**.

- **10** Prima **OK** para continuar. Ser-lhe-á então pedido que reinicie o computador.
- **11** Depois de o computador reiniciar, tem de criar uma impressora no Windows® 95/98/Me/NT4.0/2000/XP utilizando o procedimento padrão de configuração de impressoras do Windows® 95/98/Me/NT4.0/2000/XP. Para isso, no menu **Iniciar** seleccione **Definições** e depois **Impressoras**.
- **12** Seleccione **Adicionar impressora** para iniciar a instalação da impressora.
- **13** Clique em **Seguinte** quando aparecer a janela **Assistente para adicionar impressoras**.

### 5 - 8 CONFIGURAR A IMPRESSÃO VIA INTERNET

### **<Para utilizadores do Windows® 95/98/Me>**

**14** Seleccione **Impressora local** quando lhe for perguntado de que forma está a impressora ligada ao computador e depois prima **Seguinte**.

### **<Para utilizadores do Windows® NT4.0/2000/XP>**

 **14** Seleccione **Impressora local** e depois desmarque a caixa **Plug and Play**.

### **<Para utilizadores do Windows® 95/98/Me>**

- **15** Seleccione o modelo pretendido da impressora remota (por exemplo, Brother HL-series). Se for necessário, clique em **Disco** para carregar o controlador a partir do CD-ROM. Clique em **Seguinte** quando terminar.
- **16** Se tiver seleccionado um controlador de impressora que já esteja a ser utilizado, pode manter o controlador já existente (recomendado) ou substituí-lo. Seleccione a opção pretendida e prima **Seguinte**.
- **17** Seleccione a **porta de Internet Brother** (BIP...) que seleccionou no passo 6 e prima **Seguinte**.

### **<Para utilizadores do Windows® NT4.0/2000/XP>**

- **15** Seleccione a **porta de Internet Brother** (BIP...) que seleccionou no passo 6 e prima **Seguinte**.
- **16** Seleccione o modelo pretendido da impressora remota (por exemplo, Brother HL-series). Se for necessário, clique em **Disco** para carregar o controlador a partir do CD-ROM. Clique em **Seguinte** quando terminar.
- **17** Se tiver seleccionado um controlador de impressora que já esteja a ser utilizado, pode manter o controlador já existente (recomendado) ou substituí-lo. Seleccione a opção pretendida e prima **Seguinte**.
- **18** Introduza o nome pretendido para a impressora remota BIP e prima **Seguinte**. Note que este nome não tem de ser igual ao nome da porta atribuído no passo 6, nem ao endereço de correio electrónico atribuído no passo 9.
- **19** Seleccione **Não** quando lhe for perguntado se pretende imprimir uma página de teste, a não ser que já tenha configurado o servidor de impressão remoto para receber trabalhos de impressão BIP.

Desta forma, termina a instalação do software BIP. Se precisar de configurar outro servidor de impressão remoto, vá para a secção que se segue, "Adicionar outra porta de Internet Brother".

# **Adicionar outra porta de Internet Brother**

Não é necessário voltar a executar o programa de instalação para adicionar uma nova porta de Internet Brother. Basta premir o botão **Iniciar**, seleccionar **Definições** e abrir a janela **Impressoras**. Clique no ícone de uma impressora que esteja a utilizar o BIP, seleccione **Ficheiro** na barra de menus e depois clique em **Propriedades**. Clique no separador **Detalhes** (**Portas** no Windows® NT) e prima o botão **Adicionar porta**.

Na caixa de diálogo **Adicionar porta**, clique no botão **Outro** (apenas Windows® 95/98/Me) e depois seleccione **Porta de Internet Brother**. Clique em **OK** (**Nova porta** no Windows® NT) e aparecerá a caixa de texto **Nome da porta**. Pode atribuir qualquer nome exclusivo, desde que comece por "BIP" e desde que não exista mais nenhuma porta com o mesmo nome.

Utilize as instruções que se seguem para utilizar a capacidade de impressão IPP do Windows® 2000/XP.

- **1** Execute o **Assistente para adicionar impressoras** e clique no botão **Seguinte** quando chegar ao ecrã **Bem-vindo ao Assistente para adicionar impressoras**.
- **2** Pode optar por seleccionar **Impressora local** ou **Impressora de rede**. Certifique-se de que seleccionou **Impressora de rede**.
- **3** Verá o ecrã **Assistente para adicionar impressoras**.
- **4** Seleccione **Ligar a uma impressora na Internet ou na intranet** e introduza o seguinte URL: http:// endereço\_ip\_impressora:631/ipp (em que endereço\_ip\_impressora corresponde ao endereço IP ou nome de DNS da impressora.)
- **5** Quando clicar em **Seguinte**, o Windows® 2000/XP fará uma ligação ao URL especificado.

### **SE JÁ TIVER INSTALADO O CONTROLADOR DE IMPRESSORA**

Se já tiver instalado o controlador de impressora apropriado no seu PC, o Windows® 2000/XP utilizá-lo-á automaticamente. Nesse caso, ser-lhe-á simplesmente perguntado se pretende que seja esse o controlador predefinido, após o que o assistente de configuração do controlador terminará. Pode agora começar a imprimir.

#### **SE AINDA NÃO TIVER INSTALADO O CONTROLADOR DE IMPRESSORA**

Um dos benefícios do protocolo de impressão IPP é o facto de estabelecer o nome de modelo da impressora ao comunicar com a mesma: Se a comunicação for bem sucedida, verá automaticamente o nome de modelo da impressora. Isto significa que já não é necessário informar o Windows® 2000 sobre qual o tipo de controlador de impressora a utilizar.

- **6** Clique em **OK**. Aparecerá então o ecrã de selecção da impressora no **Assistente para adicionar impressoras**.
- **7** Se a sua impressora não estiver na lista de impressoras suportadas, clique no botão **Disco**. Ser-lhe-á pedido que introduza o CD-ROM ou disquete do controlador.
- **8** Clique no botão **Procurar** e seleccione a unidade de CD-ROM ou a partilha de rede que contém o controlador de impressora Brother apropriado.
- **9** Especifique o nome de modelo da impressora.
- **10** Se o controlador de impressora que está a instalar não tiver um Certificado Digital, aparecerá uma mensagem de aviso. Clique em **Sim** para continuar a instalação. O **Assistente para adicionar impressoras** terminará.
- **11** Quando clicar em **Concluir** a impressora ficará pronta a imprimir. Para testar a ligação à impressora, imprima uma página de teste.

# **Especificar outro URL**

Não se esqueça que, no campo URL, há várias entradas possíveis.

#### **http://endereço\_ip\_impressora:631/ipp**

Este é o URL predefinido e recomendamos que o utilize. Note que a opção **Obter mais informações** não apresentará dados sobre a impressora

#### **http://endereço\_ip\_impressora:631/ipp/porta1**

Esta opção tem por objectivo a compatibilidade com o HP JetDirect. Note que a opção **Obter mais informações** não apresentará dados sobre a impressora

#### **http://endereço\_ip\_impressora:631/**

Se se esquecer dos detalhes do URL, pode simplesmente introduzir este endereço que a impressora continuará a redeber e a processar dados. Note que a opção **Obter mais informações** não apresentará dados sobre a impressora

Se estiver a utilizar os nomes de serviço incorporados, suportados pelo servidor de impressão Brother, também pode utilizar o seguinte: (Contudo, note que a opção **Obter mais informações** não apresentará dados sobre a impressora)

```
http://endereço_ip_impressora:631/brn_xxxxxx_p1
http://endereço_ip_impressora:631/binary_p1
http://endereço_ip_impressora:631/text_p1
http://endereço_ip_impressora:631/postscript_p1
http://endereco_ip_impressora:631/pcl_p1
http://endereço_ip_impressora:631/
brn_xxxxxx_p1_at
```
Em que endereço\_ip\_impressora é o endereço IP da impressora.

# **Outras fontes de informação**

- **1** Visite o site<http://solutions.brother.com/>para obter mais informações sobre impressão em rede, documentos sobre o protocolo IPP e outras informações sobre como configurar um sistema Windows® 2000/95/98/Me.
- **2** Visite o web site da Microsoft para obter mais informações sobre o software "Microsoft Internet Print Services" para Windows® 95/98/Me.
- **3** Consulte o [capítulo 12](#page-128-0) deste manual do utilizador para saber como configurar o endereço IP da impressora.

# *6* **NetWare** *<sup>6</sup>***Impressão em Novell**

# **Como configurar a impressão em Novell NetWare**

-------------

# **Descrição geral**

Os servidores de impressão Brother permitem que computadores clientes NetWare imprimam trabalhos na mesma impressora que outros utilizadores com TCP/IP ou outro protocolo de rede. Todos os trabalhos NetWare são colocados em spool através do servidor Novell e entregues à impressora quando esta estiver disponível.

#### **Sugestões:**

- **1** O endereço IP predefinido dos servidores de impressão Brother é 192.0.0.192. Para alterar este endereço, utilize o painel de controlo da impressora, a aplicação BRAdmin ou deixe que o servidor DHCP atribua um endereço IP à impressora.
- **2** A palavra-passe predefinida para os servidores de impressão Brother é access.

# **Informações gerais**

Para utilizar um servidor de impressão Brother numa rede NetWare, têm de estar configurados um ou mais servidores de ficheiros com uma fila de impressão à qual o servidor de impressão possa aceder. Os utilizadores enviam os seus pedidos de impressão para a fila do servidor de impressão e os trabalhos são colocados em spool (directamente ou, no modo de impressora remota, através de um servidor de impressão intermédio) no servidor de impressão Brother apropriado.

O administrador do sistema pode criar filas baseadas no modo de ligação (NetWare 3) ou no modo NDS (NetWare 3 e NetWare 4), num só ambiente, sem ter de alterar entre aplicações, utilizando o BRAdmin.

Os utilizadores de NetWare 5 que pretendam configurar uma impressora NDPS têm de utilizar a aplicação NWADMIN fornecida com o NetWare 5. Note que é possível criar filas baseadas no modo IPX Ligação ou NDS num sistema NetWare 5, utilizando o BRAdmin.

Tem de instalar o Novell NetWare Client 32 se quiser criar informações sobre filas nos servidores NetWare, utilizando o BRAdmin.

Se não conseguir utilizar o BRAdmin no seu ambiente, pode criar a fila através do utilitário NetWare PCONSOLE ou dos utilitários NWADMIN, sendo, no entanto, necessário utilizar também o utilitário BRCONFIG da Brother, TELNET ou um Web browser para configurar o servidor de impressão, como descrito posteriormente neste capítulo.

Os servidores de impressão Brother podem suportar até 16 servidores de ficheiros e 32 filas.

## **Criar uma impressora NDPS com o NWADMIN para NetWare 5**

Com o NetWare 5, a Novell lançou um novo sistema de impressão chamado Novell Distributed Print Services (NDPS). Antes de configurar o servidor de impressão, tem de instalar o NDPS no servidor NetWare 5 e configurar um NDPS Manager.

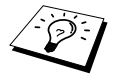

Para saber onde obter mais informações sobre impressoras NDPS, consulte a secção "[Outras fontes de informação](#page-90-0)" no final deste capítulo.
# **NDPS Manager**

Cria um NDPS Manager (gestor NDPS) que interage com serviços em execução no servidor e gere um número ilimitado de agentes de impressora.

Tem de criar um NDPS Manager numa árvore NDS antes de criar agentes de impressora baseados no servidor. Se o NDPS Manager controlar uma impressora directamente ligada ao servidor, tem de carregá-lo no servidor ao qual está ligada a impressora.

- **1** No utilitário de administração NetWare, vá para a área onde pretende que resida o NDPS Manager. Seleccione **Object | Create | NDPS Manager** e clique em **OK**.
- **2** Introduza um **nome de NDPS Manager**
- **3** Procure o servidor (com o NDPS instalado, mas sem NDPS Manager) onde pretende instalar o NDPS Manager e, em seguida, o volume ao qual pretende atribuir a respectiva base de dados. Clique em **create**.

# **NDPS Broker**

Se o NDPS estiver instalado, é carregado um NDPS Broker na rede. Um dos serviços do Broker (Resource Management Service) permite instalar controladores de impressora no servidor e utilizá-los com agentes de impressora.

Adicionar um controlador de impressora ao Broker:

- **4** Certifique-se de que o serviço **Resource Management Service** está activado.
- **5** Abra a janela principal do **Broker Object** no utilitário de administração NetWare
- **6** Seleccione o modo de visualização **Resource Management**.
- **7** Aparecerá a caixa de diálogo **Resource Management**. Seleccione o botão **Add Resources**.
- **8** Quando aparecer a caixa de diálogo **Manage Resources**, seleccione o ícone do tipo de controlador que pretende adicionar. Para NetWare 5, será um controlador 3.1x, 95/98/Me ou NT4.0 (Para NetWare 5.1, está também disponível um controlador Windows® 2000). Se estiver a utilizar a versão 1 do NDPS com o NetWare 4.x, só estarão disponíveis as opções 3.1x e 95/98/Me. A versão 2 do NDPS para NetWare 4.x suporta a transferência automática de controladores NT.
- **9** A janela **Current Resources** apresenta uma lista completa dos recursos desse tipo actualmente carregados. Clique no botão **Add**.
- **10** Aparecerá a caixa de diálogo **Add <tipo de recurso>**. Os recursos que aparecem listados neste ecrã estão actualmente instalados.
- **11** Prima o botão **Browse** para localizar o controlador que pretende adicionar à lista. A lista de controladores apresentará provavelmente várias impressoras. Trata-se das várias versões de idioma do controlador.

# **Criar um agente de impressora**

**1** No utilitário de administração NetWare, seleccione **object | create | NDPS Printer**. Introduza o nome da impressora NDPS.

 $\mathcal{P}_i$  Para saber onde obter mais informações sobre impressoras NDPS, consulte a secção "[Outras fontes de informação](#page-90-0)" no final deste capítulo.

- **2** Se se tratar de uma nova impressora, seleccione **create A New Printer Agent**.
- **3** Se já existir uma impressora NDS e pretender actualizá-la para utilizar o sistema NDPS, seleccione **Existing NDS printer object**. Terá então de seleccionar que objecto de impressora pretende actualizar.
- **4** Introduza o nome pelo qual pretende designar o agente de impressora, e introduza o nome do NDPS Manager ou clique no botão Reference e seleccione um NDPS Manager. Seleccione **Novell Printer Gateway** em **Gateway type** e clique em **OK**.
- **5** Seleccione **None** em Printer Type e **Novell Port Handler** em Port Handler Type. Em seguida, clique em **OK**.
- **6** Terá agora de especificar o tipo de ligação que vai utilizar. Tem quatro opções possíveis. Seleccione a opção **LPR over IP**.
- **7** Introduza os detalhes relevantes, sabendo que a Brother recomenda a introdução de Binary\_P1 como nome da impressora. Clique em **finish** e aguarde. Seleccione os controladores de impressora para os sistemas operativos cliente.

Pode agora começar a imprimir.

# **Configurar sistemas Netware 3 e NetWare 4**

A aplicação BRAdmin da Brother oferece funcionalidades semelhantes ao utilitário NetWare PCONSOLE (ou o utilitário NWADMIN no NetWare 4.1x ou posterior). Para utilizar o BRAdmin para configurar um servidor de impressão Brother em NetWare, certifique-se de que inicia sessão como SUPERVISOR (NetWare 2.xx ou 3.xx) ou ADMIN (NetWare 4.1x ou posterior) e execute os passos apropriados, como descrito nas páginas que se seguem.

**Tem de instalar o Novell NetWare Client 32 se quiser criar** informações sobre filas nos servidores NetWare, utilizando o BRAdmin.

### **Configurar o servidor de impressão Brother (Modo Servidor de filas no modo de emulação de ligação) utilizando o BRAdmin**

- **1** Certifique-se de que inicia sessão como SUPERVISOR (NetWare 2.xx ou 3.xx) ou ADMIN (NetWare 4.xx ou posterior).
- **2** Inicie o BRAdmin.
- **3** Aparecerão um ou mais servidores de impressão na lista (os nomes de nó predefinidos são BRN\_xxxxxx, em que xxxxxx corresponde aos seis últimos dígitos do endereço Ethernet (endereço MAC)).
- Poderá encontrar o nome de nó e o endereço MAC imprimindo a página de configuração da impressora. Consulte o Manual de Configuração Rápida para obter informações sobre como imprimir a página de configuração no servidor de impressão.
	- **4** Seleccione e clique duas vezes no servidor de impressão que pretende configurar. Ser-lhe-á pedida uma palavra-passe. A palavra-passe predefinida é access.
	- **5** Seleccione o separador **NetWare**.
- Se for necessário, altere o **Nome do servidor de impressão**. O nome de servidor de impressão NetWare predefinido é geralmente BRN\_xxxxxx\_P1, em que xxxxxx corresponde aos seis últimos dígitos do endereço Ethernet do servidor de impressão. Atenção! A alteração deste nome poderá ter impacto na configuração de outros protocolos, pois os nomes de serviço do servidor de impressão serão alterados.
	- **a** Se ainda não estiver seleccionado, seleccione **Servidor de filas**.
	- **b** Clique no botão **Alterar filas de ligação**.
	- **c** Seleccione o servidor NetWare que pretende configurar.
	- **d** Seleccione o botão **Nova fila** e introduza o nome da fila que pretende criar.
- **e** Quando terminar, seleccione o nome de fila que acabou de criar e clique no botão **Adicionar**.
- **f** Clique em **Fechar** e depois em **OK**.

Saia da aplicação BRAdmin. Pode agora começar a imprimir.

### **Configurar o servidor de impressão Brother (Modo Servidor de filas no modo NDS) utilizando o BRAdmin**

- **1** Certifique-se de que inicia sessão como ADMIN no modo NDS.
- **2** Inicie o BRAdmin.
- **3** Aparecerão um ou mais serviços de servidor de impressão na lista (os nomes de nó predefinidos são BRN\_xxxxxx, em que xxxxxx corresponde aos seis últimos dígitos do endereço Ethernet (endereço MAC)).
- **Poderá encontrar o nome de nó e o endereço MAC** imprimindo a página de configuração da impressora. Consulte o Manual de Configuração Rápida para obter informações sobre como imprimir a página de configuração no servidor de impressão.
	- **4** Seleccione e clique duas vezes na impressora que pretende configurar. Ser-lhe-á pedida uma palavra-passe. A palavrapasse predefinida é access.
	- **5** Seleccione o separador **NetWare**.
		- **a** Se ainda não estiver seleccionado, seleccione **Servidor de filas** como modo operativo.
		- **b** Seleccione a árvore NDS e o contexto NDS correctos (pode introduzir manualmente estas informações ou clicar na seta para baixo junto a Árvore NDS e no botão **Alterar** junto a Contexto NDS e deixar que o BRAdmin apresente as suas opções automaticamente). Depois de especificar estas informações, clique no botão **Alterar filas NDS**.

### 6 - 7 IMPRESSÃO EM NOVELL NETWARE

- **c** No ecrã **Filas de impressão**, seleccione a árvore e o contexto adequados e depois clique no botão **Nova fila**.
- **d** Introduza o nome da fila e especifique o nome do volume. Se não souber o nome do volume, seleccione o botão **Procurar** para procurar os volumes NetWare. Depois de introduzir correctamente as informações, seleccione o botão **OK**.
- **e** O nome da fila aparecerá agora na árvore e no contexto especificados. Seleccione a fila e clique em **Adicionar**. O nome da fila será transferido para a janela Filas de impressão de serviço. Nesta janela, poderá ver informações sobre a árvore e o contexto, bem como informações sobre a fila de impressão.
- **f** Clique no botão **Fechar**. O servidor de impressão Brother irá agora ligar-se ao servidor NetWare apropriado.

Saia da aplicação BRAdmin. Pode agora começar a imprimir.

### **Configurar o servidor de impressão Brother (Modo Servidor de filas no modo NDS) utilizando o Novell NWADMIN e o BRAdmin**

Se não quiser utilizar apenas o BRAdmin para configurar o servidor de ficheiros NetWare, utilize as instruções de configuração que se seguem para usar o NWADMIN em conjunto com o BRAdmin.

- **1** Certifique-se de que inicia sessão como ADMIN no modo NDS no servidor de ficheiros NetWare 4.1x (ou posterior) e inicie o NWADMIN.
- **2** Seleccione um **contexto** para conter a impressora e depois clique em **Object** na barra de menus e em **Create**. Quando chegar ao menu **New Object**, seleccione **Printer** e depois **OK**.
- **3** Introduza o nome da impressora e seleccione **Create**.
- **4** Seleccione um **contexto** para conter a fila de impressão predefinida e depois clique em **Object** e **Create** para chegar ao menu **New Object**.
- **5** Seleccione **Print Queue** e depois **OK**. Certifique-se de que **Directory Service Queue** está seleccionado e depois introduza um nome para a fila de impressão predefinida.
- **6** Clique no botão para seleccionar o volume da fila de impressão. Altere o contexto do directório, se necessário, seleccione o volume pretendido (em **Available Objects**) e clique em **OK**. Clique em **Create** para criar a fila de impressão.
- **7** Altere o contexto, se necessário, e clique duas vezes no nome da impressora criada no passo 3.
- **8** Clique em **Assignments** e depois em **Add**. Altere o contexto, se necessário, e seleccione a fila de impressão criada no passo 5.
- **9** Clique em **Configuration** e defina **Printer type** como **Other/ Unknown**. Clique em **OK**.
- **10** Altere o contexto, se necessário, seleccione **Object** na barra de menus e depois **Create**. Quando chegar ao menu **New Object**, seleccione **print server** e depois **OK**.
- **11** Introduza o nome do servidor de impressão e seleccione **Create**.
- **Introduza o nome do servidor de impressão NetWare** exactamente como aparece no separador NetWare do BRAdmin (geralmente, o nome de serviço predefinido é BRN\_xxxxxx\_P1, a não ser que o tenha alterado).

Poderá encontrar o nome do serviço actual e o endereço MAC imprimindo a página de configuração da impressora. Consulte o Manual de Configuração Rápida para obter informações sobre como imprimir a página de configuração no servidor de impressão.

#### **Importante:**

Não atribua uma palavra-passe ao servidor de impressão, pois, se o fizer, este não poderá iniciar sessão.

**12** Clique duas vezes no nome do servidor de impressão. Clique em **Assignments** e depois em **Add**.

- **13** Altere o contexto do directório, se necessário. Seleccione a impressora criada no passo 3 e clique em **OK** e, depois, novamente em **OK**.
- **14** Saia do NWADMIN.
- **15** Inicie o BRAdmin e seleccione o servidor de impressão correcto a partir da lista (por predefinição, o nome do nó é BRN\_xxxxxx, em que xxxxxx corresponde aos seis últimos dígitos do endereço Ethernet (endereço MAC)).
- **16** Clique duas vezes no servidor de impressão Brother apropriado. Ser-lhe-á pedida uma palavra-passe; a palavrapasse padrão é access. Seleccione o separador **NetWare**.
- **17** Seleccione **Servidor de filas** como modo operativo.

Não pode utilizar o mesmo serviço atribuído pelo servidor de impressão NetWare para o modo servidor de filas e o modo impressora remota.

- Se quiser activar capacidades de servidor de filas noutros serviços que não os serviços NetWare predefinidos, terá de definir novos serviços, que serão activados para o NetWare e para a porta pretendida. Consulte o Anexo deste manual para obter informações sobre como fazê-lo.
	- **18** Introduza o nome de árvore NDS (note que um servidor de impressão pode suportar filas NDS e de ligação).
	- **19** Escreva o nome do contexto em que reside o servidor de impressão.
- **20** Saia do BRAdmin, guardando previamente as alterações efectuadas. Pode agora começar a imprimir.

### **Configurar o servidor de impressão Brother (Modo Impressora remota no modo NDS) utilizando o Novell NWADMIN e o BRAdmin**

Para configurar um servidor de impressão Brother para o modo impressora remota com o NWADMIN (utilitário de administração NetWare) e o BRAdmin, terá de executar os seguintes passos:

- **1** Certifique-se de que o PSERVER NLM (NetWare Loadable Module) está carregado no servidor de ficheiros e de que iniciou sessão como ADMIN no modo NDS no servidor de ficheiros NetWare 4.1x.
- **2** Inicie o NWADMIN clicando duas vezes no ícone. Seleccione um **contexto** para conter a nova impressora.
- **3** Seleccione **Object** na barra de menus e depois **Create**. Quando chegar ao menu **New Object**, seleccione **Printer** e depois **OK**.
- **4** Introduza o nome da impressora e seleccione **Create**.
- **5** Clique duas vezes no nome do servidor de impressão do PSERVER NLM. Clique em **Assignments** e depois em **Add**.
- **6** Altere o contexto do directório, se necessário. Seleccione a impressora que criou e clique em **OK**. Para futura referência, tome nota do número da impressora e depois clique em **OK**.
- **7** Seleccione um **contexto** para conter a fila de impressão predefinida e depois clique em **Object** e **Create** para chegar ao menu **New Object**.
- **8** Seleccione **Print Queue** e depois **OK**. Certifique-se de que **Directory Service Queue** está seleccionado e depois introduza um nome para a fila de impressão predefinida.
- **9** Clique no botão para seleccionar o volume da fila de impressão. Altere o contexto do directório, se necessário, seleccione o volume pretendido (Objects) e clique em **OK**. Clique em **Create** para criar a fila de impressão.

### 6 - 11 IMPRESSÃO EM NOVELL NETWARE

- **10** Altere o contexto, se necessário, e clique duas vezes no nome da impressora criada previamente.
- **11** Clique em **Assignments** e depois em **Add**.
- **12** Altere o contexto, se necessário, e seleccione a fila de impressão que criou. Clique em **OK** e, depois, novamente em **OK** e saia do NWADMIN.
- **13** Inicie o BRAdmin e seleccione o servidor de impressão que pretende configurar (por predefinição, os nomes de nó começam por BRN\_xxxxxx\_P1)
- $\widehat{\varnothing}$  Poderá encontrar o nome do servidor NetWare e o endereço MAC imprimindo a página de configuração da impressora. Consulte o Manual de Configuração Rápida para obter informações sobre como imprimir a página de configuração no servidor de impressão.
- **14** Clique duas vezes no servidor de impressão apropriado. Ser-lhe-á pedida uma palavra-passe; a palavra-passe padrão é access.
- **15** Seleccione o separador **NetWare**.
- **16** Seleccione **Impressora remota** em **Modo operativo**, seleccione o nome do PSERVER NLM como nome do servidor de impressão e seleccione o número da impressora indicado no passo 6 como número de impressora.
- ∑ Não pode utilizar o mesmo serviço atribuído pelo servidor de impressão NetWare para o modo servidor de filas e o modo impressora remota. Se quiser activar capacidades de impressora remota noutro serviço que não o serviços NetWare predefinido, terá de definir novos serviços, que serão activados para o NetWare e para a porta pretendida. Consulte o Anexo deste manual para obter informações sobre como fazê-lo.
- **17** Clique em **OK**. Saia do BRAdmin.

Terá agora de descarregar o PSERVER NLM da consola do servidor de ficheiros NetWare e tornar a carregá-lo, para que as alterações tenham efeito.

Como alternativa ao BRAdmin da Brother ou ao NWADMIN da Novell, também pode utilizar o utilitário padrão da Novell PCONSOLE, em conjunto com o programa BRCONFIG da Brother para configurar as filas de impressão. O BRCONFIG será instalado ao mesmo tempo que o BRAdmin e poderá encontrá-lo no menu **Iniciar/Programas/Brother BRAdmin utilities**.

### **Configurar o servidor de impressão Brother (Modo Servidor de filas no modo de emulação de ligação) utilizando o PCONSOLE e o BRCONFIG**

- **1** Inicie sessão como Supervisor (NetWare 3.xx) ou ADMIN (NetWare 4.1x ou posterior; não se esqueça de especificar a opção /b para o modo de ligação).
- **2** Execute o BRCONFIG a partir do menu Windows®.
- **3** Seleccione o nome do servidor correspondente a partir da lista de servidores de impressão.
- **4** Quando aparecer a mensagem a indicar que o servidor de impressão está ligado, introduza a palavra-passe predefinida access na linha # (a palavra-passe ficará oculta) e, em seguida, prima ENTER na linha Enter Username>.
- **5** Quando aparecer a linha Local>, escreva:

SET NETWARE SERVER nomeservidor ENABLE Em que nomeservidor corresponde ao nome do servidor de ficheiros em que a fila de impressão residirá. Se quiser imprimir a partir de mais do que um servidor de ficheiros, repita este comando as vezes necessárias.

**6** Escreva EXIT para sair do programa de consola remota BRCONFIG e guardar as alterações e, em seguida, inicie o utilitário PCONSOLE da Novell.

- **7** Se tiver o NetWare 4.xx, altere o modo para modo de ligação premindo a tecla F4. Seleccione **print server Information** (NetWare 3.xx) ou **print servers** (NetWare 4.1x; ignore a mensagem de aviso) no menu **Available Options**.
- **8** Ser-lhe-á apresentada uma lista de servidores de impressão actuais. Prima a tecla INSERT para criar uma nova entrada, escreva o nome do servidor de impressão NetWare (BRN\_xxxxxx\_P1 por predefinição, em que xxxxxx corresponde aos seis últimos dígitos do endereço Ethernet) e prima ENTER. Regresse ao ecrã principal **Available Options** premindo ESCAPE.
- **9** Seleccione a opção de menu **Print Queue Information** (NetWare 3.xx) ou **Print Queues** (NetWare 4.1x) para ver uma lista de filas de impressão configuradas.
- **10** Prima INSERT para criar uma nova fila no servidor de ficheiros, escreva o nome da nova fila e prima ENTER. O nome não tem de estar relacionado com o nome dos recursos do servidor de impressão, mas deve ser curto e fácil de memorizar para os utilizadores.
- **11** Certifique-se de que o nome da nova fila está seleccionado e prima ENTER para configurar a fila.
- **12** Seleccione **Queue Servers** (no NetWare 4.1x, este ítem chama-se **print servers**) e prima ENTER para especificar que servidores de impressão em rede podem imprimir trabalhos a partir desta fila de impressão. A lista estará vazia, uma vez que, tratando-se de uma nova fila, nenhum foi seleccionado ainda.
- **13** Prima INSERT para obter uma lista de candidatos a servidor de filas, seleccione o nome de serviço de servidor de impressão do passo 9 e prima ENTER.
- **14** Prima ESCAPE várias vezes até regressar ao menu **Available Options**.

Force o servidor de impressão a procurar novamente trabalhos de impressão nos servidores de ficheiros. Pode desligar e voltar a ligar a impressora ou, então, utilizar o comando BRCONFIG ou TELNET SET NETWARE RESCAN para que o servidor de impressão procure novamente servidores de ficheiros.

### **Configurar o servidor de impressão Brother (Modo Servidor de filas no modo NDS) utilizando o PCONSOLE e o BRCONFIG**

- **1** Certifique-se de que inicia sessão como ADMIN no modo NDS no servidor de ficheiros NetWare 4.1x.
- **2** Execute o utilitário PCONSOLE a partir de uma estação de trabalho.
- **3** Seleccione **print servers** no menu **Available Options**.
- **4** Prima INSERT e introduza o nome do servidor de impressão
- herriço de impressão NetWare do servidor de impressão exactamente como aparece na página de configuração da impressora (o nome predefinido é BRN\_xxxxxx\_P1, em que xxxxxx corresponde aos seis últimos dígitos do endereço Ethernet (endereço MAC), excepto se o tiver alterado). Poderá encontrar o nome do serviço de impressão NetWare e o endereço MAC imprimindo a página de configuração da impressora. Consulte o Manual de Configuração Rápida para obter informações sobre como imprimir a página de configuração no servidor de impressão.

#### **Importante:**

**Não atribua uma palavra-passe ao servidor de impressão, pois, se o fizer, este não poderá iniciar sessão.**

- **5** Regresse ao ecrã principal **Available Options** premindo ESCAPE.
- **6** Seleccione **Print Queues**.
- **7** Prima INSERT, escreva o nome pretendido para a fila de impressão (ser-lhe-á também pedido um nome de volume. Prima INSERT e seleccione o volume apropriado), e prima ESCAPE para regressar ao menu principal.

### 6 - 15 IMPRESSÃO EM NOVELL NETWARE

- **8** Certifique-se de que o novo nome de fila está seleccionado e prima ENTER.
- **9** Seleccione Print servers e prima ENTER para especificar que servidores de impressão em rede podem imprimir trabalhos a partir desta fila de impressão. Esta lista estará vazia, uma vez que nenhum servidor foi ainda seleccionado.
- **10** Prima ENTER para obter uma lista de candidatos a servidores de impressão e seleccione o nome do servidor de impressão NetWare do passo 4, que será então adicionado à lista. Prima ENTER. Em seguida, prima ESCAPE várias vezes até regressar ao menu principal **Available Options**.
- **11** Seleccione **Printers** no menu **Available Options**.
- **12** Prima INSERT e introduza um nome descritivo para a impressora.
- **13** Certifique-se de que o novo nome de impressora está seleccionado e prima ENTER. Aparecerá a janela **Printer Configuration**.
- **14** Seleccione **Print Queues Assigned: (See List)** e depois prima ENTER.

A lista de filas de impressão estará vazia, uma vez que nenhuma fila foi ainda seleccionada.

- **15** Prima INSERT para obter uma lista de filas de impressão e seleccione o nome da fila de impressão introduzido no passo 7.
- **16** Prima ESCAPE várias vezes até regressar ao menu **Available Options**.
- **17** Seleccione **print servers** e seleccione o nome do servidor de impressão introduzido no passo 4.
- **18** Seleccione a opção **Printers** no menu **print server Information**.
- **19** Prima INSERT e seleccione o nome de impressora introduzido no passo 12.
- **20** Prima ESCAPE várias vezes até regressar ao DOS.

**21** Execute o BRCONFIG a partir do menu Windows®.

Seleccione o nome do servidor de impressão a partir da lista de servidores de impressão. Quando aparecer a mensagem a indicar que o servidor de impressão está ligado, prima ENTER e introduza a palavra-passe predefinida access na linha # (a palavra-passe ficará oculta) e, em seguida, prima ENTER na linha Enter Username>. Quando aparecer a linha Local>, escreva:

```
SET SERVICE serviço TREE árvore
SET SERVICE serviço CONTEXT Contexto
```
- Em que árvore corresponde ao nome da árvore NDS.
- Em que contexto corresponde ao nome do contexto em que reside o servidor de impressão.
- $\blacksquare$  serviço corresponde ao nome do serviço atribuído pelo nome do servidor de impressão NetWare (para a impressora Brother, os serviços predefinidos são BRN\_xxxxxx\_P1, em que xxxxxx corresponde aos seis últimos dígitos do endereço Ethernet (endereço MAC)).
- Também pode introduzir o nome do contexto e da árvore utilizando o web browser, ligando-se ao servidor de impressão Brother via TCP/IP e seleccionando **Configuração do protocolo NetWare**.
- **22** Utilize o comando do BRCONFIG ou do TELNET SET NETWARE RESCAN para forçar o servidor de impressão a procurar novamente servidores de ficheiros ou desligue volte a ligar a impressora.
- $\Im$ ; Não pode utilizar o mesmo serviço atribuído pelo servidor de impressão NetWare para o modo servidor de filas e o modo impressora remota. Se quiser activar capacidades de impressora remota noutro serviço que não o serviços NetWare predefinido, terá de definir novos serviços, que serão activados para o NetWare e para a porta pretendida. Consulte o Anexo deste manual para obter informações sobre como fazê-lo.

### 6 - 17 IMPRESSÃO EM NOVELL NETWARE

### **Configurar o servidor de impressão Brother (Modo Impressora remota) utilizando o PCONSOLE e o BRCONFIG**

- **1** Certifique-se de que o PSERVER NLM (NetWare Loadable Module) está carregado no seu servidor de ficheiros.
- **2** Inicie sessão no servidor de ficheiros a partir da estação de trabalho como ADMIN se estiver a utilizar o NetWare 4.1x (se pretender suporte para NDS, não inicie sessão em modo de ligação). Se estiver a utilizar o NetWare 2.xx ou 3.xx, inicie sessão como SUPERVISOR.
- **3** Execute o utilitário PCONSOLE a partir de uma estação de trabalho.
- **4** Se pretender cirar uma nova fila de impressão, seleccione **Print Queue Information** (NetWare 3.xx) ou **Print Queues** (NetWare 4.1x) no menu **Available Options**.
- **5** Prima INSERT, escreva o nome pretendido para a fila de impressão (no NetWare 4.1x, ser-lhe-á também pedido um nome de volume; prima INSERT e seleccione o volume apropriado) e prima ESCAPE para regressar ao menu principal.

#### **Os passos que se seguem aplicam-se à configuração de uma impressora remota com suporte para NDS em sistemas NetWare 4.1x.**

**6**

- **a** Seleccione **print servers** no menu do PCONSOLE e seleccione o nome do servidor de impressão do PSERVER NLM do servidor de ficheiros.
- **b** Seleccione **Printers**.
- **c** Prima INSERT para ir para o menu **Object**, **Class**.
- **d** Prima INSERT e introduza um nome em **Printer Name** (qualquer nome é válido, desde que seja exclusivo).
- **e** Seleccione o nome da impressora e prima ENTER duas vezes para ir para o menu **Printer Configuration**.
- **f** O PCONSOLE atribuirá um **Printer Number**. Tome nota deste número, pois será utilizado mais tarde.
- **g** Seleccione **Print Queues Assigned** e prima ENTER e depois INSERT para obter uma lista de filas disponíveis.
- **h** Seleccione o nome da fila de impressão que pretende atribuir à impressora remota e prima ENTER.
- **i** As outras definições do menu não são necessárias. Prima ESCAPE várias vezes para sair do PCONSOLE.
- **j** Passe para as secções **Atribuir um nome e um número à impressora remota**, posteriormente neste capítulo.

#### **Os passos que se seguem aplicam-se à configuração de uma impressora remota em sistemas NetWare 3.xx.**

 **6** 

- **a** Seleccione **print server Information** no menu principal do PCONSOLE e escolha o nome do PSERVER NLM.
- **b** Seleccione **print server configuration** e depois **printer configuration**. Seleccione qualquer uma das impressoras assinaladas como **Not Installed** e prima ENTER. Tome nota do número desta impressora, pois será utilizado mais tarde, no processo de configuração.
- **c** Se pretender, introduza outro nome para a impressora.
- **d** Vá para **Type**, prima ENTER, seleccione **Remote Other/ Unknown** e prima ENTER novamente. As outras definições do menu não são necessárias.
- **e** Prima ESCAPE e guarde as alterações.
- **f** Prima ESCAPE e seleccione **Queues Serviced by Printer**.
- **g** Seleccione o nome da impressora que acabou de configurar e prima ENTER.
- **h** Prima INSERT, escolha a fila de impressão pretendida e prima ENTER (pode aceitar a prioridade predefinida).
- **i** Prima ESCAPE várias vezes para sair do PCONSOLE.

#### **Atribuir um nome e um número à impressora remota utilizando o BRCONFIG**

 **7** 

- **a** Execute o BRCONFIG a partir do menu Windows®.
- **b** Seleccione o nome do servidor de impressão Brother a partir da lista de servidores de impressão. Quando aparecer a mensagem a indicar que o servidor de impressão está ligado, introduza a palavra-passe predefinida access na linha # (a palavra-passe ficará oculta) e, em seguida, prima ENTER na linha Enter Username>. Quando aparecer a linha Local>, escreva:

```
SET NETWARE NPRINTER nlm número ON serviço
SET NETWARE RESCAN
EXTT
```
- Em que n1m corresponde ao nome do PSERVER NLM do servidor de ficheiros
- número corresponde ao número da impressora (tem de ser exactamente igual ao número de impressora seleccionado durante a configuração no PCONSOLE nos passos anteriores)
- $\blacksquare$  serviço corresponde ao nome do serviço atribuído pelo nome do servidor de impressão NetWare (para a impressora Brother, os serviços predefinidos são BRN\_xxxxxx\_P1, em que xxxxxx corresponde aos seis últimos dígitos do endereço Ethernet (endereço MAC)).

Por exemplo, para configurar a impressora remota "Impressora 3" para uma impressora Brother com o servidor de impressão BRN 310107 P1 utilizando o PSERVER NLM designado BROTHER1PS, deverá escrever:

SET NETWARE NPRINTER BROTHER1PS 3 ON BRN\_310107\_P1 SET NETWARE RESCAN **EXTT** 

■ Também pode introduzir o nome da impressora remota utilizando o web browser, ligando-se ao servidor de impressão Brother via TCP/IP e seleccionando **Configuração do protocolo NetWare**.

 $\widehat{\otimes}$ . Não pode utilizar o mesmo serviço atribuído pelo servidor de impressão NetWare para o modo servidor de filas e o modo impressora remota.

Terá agora de descarregar o PSERVER NLM da consola do servidor de ficheiros NetWare e tornar a carregá-lo, para que as alterações tenham efeito.

# <span id="page-90-0"></span>**Outras fontes de informação**

- **1** Visite o site <http://solutions.brother.com/>para obter mais informações sobre impressão em rede.
- **2** Consulte o [capítulo 12](#page-128-0) deste manual do utilizador para saber como configurar o endereço IP da impressora.

## *7 <sup>7</sup>***Impressão TCP/IP em AppleTalk (EtherTalk)**

# **Imprimir a partir de um Macintosh**

# **Descrição geral**

Os servidores de impressão Brother suportam o protocolo AppleTalk sobre Ethernet (também designado por EtherTalk). Assim, os utilizadores de Macintosh podem imprimir ao mesmo tempo que todos os outros utilizadores da rede Ethernet, utilizando o protocolo AppleTalk (também designado por EtherTalk).

A partir da versão 8.6 do sistema, a Apple introduziu uma capacidade de impressão TCP/IP. Esta capacidade permite aos utilizadores de Macintosh enviarem trabalhos de impressão através do protocolo TCP/IP.

#### **Sugestões:**

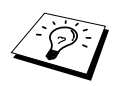

- **1** O nome predefinido que aparecerá no Chooser de qualquer sistema Macintosh será, geralmente, BRN XXXXXX P1 AT (em que XXXXXX corresponde aos seis últimos dígitos do endereço Ethernet)
- **2** Numa rede Macintosh, a forma mais fácil de alterar este nome é atribuir um endereço IP à impressora e, depois, utilizar um web browser para alterar o nome. Ligue-se à impressora utilizando um web browser e, depois, clique em **Network Configuration**. Introduza a palavra-passe (a palavra-passe predefinida é access) e depois, seleccione, **Configure AppleTalk**. Clique em BRN\_xxxxxx\_P1\_AT e, depois, em **Service Name**. Introduza o novo nome que pretende que apareça no **Chooser**. Clique em **Submit**.
- **3** O sistema 8.6 ou posterior suporta impressão TCP/IP.
- **4** A palavra-passe predefinida para os servidores de impressão Brother é access.
- **5** Para imprimir uma página de configuração da rede, prima o botão **TEST** na parte de trás do servidor de impressão.
- **6** O endereço IP predefinido dos servidores de impressão Brother é 192.0.0.192. Para alterar este endereço, utilize o painel de controlo da impressora, a aplicação BRAdmin ou deixe que o servidor DHCP atribua um endereço IP à impressora.

# **Configuração em Macintosh (OS 8.5 - 9.2)**

A sua impressora Brother é compatível com o controlador de impressora padrão Apple LaserWrite 8 (as versões anteriores dos controladores LaserWrite podem falhar ou causar erros de PostScript em redes de grandes dimensões). Se não tiver o controlador LaserWrite 8, terá de o instalar. Consulte a documentação do seu Macintosh para obter informações sobre como fazê-lo.

Antes de tentar utilizar o servidor de impressão Brother, tem de activar o protocolo EtherTalk no **Network Control Panel** do Macintosh. Se o protocolo EtherTalk não estiver seleccionado, ou o **Network Control Panel** não existir, terá de utilizar o software **Network Installer** da Apple para adicionar estas capacidades.

Tem de instalar primeiro o ficheiro PPD apropriado fornecido com a impressora. Coloque o CD-ROM na unidade do CD-ROM do seu computador. Seleccione o ícone **Start Here**, seleccione o seu idioma e siga as instruções apresentadas no ecrã para **Install Software**.

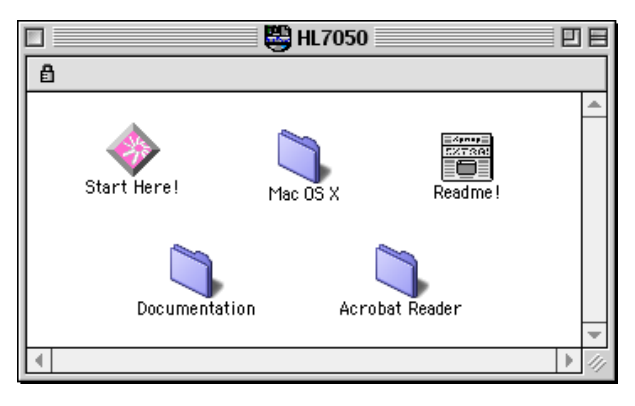

### **Figura 1 Programa de instalação típico de Macintosh**

A ilustração acima apresentada foi retirada de um controlador de impressora Brother HL-7050 series. No entanto, verá um ecrã semelhante para todas as impressoras Brother que incluam um controlador de impressora Macintosh.

# **Como seleccionar o servidor de impressão (AppleTalk/EtherTalk)**

Quando o servidor de impressão estiver ligado à sua rede e a impressora estiver ligada, o nome de serviço AppleTalk do servidor de impressão Brother (a predefinição é BRN\_xxxxxx\_P1\_AT, em que xxxxxx corresponde aos seis últimos dígitos do endereço Ethernet (endereço MAC)) deverá aparecer no **Chooser**.

- Poderá encontrar o nome de serviço e o endereço MAC imprimindo a página de configuração da impressora. Consulte o Manual de Configuração Rápida para obter informações sobre como imprimir a página de configuração no servidor de impressão.
	- **1** Abra o **Chooser** no menu **Apple** do Macintosh e, depois, clique no ícone LaserWriter (se necessário, seleccione a zona AppleTalk apropriada no **Network Control Panel**).

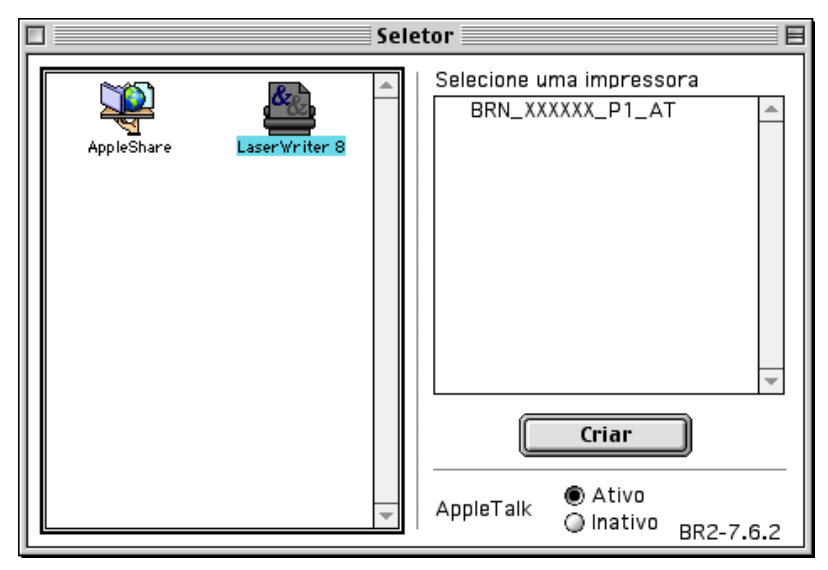

**Figura 2 Chooser do Macintosh**

**2** Clique no servidor de impressão apropriado e feche o **Chooser**. Deverá agora ser capaz de imprimir a partir do Macintosh.

Se não conseguir ver o servidor de impressão, certifique-se de que a cablagem está correcta e que activou o EtherTalk no **Network Control Panel** do Macintosh. Poderá também ter de forçar o servidor de impressão para a zona AppleTalk correcta utilizando o BRAdmin ou um web browser.

### **Como seleccionar o servidor de impressão (TCP/IP)**

A Apple desenvolveu o utilitário **"Desktop Printer"**. Este encontrase no menu **Apple** (disponível apenas no Sistema 8.6 ou posterior). Quando o executar verá o seguinte ecrã:

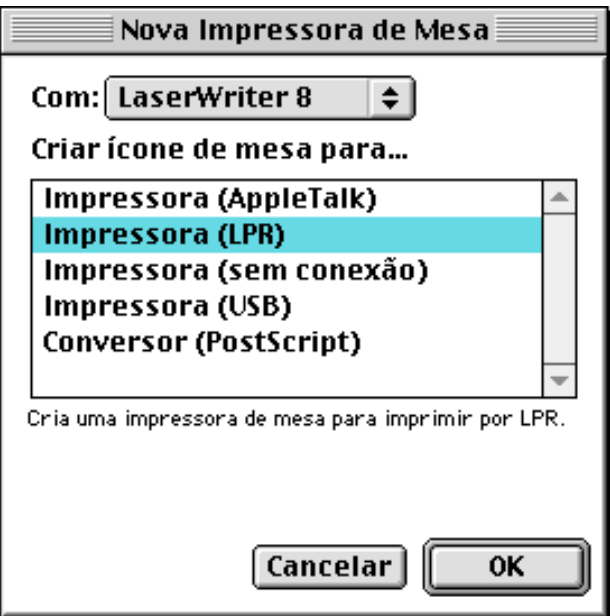

### **Figura 3 Seleccionar a impressão LPR**

**1** Seleccione a opção **Printer (LPR)** e clique em **OK**. Verá então o seguinte

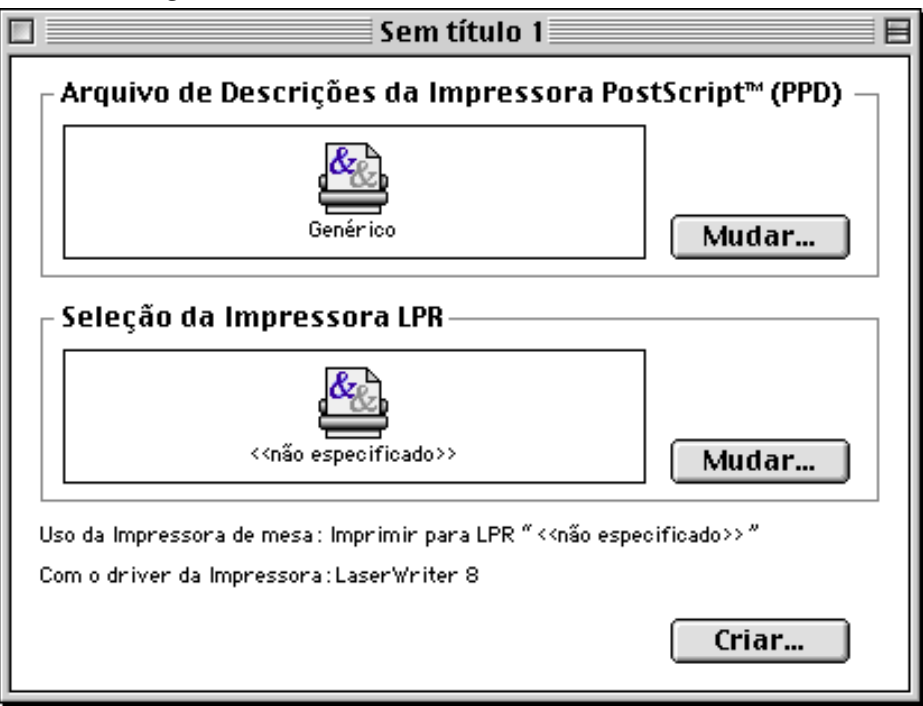

### **Figura 4 Seleccionar a configuração PPD e LPR**

- **2** Neste momento, tem de seleccionar o ficheiro PPD correcto para a impressora e também configurar as informações correctas para LPR. Clique no botão **Change** na secção **PostScript Printer Description (PPD) File** e seleccione o ficheiro PPD apropriado para o seu modelo.
- **3** Seleccione o botão **Change** a seguir ao texto **LPR Printer Selection**.
- **4** Tem de introduzir o endereço IP e o nome de serviço da impressora. Ao especificar a fila (**Queue**) utilize o valor brn xxxxxx p1 at em que xxxxxx corresponde aos seis últimos dígitos do endereço Ethernet.

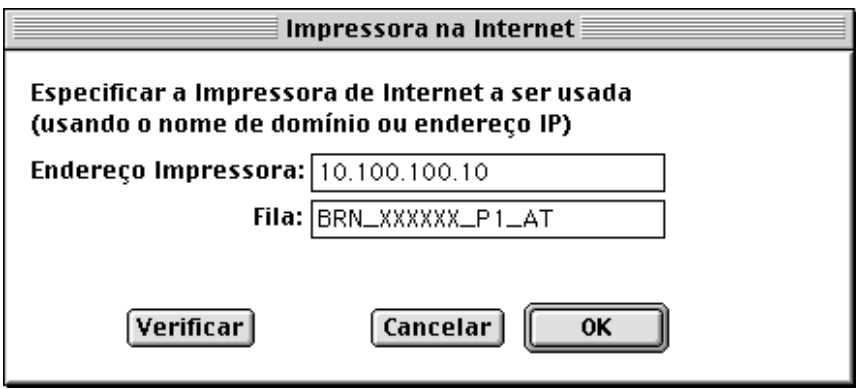

**Figura 5 Introduzir o endereço IP e a fila**

 $\widehat{\otimes}$  Se não especificar o valor correcto, a impressora poderá não imprimir ou não imprimir os dados correctamente. Certifiquese de que o valor introduzido aqui corresponde ao nome de serviço da impressora.

- **5** Clique em **OK** para regressar ao menu anterior.
- **6** Está agora pronto para criar a impressora. Para isso, clique no botão **Create** e verá o seguinte:

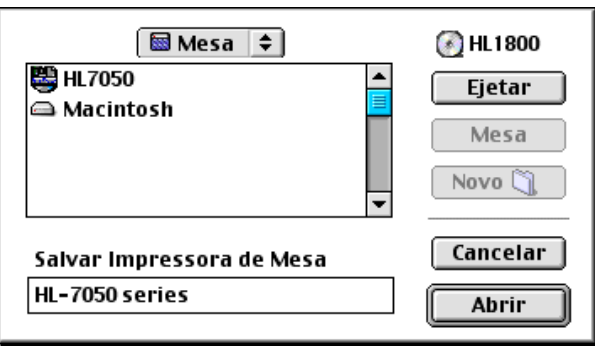

**Figura 6 Guardar a impressora no ambiente de trabalho (o ecrã apresentado é do modelo HL-7050)**

- **7** Introduza o nome da impressora em **Save desktop printer As:** e clique em **Save**.
- **8** Terá agora de tornar esta impressora na impressora predefinida, clicando no nome da impressora uma vez e seleccionando **Printing** e **Set Default Printer**.

Sempre que enviar um trabalho de impressão, será utilizada a impressora que acabou de criar.

# **Configuração em Macintosh (OS X v. 10/10.1)**

Tem de instalar o ficheiro PPD apropriado fornecido com a impressora. Coloque o CD-ROM na unidade do CD-ROM do seu computador. Abra a pasta **Mac OS X**. Clique duas vezes no ícone **PPD\_Installer.pkg**. Siga as instruções que aparecem no ecrã.

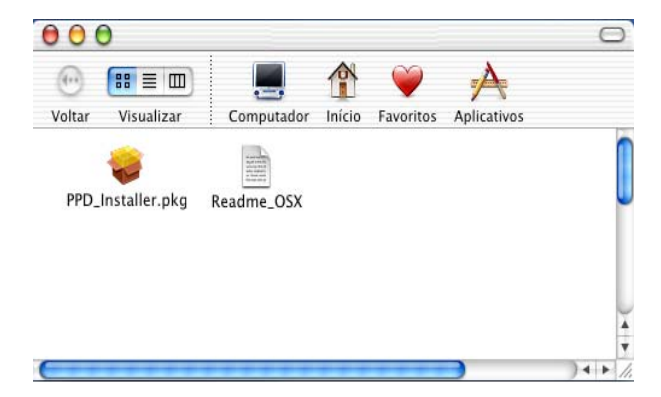

### **Como seleccionar o servidor de impressão (AppleTalk/EtherTalk)**

Depois de instalar o PPD, execute os seguintes passos para seleccionar o controlador de impressora.

- **1** Ligue a impressora.
- **2** Abra a pasta **Applications**.
- **3** Abra a pasta **Utilities**.
- **4** Abra o ícone **Print Center**.
- **5** Clique no botão **Add Printer**.
- 7 8 IMPRESSÃO TCP/IP EM APPLETALK (ETHERTALK)
- **6** Seleccione **AppleTalk**.
- **7** Seleccione BRN\_XXXXXX\_P1\_AT e clique no botão **Add**.

Para ligações AppleTalk, o nome de serviço AppleTalk da impressora é BRN\_XXXXXX\_P1\_AT, em que XXXXXX corresponde aos seis últimos dígitos do endereço Ethernet.

A impressão da página de configuração permitir-lhe-á confirmar o endereço MAC. Consulte o Manual de Configuração Rápida para obter informações sobre como imprimir a página de configuração no servidor de impressão.

- **8** Na lista pendente **Printer Model** seleccione o seu modelo.
- **9** Clique em **Add** e a impressora ficará disponível na **Printer List**.

### **Como seleccionar o servidor de impressão (TCP/IP)**

Depois de instalar o PPD, execute os seguintes passos para seleccionar o controlador de impressora.

- **1** Ligue a impressora.
- **2** Abra a pasta **Applications**.
- **3** Abra a pasta **Utilities**.
- **4** Abra o ícone **Print Center**.
- **5** Clique no botão **Add Printer**.
- **6** Seleccione **LPR Printers using IP**.
- **7** Introduza o endereço TCP/IP da impressora na caixa **LPR Printer's Address**.

A impressão da página de configuração permitir-lhe-á confirmar o endereço TCP/IP. Consulte o Manual de Configuração Rápida para obter informações sobre como imprimir a página de configuração no servidor de impressão.

**8** Se não estiver a utilizar a fila (**Queue**) predefinida introduza o

IMPRESSÃO TCP/IP EM APPLETALK (ETHERTALK) 7 - 9

nome de fila que está a utilizar.

- **9** Na lista pendente **Printer Model** seleccione o seu modelo.
- **10** Clique em **Add** e a impressora ficará disponível na **Printer List**.

# **Alterar a configuração**

Num Macintosh, a forma mais fácil de alterar os parâmetros da impressora ou do servidor de impressão é utilizar um web browser.

Basta ligar-se à impressora utilizando o formato: http://endereço\_ip em que endereço\_ip corresponde ao endereço da impressora.

# **Outras fontes de informação**

- **1** Visite o site <http://solutions.brother.com/>para obter mais informações sobre impressão em rede.
- **2** Consulte o [capítulo 12](#page-128-0) deste manual do utilizador para saber como configurar o endereço IP da impressora.
- **3** Consulte o [capítulo 11](#page-126-0) para obter mais informações sobre gestão baseada na web.

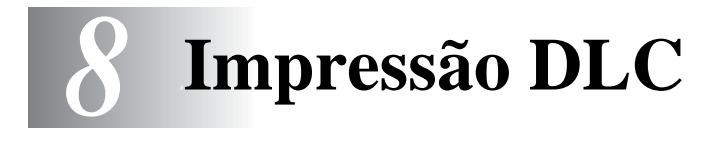

# **Imprimir em Windows® NT ou Windows® 2000**

# **Descrição geral**

O DLC é um protocolo simples incluído, por predefinição, no Windows NT<sup>®</sup> e no Windows<sup>®</sup> 2000. Pode ser utilizado noutros sistemas operativos (por exemplo, Windows<sup>®</sup> 3.x) desde que se adicione o software do fornecedor para suporte da placa Hewlett-Packard JetDirect.

#### **Sugestões:**

**1** Uma das formas de imprimir todos os detalhes da rede é imprimir uma página de configuração. Consulte o Manual de Configuração Rápida para obter informações sobre como imprimir a página de configuração no servidor de impressão.

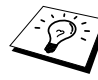

 $\widehat{\otimes}$  Uma vez que o DLC é um protocolo que não pode passar por um router, não pode existir nenhum router entre o servidor de impressão e o computador.

# **Configurar o DLC em Windows® NT/2000**

Para utilizar o DLC em Windows® NT, tem de instalar previamente o protocolo DLC.

- **1** Inicie sessão no Windows® NT com privilégios administrativos. Vá ao **Painel de controlo** do NT e clique duas vezes no ícone **Rede**. Os utilizadores de Windows® 2000 deverão seleccionar o menu **Propriedades** da **Ligação de área local**.
- **2** Em sistemas Windows® NT 3.5x, seleccione **Add Software**. Em sistemas Windows® NT 4.0, clique no separador **Protocolo** e, depois, em **Adicionar**. Os utilizadores de Windows® 2000 deverão clicar no botão **Instalar** do separador **Geral**.
- **3** Seleccione **Protocolo DLC** e depois **OK** ou **Adicionar** se estiver a utilizar o Windows® 2000. Poderá ser-lhe pedida a localização dos ficheiros. Em computadores Intel, os ficheiros necessários estão guardados no directório i386 do CD-ROM do Windows® NT. Se a sua plataforma não for Intel, especifique o directório adequado no CD-ROM do Windows® NT. Clique em **Continue** (sistemas NT 3.5x) ou **Fechar** (sistemas NT 4.0).
- **4** Reinicie o computador para que as alterações tenham efeito. No Windows® 2000 não é necessário reiniciar o computador.

# **Configuração da impressora em Windows® 2000**

- **1** Inicie sessão no Windows® 2000 com privilégios administrativos. No menu **Iniciar** seleccione **Definições** e depois **Impressoras**.
- **2** Seleccione **Adicionar impressora** (se já tiver instalado um controlador de impressora Brother, clique duas vezes no controlador de impressora que pretende configurar e seleccione **Impressoras/Propriedades**, seleccione o separador **Portas**, clique em **Adicionar porta** e continue a partir do passo 6 (ignore os passos 11-14 sobre a instalação do controlador correcto)).
- **3** Clique em **Seguinte**.
- **4** Seleccione **Impressora local** e certifique-se de que a opção **Detectar e instalar a minha impressora Plug and Play automaticamente** não está seleccionada.
- **5** Clique em **Seguinte**.
- **6** Seleccione a opção **Criar uma nova porta:** e seleccione **Hewlett-Packard Network Port**.
- **7** Clique em **Seguinte**.
- **8** Aparecerá uma lista de endereços MAC (endereços Ethernet) de servidores de impressão na caixa maior abaixo de **Endereço da placa**. Seleccione o endereço do servidor de impressão pretendido (poderá ver o endereço Ethernet na página de configuração da impressora).
- **Bay** Poderá encontrar o nome de nó e o endereço MAC imprimindo a página de configuração da impressora. Consulte o Manual de Configuração Rápida para obter informações sobre como imprimir a página de configuração no servidor de impressão.
	- **9** O endereço de servidor de impressão seleccionado aparecerá então na caixa mais pequena abaixo de **Endereço da placa**.
- **10** Escreva o nome que quiser para a porta (não pode ser o nome de uma porta ou dispositivo DOS já existente, como LPT1), clique em **OK** e, em seguida, no ecrã **Portas da impressora**, clique em **Seguinte**.
- **11** Seleccione o controlador correcto e clique em **Seguinte**.
- **12** Atribua um nome à impressora e especifique se pretende imprimir a partir de aplicações DOS. Clique em **Seguinte**.
- **13** Especifique o nome de partilha (se pretender partilhar esta impressora).
- **14** Introduza as informações nos campos **Localização** e **Comentário** e clique em **Seguinte** até chegar ao ecrã **A concluir o assistente**.
- **15** Clique em **Concluir**.

# **Configuração da impressora em Windows® NT 4.0**

Inicie sessão no Windows® NT com privilégios administrativos. No menu **Iniciar** seleccione **Definições** e depois **Impressoras**.

- **1** Seleccione **Adicionar impressora** (se já tiver instalado um controlador de impressora Brother, clique duas vezes no controlador de impressora que pretende configurar e seleccione **Impressoras/Propriedades**, seleccione o separador **Portas** e continue a partir do passo 4 (ignore os passos 9-11 sobre a instalação do controlador correcto)).
- **2** Seleccione **O meu computador** e clique em **Seguinte**.
- **3** Seleccione **Adicionar uma porta**.
- **4** Seleccione **Hewlett-Packard Network Port** e clique em **Nova porta**.
- **5** Aparecerá uma lista de endereços MAC (endereços Ethernet) de servidores de impressão na caixa maior abaixo de **Endereço da placa**. Seleccione o endereço do servidor de impressão pretendido (poderá ver o endereço Ethernet na página de configuração da impressora).
- Poderá encontrar o nome de nó e o endereço MAC imprimindo a página de configuração da impressora. Consulte o Manual de Configuração Rápida para obter informações sobre como imprimir a página de configuração no servidor de impressão.
	- **6** O endereço de servidor de impressão seleccionado aparecerá então na caixa mais pequena abaixo de **Endereço da placa**.
	- **7** Escreva o nome que quiser para a porta (não pode ser o nome de uma porta ou dispositivo DOS já existente, como LPT1), clique em **OK** e, em seguida, no ecrã **Portas da impressora**, clique em **Fechar**.
	- **8** O nome seleccionado no passo anterior aparecerá como porta seleccionada na lista de portas disponíveis. Clique em **Seguinte**.
- **9** Seleccione o controlador correcto. Clique em **Seguinte**.
- **10** Atribua um nome à impressora. Se quiser, defina a impressora como predefinida.
- **11** Seleccione **Partilhada** ou **Não partilhada**. Se optar por partilhar, especifique o nome de partilha e os sistemas operativos que irão imprimir para a impressora.
- **12** Seleccione se pretende ou não imprimir uma página de teste e, depois, seleccione **Concluir**.

# **Configuração em Windows® NT 3.5x**

- **1** No grupo **Main** do Windows® NT, clique duas vezes no ícone **Print Manager**.
- **2** Seleccione **Printer** na barra de menus e depois **Create Printer**.
- **3** Introduza o nome que quiser atribuir à impressora, na caixa **Printer Name**.
- **4** Seleccione o modelo da impressora no menu **Driver**.
- **5** Escolha **Other** (ou **Network Printer** para a versão 3.1 do sistema) no menu **Print to**.
- **6** Clique em **Hewlett-Packard Network Port**.
- **7** Introduza o nome que pretende atribuir à porta (não pode ser o nome de uma porta ou dispositivo DOS já existente, como LPT1).
- **8** Os endereços MAC (endereços Ethernet) de servidores de impressão disponíveis aparecerão no menu **Card Address**. Seleccione o endereço pretendido (poderá ver o endereço Ethernet na página de configuração da impressora)

**B**<sub>2</sub> Poderá encontrar o nome de nó e o endereço MAC imprimindo a página de configuração da impressora. Consulte o Manual de Configuração Rápida para obter informações sobre como imprimir a página de configuração no servidor de impressão.

- **9** Clique em **OK**.
- **10** Se quiser partilhar a impressora, clique em **Share the Printer on the Network**.
- **11** Clique em **OK**.
- **12** Se necessário, seleccione as opções apropriadas para a impressora e, depois, clique em **OK**.

# **Configurar o DLC noutros sistemas**

Para utilizar o DLC noutros sistemas de rede, geralmente, será necessário instalar software específico do fornecedor. Normalmente, esse software suporta servidores de impressão Brother. Siga as instruções do fornecedor para instalar o protocolo DLC no sistema.

Uma vez instalado o protocolo, crie uma porta de rede, utilizando o procedimento descrito para sistemas Windows® NT, nas secções anteriores. O endereço MAC (endereço Ethernet) do servidor de impressão deverá aparecer automaticamente durante o processo de configuração.

O último passo será criar uma impressora, utilizando o método normal de configuração de impressoras do sistema operativo em questão. A única diferença é que, em vez de ligar a impressora à porta paralela LPT1, deverá direccioná-la para a porta de rede que acabou de criar.

A Brother não recomenda a utilização do protocolo DLC no Windows® for Workgroups 3.11 numa configuração ponto-aponto se a impressora tiver uma utilização intensa. Esta recomendação deve-se ao facto de os trabalhos poderem ser rejeitados durante os tempos de espera do spooler. A melhor solução nestas situações é configurar um PC como servidor para gerir os trabalhos de impressão em rede. Todos os outros PCs enviam os trabalhos de impressão para o PC servidor, via NetBEUI ou TCP/IP, e o servidor utiliza então o DLC para enviar os trabalhos para o servidor de impressão Brother.

Visite o site <http://solutions.brother.com/>para obter mais informações sobre impressão em rede.
# *9 <sup>9</sup>***Configuração da rede LAT**

# **Imprimir em sistemas DEC LAT**

# **Descrição geral**

Os servidores de impressão Brother estão equipados com o protocolo LAT. Se já estiver familiarizado com a configuração de servidores DEC ou servidores de terminais compatíveis na sua rede, pode utilizar procedimentos semelhantes para configurar um servidor de impressão Brother.

#### **Sugestões:**

- **1** A palavra-passe predefinida para os servidores de impressão Brother é access.
- **2** Se atribuir um endereço IP ao servidor de impressão, pode utilizar um web browser ou a aplicação BRAdmin para configurar os parâmetros de configuração LAT.

# **Conceitos do LAT**

Um servidor de impressão Brother funcionará como um nó da rede que oferece um serviço de impressão a outros nós da mesma rede. Um nó é simplesmente um dispositivo, como um computador anfitrião, servidor de terminais ou servidor de impressão. Todos os nós da rede têm um nome exclusivo; os servidores de impressão Brother vêm pré-configurados com o nome BRN seguido dos seis últimos dígitos do endereço Ethernet (por exemplo, BRN\_310107). Para utilizar um servidor de impressão Brother com um computador VMS, terá de criar primeiro uma porta de aplicação LAT no sistema anfitrião. Uma porta de aplicação LAT permite que um programa envie e receba dados através de uma ligação LAT como se estivesse a comunicar com uma porta física ligada directamente. Terá então de associar uma fila de impressão a esta porta.

#### 9 - 1 CONFIGURAÇÃO DA REDE LAT

# **Configuração do sistema anfitrião VMS LAT**

O processo de configuração requer que tenha privilégios de gestor do sistema. Antes de iniciar o processo de configuração do LAT, certifique-se de que o LAT foi iniciado no sistema. Se estiver a utilizar servidores de terminais na rede, é provável que o LAT já tenha sido activado. Se o LAT não tiver sido iniciado, terá de executar o seguinte comando antes de continuar:

@SYS\$STARTUP:LAT\$STARTUP

- **1** Antes de criar uma fila de impressão, terá de determinar o seguinte:
	- O nome da fila do VMS. Pode ser qualquer nome exclusivo. (Execute o comando SHOW QUEUE na linha de comandos do VMS para ver uma lista das filas já existentes).
	- **A porta de aplicação LAT.** O nome desta porta é LTAxxx, em que xxx corresponde a qualquer número não utilizado (execute o comando SHOW PORT no programa LATCP do VMS para ver as portas já existentes).
	- O nome do nó e da porta do servidor de impressão. O nome de nó predefinido é BRN\_xxxxxx em que xxxxxx corresponde aos seis últimos dígitos do endereço MAC (endereço Ethernet), por exemplo, BRN\_310107). Pode ver o nome do servidor de impressão imprimindo uma página de configuração.

Poderá encontrar o nome de nó e o endereço MAC imprimindo a página de configuração da impressora. Consulte o Manual de Configuração Rápida para obter informações sobre como imprimir a página de configuração no servidor de impressão.

Se quiser utilizar um nome de nó diferente, utilize a aplicação BRAdmin ou um web browser para o alterar.

**2** Utilize o editor do VMS para criar um ficheiro de texto com os comandos de configuração necessários (também pode editar o ficheiro LAT\$SYSTARTUP.COM para sistemas VMS 5.5-x e posteriores ou LTLOAD.COM para sistemas VMS anteriores). Por exemplo, o seguinte ficheiro de comandos cria uma fila chamada XJ na porta 33 do LAT para um servidor de impressão com o nome de nó predefinido BRN\_310107 utilizando o processador LATSYM e o formato predefinido do VMS:

\$MCR LATCP CREATE PORT LTA33:/APPLICATION SET PORT LTA33:/NODE=BRN\_310107/PORT=P1 SHOW PORT LTA33: **EXTT** \$SET TERM LTA33:/PASTHRU/TAB/NOBROADCAST- /PERM \$SET DEVICE/SPOOL LTA33: \$INIT/QUEUE/START/ON=LTA33:/PROC=LATSYM XJ

Substitua os dados do exemplo pelo nome de nó, nome de porta (P1), porta LAT e nome de fila reais. Se estiver a utilizar um nome de serviço, especifique

/SERVICE= nomeserviço em vez de /PORT=P1.

Utilize os nomes predefinidos, excepto se tiver especificamente alterado os nomes.

> Não se esqueça de especificar PROC=LATSYM pois, caso contrário, a fila não aceitará pedidos de vários computadores anfitriões.

**3** Execute o ficheiro de comandos que acabou de criar escrevendo "@" e o nome do ficheiro, na linha "\$" do VMS (por exemplo, @LATSTART.COM). Se for mais conveniente, também pode incluir o comando "@nomeficheiro" no ficheiro de arranque do sistema, para que o procedimento seja executado automaticamente assim que o sistema iniciar.

**4** Defina ou modifique um formato a utilizar com o servidor de impressão. O VMS utiliza formatos para definir o esquema da página. Se estiver a imprimir gráficos ou trabalhos PostScript, tem de definir o formato como NOTRUNCATE e NOWRAP para evitar erros da impressora. Por exemplo, para redefinir o formato predefinido do VMS (DEFAULT), teria de escrever o seguinte na linha "\$":

DEFINE/FORM DEFAULT/NOTRUNCATE/NOWRAP

Se estiver a definir um novo formato, não se esqueça de especificar STOCK=DEFAULT (excepto se estiver a utilizar um stock especial) e de inicializar a fila com a opção DEFAULT=FORM. Por exemplo, para criar um formato chamado PCL para a fila BRN na porta LTA33 do LAT, deverá escrever:

DEFINE/FORM PCL/NOTRUNC/NOWRAP/STOCK=DEFAULT INIT/QUEUE/START/ON=LTA33:/PROC=LATSYM/- DEFAULT=FORM=PCL BRN

**5** Pode agora começar a imprimir. Utilize o comando PRINT com o nome da fila e o ficheiro que pretende imprimir como indicado no exemplo que se segue:

PRINT/QUEUE=BRN FICHEIRO.TXT

Se o ficheiro não imprimir, verifique novamente a configuração do hardware e do software e tente imprimir novamente. Se o ficheiro continuar a não imprimir, consulte a secção Resolução de problemas, neste manual, para obter mais informações.

# **Eliminar páginas em branco**

Ao imprimir via VMS, é frequente sair uma página em branco após cada trabalho. Para eliminar esta página em branco, primeiro crie um ficheiro de texto com o seguinte conteúdo:

 $<$ ESC>]VMS;2<ESC>\

em que <ESC> corresponde ao carácter de escape (ASCII 27) e "VMS" está em maiúsculas. Em seguida, insira este ficheiro na biblioteca predefinida (normalmente SYSDEVCTL.TLB) e especifique-o como módulo de configuração no seu formato (interrompa e reinicie todas as filas que utilizem esta biblioteca antes de efectuar este procedimento). Por exemplo:

```
$LIB/INS SYS$SYSROOT:[SYSLIB]SYSDEVCTL.TLB NOBL
$DEF/FORM PCL/SETUP=NOBL
```
O exemplo anterior insere o ficheiro NOBL.TXT na biblioteca predefinida e, em seguida, redefine o formato PCL (previamente definido no passo 4) para eliminar páginas em branco.

Este procedimento não é necessário para o DECprint Supervisor (DCPS).

# **Configuração do PATHWORKS para DOS**

Para configurar o servidor de impressão para o PATHWORKS para DOS:

- **1** Crie uma fila de VMS como descrito anteriormente.
- **2** Execute o PCSA\_MANAGER no sistema VMS
	- **a** Escreva MENU para ir para o menu PCSA.
	- **b** Seleccione **SERVICE OPTIONS**
	- **c** Seleccione **ADD SERVICE** (não utilize a opção **ADD PRINTER QUEUE** pois irá reiniciar a impressora PCL, prejudicando a impressão PostScript).
	- **d** Seleccione **PRINTER SERVICE**
- 9 5 CONFIGURAÇÃO DA REDE LAT
- **e** Introduza o nome do serviço (escolha um nome)
- **f** Introduza o nome da fila de VMS (previamente definido)
- **g** Introduza o nome do formato de VMS (utilize o predefinido se não tiver definido um formato específico)
- **3** Execute os seguintes passos no PC:
	- **a** Se estiver a utilizar o DOS, escreva o comando USE LPTx:\\nó\serviço na linha de comandos do DOS, em que x corresponde ao número da porta paralela do PC, nó corresponde ao nome do nó DECnet e serviço corresponde ao nome de serviço previamente escolhido. Por exemplo:

```
USE LPT1:\\VAX\LASER
```
Pode eliminar este serviço de impressão escrevendo LATCP na linha C:> e, em seguida, introduzindo o comando DELETE LPT1:

- **b** Se estiver a utilizar o Windows® 3.1x, não se esqueça de seleccionar DEC PATHWORKS como rede, no ícone **Setup** do Windows®.
- **c** Em seguida, clique no ícone **Print Manager**, seleccione **Options** e depois **Printer Setup**
- **d** Clique em **Add**, vá para **List of Printers**, seleccione o tipo de impressora pretendido e clique em **Install**. Se pretender, clique em **Set as Default Printer**.
- **e** Clique em **Connect** e seleccione a porta pretendida (ex: LPT1). Clique em **Network** e seleccione a porta que escolheu acima e escreva o caminho de rede (\\nó\serviço, em que nó corresponde ao nome de nó DECnet e serviço corresponde ao nome de serviço escolhido previamente, por exemplo, \\VAX\LASER).
- **f** Clique em **Connect** (em **Current Printer Connection** deverá ver a porta e o caminho de rede que seleccionou).
- **g** Clique em **Close**, **OK**, **Close** e **Exit** para sair do **Print Manager**.

Para configurar o servidor de impressão para o PATHWORKS para Windows<sup>®</sup>

- **1** No menu **Iniciar** seleccione **Definições** e depois **Impressoras**.
- **2** Clique em **Adicionar impressora** para iniciar o **Assistente para adicionar impressoras**.
- **3** Clique em **Seguinte**.
- **4** Seleccione **Impressora de rede**.
- **5** Escreva o caminho de rede. (\\nó\serviço, em que nó corresponde ao nome de nó DECnet e serviço corresponde ao nome de serviço escolhido previamente, por exemplo, \\VAX\LASER)
- **6** Escreva o nome pretendido para a porta e clique em **Seguinte**.
- **7** Clique em **Concluir** para terminar o processo de configuração e imprimir uma página de teste.

# **Configuração do PATHWORKS para Macintosh**

Se estiver a utilizar o PATHWORKS para Macintosh, terá de certificar-se de que dispõe de um canal bidireccional (por outras palavras, que NÃO introduziu o comando SET SERVICE nomeserviço RECEIVE ENABLED a partir da consola remota). Em seguida, crie uma porta LAT utilizando o LATCP como ilustrado no exemplo que se segue (substitua pelo nome de nó e número de porta LAT reais):

CREATE PORT LTA53:/APPLICATION SET PORT LTA53:/NODE=BRN\_009C53/PORT=P1

#### 9 - 7 CONFIGURAÇÃO DA REDE LAT

Não defina a porta LAT como um dispositivo em spool. Vá para ADMIN/MSA e introduza o comando:

ADD PRINTER nome/QUEUE=nomefila/DEST=LTA53:

em que nome corresponde ao nome da impressora e nomefila corresponde ao nome da fila.

### **Notas sobre a configuração do DECprint Supervisor**

Se quiser utilizar o servidor de impressão Brother com o software DECprint Supervisor, tem de ter a opção DCPS-Open para suportar impressoras Brother (poderá também ter de modificar os módulos de controlo e a configuração da fila do dispositivo DCPS para suportar impressoras "não reconhecidas"). Não utilize o comando SET SERVICE RECEIVE pois as comunicações bidireccionais são necessárias para o DCPS.

O funcionamento do servidor de impressão em ULTRIX é conceptualmente semelhante ao VMS, no sentido em que tem de criar uma porta de aplicação LAT e associar uma fila de impressão a essa porta (note que o ULTRIX também pode ser configurado com TCP/IP, como descrito no Capítulo 2). Este procedimento requer privilégios de gestor de sistema e é apresentado nas secções que se seguem.

**1** Verifique se o LAT está funcionar. Poderá fazê-lo simplesmente com um servidor de terminais compatível com LAT; executando o comando SHOW NODE ou SHOW SERVICE, verá o nome do seu sistema anfitrião ULTRIX. Se não tiver um servidor de terminais disponível, execute o seguinte comando:

lcp -c

Este comando apresenta o tráfego LAT na rede. Deverá ver, no mínimo, alguns pacotes transmitidos, pois o computador ULTRIX difunde periodicamente mensagens via rede. Se o LAT não estiver a funcionar, verifique a cablagem e a configuração da rede. Se o LAT continuar a não funcionar, poderá ter então de instalar o LAT no sistema. Trata-se de um procedimento bastante complicado, que requer a reconstrução do kernel, pelo que deverá consultar a documentação específica do ULTRIX para obter informações sobre este procedimento.

**2** Se ainda não o fez, crie alguns dispositivos LAT. Pode fazê-lo alterando, antes de mais, o directório predefinido para /dev e, em seguida, utilizando o comando MAKEDEV para criar 16 dispositivos LAT:

cd /dev MAKEDEV lta0

Esta sequência criará 16 dispositivos numerados sequencialmente. Por exemplo, criará os dispositivos tty00 a tty15, se ainda não tiver criado nenhum dispositivo terminal. Para criar mais 16 dispositivos, escreva:

MAKEDEV lta1

**3** Edite o ficheiro /etc/ttys para adicionar uma linha semelhante à que se segue para cada ligação LAT:

tty05 "etc/getty std.9600" vt100 off nomodem #LAT

(introduza o número tty real em vez de  $try05$ ).

**4** Verifique se criou dispositivos tty LAT válidos com o comando:

file /dev/tty\* | grep LAT

Os dispositivos LAT válidos terão um "39" na descrição que é impressa quando este comando é executado.

#### 9 - 9 CONFIGURAÇÃO DA REDE LAT

**5** Edite o ficheiro /etc/printcap para definir a impressora. Segue-se um exemplo de entrada:

```
lp1|BRN1:\:ip='dev/tty05:\:ts=BRN_310107:\`: op=PI:\overline{\setminus}:fc#0177777:fs#023:\
:sd=/usr/spool/lp1:
```
lp1 no exemplo é o nome da impressora; poderá substituí-lo por um nome à sua escolha. Da mesma forma, BRN1 é um nome secundário que pode substituir pela sua própria designação. O parâmetro op é o nome da porta (P1). Tem de alterar o parâmetro ts para corresponder ao nome de nó real do seu servidor de impressão (o nome de nó predefinido é BRN xxxxxx, em que xxxxxx corresponde aos seis últimos dígitos do endereço MAC (endereço Ethernet)). Também tem de alterar a entrada  $tty05$  no parâmetro lp para corresponder à porta tty que está a utilizar realmente. Os parâmetros fc e fs devem ser introduzidos exactamente como indicado, pois são necessários para uma impressão correcta.

**6** Agora, tem de estabelecer uma ligação iniciada pelo sistema anfitrião. Por exemplo:

lcp -h tty05:BRN\_310107:P1

**7** Defina o directório de spool como indicado no exemplo que se segue:

```
cd /usr/spool
mkdir lp1
chown daemon lp1
```
Mais uma vez, introduza o nome real da sua impressora em vez de lp1.

**8** Imprima um ficheiro para verificar a ligação. Por exemplo, o comando que se segue imprime o ficheiro printcap:

lpr -Plp1 /etc/printcap

lp1, neste exemplo, terá de ser substituído pelo nome real da sua impressora. Poderá aparecer a mensagem de erro **Socket is already connected**. Se isto acontecer, basta tentar imprimir novamente que a mensagem deverá desaparecer e o trabalho deverá ser impresso. Se aparecerem outras mensagens, verifique novamente a configuração.

Se tiver problemas para imprimir, introduza o comando lpstat -t para obter o estado do trabalho de impressão. Se o trabalho estiver suspenso na fila, poderá existir um problema de configuração. Consulte a secção Resolução de problemas, neste manual do utilizador, para obter mais informações.

# **Instalação noutros computadores anfitriões**

Os procedimentos de instalação variam ligeiramente noutros sistemas operativos DEC (ex: RSTS/E e RSX-11M-PLUS). Consulte a documentação apropriada da DEC para obter informações sobre a configuração de filas de impressão LAT nestes sistemas.

# *10 <sup>10</sup>***BANYAN VINES Configuração da rede**

# **Imprimir a partir de sistemas Banyan Vines**

----------

# **Descrição geral**

Os servidores de impressão Brother permitem partilhar impressoras numa rede Banyan VINES. O utilizador de um PC cliente envia os trabalhos de impressão para qualquer servidor de ficheiros VINES com o software PCPrint da Banyan, que por seu turno coloca os trabalhos em spool no servidor de impressão. A impressão torna-se transparente nas aplicações do utilizador e o servidor de impressão pode ser gerido através de utilitários padrão VINES como o MANAGE, MSERVICE, MUSER e o gestor de impressoras Operator Console. Além disso, os utilizadores VINES podem imprimir em simultâneo com todos os utilizadores de redes.

#### **Sugestões:**

- **1** A palavra-passe predefinida para os servidores de impressão Brother é access.
- **2** Se atribuir um endereço IP ao servidor de impressão, pode utilizar um web browser ou a aplicação BRAdmin para configurar os parâmetros de configuração Banyan.

#### **Itens necessários para utilizar um servidor de impressão Brother numa rede VINES**

Software PCPrint da Banyan (uma opção de software fornecida pela Banyan que é instalada no servidor de ficheiros VINES).

## **Consola do utilizador do servidor de ficheiros**

O primeiro passo do processo de configuração é configurar o servidor de ficheiros para que o servidor de impressão Brother possa iniciar sessão na rede Banyan VINES. Para isso, terá de configurar um nome de utilizador StreetTalk para o servidor de impressão (todos os servidores de impressão VINES iniciam sessão no servidor de ficheiros como utilizadores).

- **1** A partir de qualquer estação de trabalho VINES inicie sessão como supervisor e execute o programa MANAGE escrevendo MANAGE na linha de comandos de DOS.
- **2** No menu principal, seleccione **2 Users** e prima ENTER.
- **3** Irá para o ecrã **Manage Users**. Seleccione **ADD a user** para ir para o ecrã **Add A User**. Introduza um nome StreetTalk para o serviço de servidor de impressão pretendido. Também pode introduzir uma descrição, um nome alternativo e uma palavrapasse. Prima a tecla F10 quando terminar.
- **4** Irá então para o ecrã **Add User Profile**. Seleccione um perfil de utilizador em branco e prima ENTER. Se não houver nenhum perfil em branco, seleccione **Sample Profile**.
- **5** Aparecerá a mensagem **Do you want to force the user to change passwords on the next login?**. Seleccione **No** e prima **ENTER**
- **6** Irá então para o ecrã **Manage A User**. Se tiver seleccionado um perfil de utilizador em branco no passo 4, pode passar para o passo 8. Caso contrário, utilize as teclas de seta para seleccionar **MANAGE User Profile** e prima ENTER.
- **7** Irá para o ecrã **Manage User Profile**. Execute os seguintes passos para criar um perfil de utilizador em branco.
	- Seleccione **EDIT profile**.
	- Quando o perfil aparecer no ecrã, prima várias vezes CTRL-X para eliminar todas as linhas do perfil e prima F10 quando terminar. Poderá então utilizar este perfil em branco recémcriado como modelo para configurar outros servidores de impressão Brother. Prima ESCAPE para regressar ao ecrã **Manage a User**.
- **8** Prima duas vezes ESCAPE para regressar ao menu principal.

# **Configuração da fila do servidor de ficheiros**

Agora, tem de configurar a(s) fila(s) nos servidores de ficheiros Banyan VINES. As filas de impressão são um dos vários tipos de serviços disponíveis num servidor de ficheiros VINES. Para configurar uma fila de impressão, utilize o utilitário MANAGE da seguintes forma:

- **1** No menu principal, seleccione **1 Services** e prima ENTER.
- **2** Irá para o menu **Manage Services**. Seleccione **ADD a serverbased service** e prima ENTER.
- **3** No ecrã **Add A Service** escreva o nome StreetTalk pretendido para a fila de impressão, prima ENTER, depois introduza uma descrição do servidor de impressão e, por fim, prima ENTER.
- **4** Seleccione o servidor de ficheiros pretendido (se houver mais do que um) e prima ENTER.
- **5** Quando chegar ao ecrã **Select Type Of Service**, seleccione **3 - VINES print service** (para VINES 5.xx) ou **2 - Banyan Print Service** (para VINES 6.xx) e prima ENTER.
- **6** Utilize as teclas de seta para seleccionar o disco em que irá residir o serviço de fila de impressão e prima ENTER. Aparecerá a mensagem **The service is running but not yet available to users**. Prima F10.
- **7** Se quiser, introduza o número máximo de trabalhos e o tamanho máximo dos trabalhos para a fila, no ecrã **Configure Queue**. Caso contrário, prima F10 para um número e tamanho ilimitado.
- **8** Se quiser, escolha um formato de papel predefinido, no ecrã **Configure Paper Formats**. Caso contrário, prima F10 para seleccionar os valores predefinidos.
- **9** Se quiser, introduza os nomes de utilizador autorizados a usar a impressora, no ecrã **Access Lists**. Caso contrário, prima F10 para aceitar os valores predefinidos.
- **10** Se tiver um sistema VINES 5.xx, também pode indicar os utilizadores a notificar em caso de problema na impressora, no ecrã **Alert list**. Caso contrário, prima F10 para aceitar os valores predefinidos (não aplicável para VINES 6.xx).
- **11** Quando chegar ao ecrã **Add A Destination**, utilize as teclas de seta para seleccionar **PCPrint** e prima ENTER.
- $\left\langle \widehat{\varphi}\right\rangle$ Se a opção PCPrint não estiver instalada, este ecrã não apresentará PCPrint. Tem de ter o PCPrint instalado para utilizar um servidor de impressão Brother.
- **12** Quando chegar ao ecrã **Destination Attributes**, introduza o nome StreetTalk do servidor de impressão Brother e uma descrição opcional. Prima F10.
- **13** Irá para o menu **Output strings**. Este ecrã permite-lhe definir cadeias de caracteres que podem ser enviadas antes e depois do trabalho de impressão, para colocar a impressora num determinado estado (por exemplo, modo duplex). Os valores predefinidos funcionarão bem para a maior parte das aplicações. No entanto, se estiver a imprimir ficheiros de texto directamente a partir da linha de comandos de DOS, deverá definir uma **Post-job string** como, por exemplo, \f (alimentação) para garantir que o papel é ejectado (normalmente, isto não é necessário em aplicações de DOS ou de Windows, uma vez que o programa ou os controladores reiniciam a impressora após cada trabalho, e pode causar problemas com ficheiros de gráficos binários). Prima F10 para aceitar os valores da cadeia de caracteres de saída.

#### 10 - 4 BANYAN VINES CONFIGURAÇÃO DA REDE

- **14** Irá então para o menu **Enable strings**. Este menu permite-lhe optar por imprimir ou não uma página de faixa, utilizar ou não as cadeias de caracteres de configuração e de reiniciação, entre outras opções. Escolha as opções pretendidas ou prima F10 para seleccionar os valores predefinidos.
- **15** Ser-lhe-á perguntado **Would you like to add another destination at this time?** Seleccione **No**.
- **16** Chegará então ao ecrã **Print Queue Status**, que mostrará que a fila não está a aceitar nem a imprimir trabalhos. Altere os dois valores para **Yes** e prima F10. Verá uma mensagem a indicar que a fila já está pronta para aceitar e imprimir trabalhos. Prima novamente F10.
- **17** Se quiser configurar mais do que uma fila no servidor de ficheiros, repita os passos 1 a 17 desta secção. Caso contrário, prima ESCAPE várias vezes para sair do utilitário MANAGE.

#### **Configuração do servidor de impressão utilizando o BRAdmin**

O último passo é adicionar o nome de início de sessão StreetTalk ao servidor de impressão Brother e associar a fila do servidor de ficheiros a um dos serviços do servidor de impressão. O procedimento é o seguinte:

- **1** Inicie o BRAdmin.
- **2** A partir da lista, seleccione e clique duas vezes no nome de nó do servidor de impressão Brother (o nome de nó predefinido é BRN xxxxxx, em que xxxxxx corresponde aos seis últimos dígitos do endereço Ethernet (endereço MAC)). Ser-lhe-á pedida uma palavra-passe. A palavra-passe predefinida é access.
- **3** Clique no separador **Banyan Vines**.
- **4** A contagem de saltos Banyan está predefinida para dois, o que é adequado para a maior parte das redes. No entanto, se o servidor de ficheiros estiver a mais de dois saltos do servidor de impressão, terá de indicar o valor adequado na contagem de saltos.
- **5** Introduza o nome StreetTalk do servidor de impressão (tem de corresponder exactamente ao nome introduzido no passo 3 da secção **Consola do utilizador do servidor de ficheiros**). Se o nome SteetTalk contiver espaços, deverá introduzir o nome entre aspas simples (por exemplo, "rui silva@dp\_sistemas@acme"). Se tiver introduzido uma palavra-passe na secção Consola do utilizador do servidor de ficheiros, tem de introduzir a mesma palavra-passe aqui.
- **6** Clique no separador **Serviços**.
- **7** Clique duas vezes no serviço que pretende activar para VINES. Se tiver dúvidas, utilize BINARY\_P1. Consulte o Anexo deste manual para obter mais informações sobre como utilizar os serviços.
- **8** Introduza o nome StreetTalk da fila de impressão definida no passo 3 da secção **Configuração da fila do servidor de ficheiros**.
- **9** Clique em **OK** e, depois, novamente em **OK** para guardar a configuração.
- **10** Clique em **OK** e, depois, novamente em **OK** para sair do BRAdmin.

## **Configuração do servidor de impressão utilizando a consola do servidor de impressão**

Como alternativa ao BRAdmin, pode utilizar a consola do servidor de impressão para configurar o servidor. Proceda da seguinte forma:

**1** Ligue-se ao servidor de impressão via TELNET, NCP, BRCONFIG. Execute alguns ou todos os comandos indicados abaixo (tem de introduzir, pelo menos, o nome de início de sessão StreetTalk do servidor de impressão e associar um dos serviços do servidor de impressão ao nome StreetTalk de uma fila de impressão).

#### SET BAnyan LOgin nomeinises

Define o nome de início de sessão StreetTalk do servidor de impressão.

#### SET BAnyan PAssword palavrapasse

Define a palavra-passe de início de sessão do servidor de impressão. A palavra-passe (se existir) tem de ser igual à especificada no passo 3 da secção Consola do utilizador do servidor de ficheiros.

#### SET SERVIce service STreettalk nomefila

Activa o protocolo Banyan no serviço do servidor de impressão Brother especificado e associa este serviço ao nome StreetTalk de uma determinada fila de impressão no servidor de ficheiros VINES. Escreva SHOW SERVICE para ver uma lista de serviços disponíveis (se tiver dúvidas, utilize BINARY\_P1).

#### SET BAnyan HOp nn

Define o número de saltos entre o servidor de impressão Brother e o servidor de ficheiros Banyan. O valor predefinido é 2, o que é adequado para a maior parte dos locais, mas terá de alterar este valor se o servidor de ficheiros estiver a mais de dois saltos do servidor de impressão.

Quando acabar de introduzir comandos, escreva EXIT para sair da consola remota e deixar que os comandos tenham efeito.

# *11 <sup>11</sup>***Gestão baseada na web**

# **Como utilizar um web browser para gerir o dispositivo**

# **Descrição geral**

Pode utilizar um web browser padrão (recomendamos o Netscape Navigator versão 4.0 ou posterior/Microsoft Internet Explorer versão 4.0 ou posterior) para gerir a impressora através do protocolo HTTP (Hyper Text Transfer Protocol). Através de um web browser, pode obter as seguintes informações sobre uma impressora da rede:

- **1** Informações sobre o estado da impressora
- **2** Controlar o painel de controlo da impressora
- **3** Informações sobre a versão do software da impressora e do servidor de impressão
- **4** Alterar detalhes na configuração da rede e da impressora

Tem de utilizar o protocolo TCP/IP na rede e ter um endereço IP válido programado no servidor de impressora e no computador.

#### **Sugestões:**

- **1** O endereço IP predefinido dos servidores de impressão Brother é 192.0.0.192. Para alterar este endereço, utilize o painel de controlo da impressora, a aplicação BRAdmin ou deixe que o servidor DHCP atribua um endereço IP à impressora.
- **2** Consulte o [capítulo 12](#page-128-0) deste manual do utilizador para saber como configurar o endereço IP da impressora.
- **3** A palavra-passe predefinida para os servidores de impressão Brother é access.

#### 11 - 1 GESTÃO BASEADA NA WEB

- **4** Pode utilizar um web browser na maior parte das plataformas; por exemplo, os utilizadores de Macintosh e de Unix também podem ligar-se desta modo à impressora e geri-la.
- **5** Também pode utilizar a aplicação BRAdmin para gerir a impressora e a respectiva configuração da rede.

#### **Como ligar-se à impressora através de um browser**

Escreva http://endereço IP da impressora/ no browser (também pode utilizar o nome NetBIOS do servidor de impressão, se estiver num ambiente de domínio/grupo de trabalho Microsoft Windows). Introduza o nome DNS da impressora, se estiver a ligar-se a uma rede que utilize o protocolo DNS.

## **Outras fontes de informação**

- **1** Visite o site<http://solutions.brother.com/>para obter mais informações sobre impressão em rede.
- **2** Consulte o [capítulo 12](#page-128-0) deste manual do utilizador para saber como configurar o endereço IP da impressora.

# <span id="page-128-0"></span>*12 <sup>12</sup>***Configuração TCP/IP**

# **Atribuir informações TCP/IP**

# **Descrição geral**

O protocolo TCP/IP requer que cada dispositivo da rede tenha um endereço IP exclusivo. Utilize as seguintes informações sobre configuração de endereços IP.

O endereço IP predefinido dos servidores de impressão Brother é 192.0.0.192. No entanto, pode alterar facilmente este número de endereço IP para que corresponda aos detalhes do endereço IP da sua rede. Pode efectuar esta operação de uma das seguintes formas:

- A partir das definições do painel de controlo da impressora (se a impressora tiver um painel LCD)
- Através da aplicação BRAdmin (para Windows<sup>®</sup> 95/98/Me/NT 4.0/ 2000/XP, utilizando os protocolos IPX/SPX ou TCP/IP)
- **DHCP, APIPA, Reverse ARP (rarp) ou BOOTP**
- $\Box$  O comando ARP.
- DEC NCP, NCL ou utilitários ccr
- Utilitário NetWare BRCONFIG da Brother (necessária uma rede Novell)
- $\blacksquare$  O painel de controlo da impressora
- **∏ TELNET**
- **HTTP** (web browser)
- Outro utilitário de gestão baseado em SNMP

12 - 1 CONFIGURAÇÃO TCP/IP

Estes métodos de configuração são descritos em pormenor nos parágrafos que se seguem.

∂⊙ O endereço IP que atribui ao servidor de impressão tem de estar na mesma rede lógica que os computadores anfitriões. Se não estiver, tem de configurar correctamente a máscara de sub-rede e o router (gateway).

#### **Utilizar o painel de controlo da impressora para atribuir um endereço IP (apenas impressoras com painel LCD)**

Consulte o Manual de Configuração Rápida para obter informações mais detalhadas sobre como configurar as informações do endereço IP utilizando o painel de controlo da impressora. Através do painel de controlo da impressora, pode programar os detalhes do endereço IP ao mesmo tempo que configura outros parâmetros da impressora.

# **Alterar o endereço IP utilizando o BRAdmin**

Inicie o BRAdmin (no Windows® 95/98/Me, NT4.0, Windows<sup>®</sup> 2000/XP).

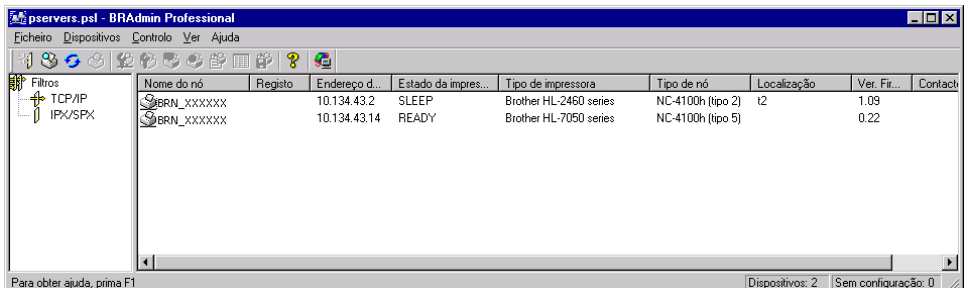

O BRAdmin pode utilizar os protocolos IPX/SPX ou TCP/IP para comunicar com o servidor de impressão Brother. Uma vez que o endereço IP predefinido dos servidores de impressão Brother é 192.0.0.192, o servidor de impressão irá provavelmente ser incompatível com o esquema de numeração de endereços IP na sua rede. Se não estiver a utilizar o DHCP, BOOTP ou RARP, deverá querer alterar o endereço IP. Pode fazê-lo de duas formas, dentro do BRAdmin.

- Utilizar o protocolo IPX/SPX
- n Utilizar o protocolo TCP/IP e deixar que o BRAdmin encontre o servidor de impressão Brother como um dispositivo não configurado.

## **Utilizar o BRAdmin e o protocolo IPX/SPX para definir o endereço IP**

Se o seu PC estiver a utilizar o Novell NetWare Client e o protocolo IPX/SPX, execute o seguinte procedimento:

- **1** Seleccione o filtro **IPX/SPX** na caixa esquerda da janela principal.
- **2** Verifique o nome do servidor de impressão (o nome de nó predefinido é BRN\_xxxxxx em que xxxxxx corresponde aos seis últimos dígitos do endereço Ethernet (endereço MAC)).

Se não encontrar o nome do seu servidor, seleccione o menu **Dispositivos** e escolha **Procurar dispositivos activos** (ou prima a tecla F4) e tente novamente.

Poderá encontrar o nome de nó e o endereço MAC imprimindo a página de configuração da impressora. Consulte o Manual de Configuração Rápida para obter informações sobre como imprimir a página de configuração no servidor de impressão.

- **3** Seleccione e clique duas vezes no servidor de impressão que pretende configurar. Ser-lhe-á pedida uma palavra-passe. A palavra-passe predefinida é access.
- **4** Seleccione o separador **TCP/IP** e defina as opções **Endereço IP**, **Máscara de sub-rede** e **Gateway** conforme necessário.
- **5** Na caixa **Config do IP**, clique no botão **Estático**.
- **6** Clique em **OK**.

Reinicie o servidor de impressão utilizando o BRAdmin, um web browser ou via TELNET. Se tiver dúvidas sobre como reiniciar o servidor de impressão, pode simplesmente desligar e voltar a ligar a impressora.

## **Utilizar o BRAdmin e o protocolo TCP/IP para definir o endereço IP**

Se o seu PC estiver a utilizar o protocolo TCP/IP, execute o seguinte procedimento:

- **1** Seleccione o filtro **TCP/IP** na caixa esquerda da janela principal.
- **2** Seleccione o menu **Dispositivos** e escolha **Procurar dispositivos activos**.
- Se o servidor de impressão tiver as predefinições de fábrica, não aparecerá no ecrã do BRAdmin. No entanto, ao seleccionar a opção **Procurar dispositivos activos** forçará o software BRAdmin a localizar o dispositivo como um **dispositivo não configurado**.
	- **3** Seleccione o menu **Dispositivos** e escolha **Configurar dispositivos não configurados**.

**4** Seleccione o endereço MAC do servidor de impressão e clique no botão **Configurar**.

Poderá encontrar o nome de nó e o endereço MAC imprimindo a página de configuração da impressora. Consulte o Manual de Configuração Rápida para obter informações sobre como imprimir a página de configuração no servidor de impressão.

- **5** Introduza o **Endereço IP**, **Máscara de sub-rede** e **Gateway** (se necessário) do servidor de impressão.
- **6** Clique em **OK** e depois seleccione **Fechar**.
- **7** Clique no endereço IP correctamente configurado e verá o servidor de impressão Brother na lista de dispositivos.

# **Utilizar o DHCP para configurar o endereço IP**

O Dynamic Host Configuration Protocol (DHCP) é um de entre vários mecanismos automatizados para atribuição de endereços IP. Se tiver um servidor DHCP na rede (tipicamente, uma rede Unix, Windows® NT/2000 ou Novell Netware) o servidor de impressão obterá automaticamente o respectivo endereço IP a partir do servidor DHCP e registará o seu nome em qualquer DNS compatível com RFC 1001 e 1002.

SE Se não quiser configurar o seu servidor de impressão via DHCP, BOOTP ou RARP, tem de definir o método de arranque como estático para que o servidor de impressão tenha um endereço IP estático. Desta forma, evitará que o servidor de impressão tente obter um endereço IP de algum destes sistemas. Para alterar o método de arranque, utilize o painel de controlo da impressora (se tiver um painel LCD), TELNET (através do comando SET IP METHOD), um web browser ou o BRAdmin.

# **Utilizar o APIPA para configurar o endereço IP**

Com o Automatic Private IP Addressing (APIPA), os clientes DHCP configuram automaticamente um endereço IP e uma máscara de sub-rede quando não está disponível um servidor DHCP. O dispositivo escolhe o seu próprio endereço IP, no intervalo de 169.254.1.0 a 169.254.254.255. A máscara de sub-rede é automaticamente definida como 255.255.0.0 e o endereço de gateway como 0.0.0.0.

Por predefinição, o protocolo APIPA está desactivado.

#### **Utilizar o ARP para configurar o endereço IP do servidor de impressão**

Se não puder utilizar o BRAdmin ou o painel de controlo da impressora e se a sua rede não utilizar um servidor DHCP, pode utilizar o comando ARP. O ARP é o método mais simples para configurar o endereço IP do servidor de impressão. O comando ARP está disponível em sistemas Windows® com o TCP/IP instalado, bem como em sistemas Unix. Para utilizar o ARP, introduza o seguinte comando na linha de comandos:

arp -s endereçoip endereçoethernet

Em que endereçoethernet corresponde ao endereço Ethernet (endereço MAC) do servidor de impressão e endereçoip corresponde ao endereço IP do servidor de impressão. Por exemplo:

#### **Sistemas Windows®**

Os sistemas Windows® requerem a utilização do carácter dois pontos ":" entre cada dígito do endereço Ethernet.

arp -s 192.189.207.2 00:80:77:31:01:07

#### **Sistemas Unix**

Tipicamente, os sistemas Unix requerem a utilização do carácter hífen "-" entre cada dígito do endereço Ethernet.

arp -s 192.189.207.2 00-80-77-31-01-07

 $\mathcal{F}$  Tem de estar no mesmo segmento Ethernet (ou seja, não pode existir um router entre o servidor de impressão e o sistema operativo) para utilizar o comando arp -s. Se existir um router, pode utilizar o BOOTP ou outros métodos descritos neste capítulo para introduzir o endereço IP.

Se o Administrador tiver configurado o sistema para atribuir endereços IP via BOOTP, DHCP ou RARP, o servidor de impressão Brother pode receber um endereço IP de qualquer um destes sistemas de atribuição de endereços IP. Nesse caso, não terá de utilizar o comando ARP. O comando ARP só funciona uma vez. Por motivos de segurança, uma vez configurado o endereço IP de um servidor de impressão Brother através do comando ARP, não pode utilizar o comando ARP novamente para alterar o endereço. O servidor de impressão ignorará qualquer tentativa de o fazer. Se quiser alterar novamente o endereço IP, utilize um web browser, TELNET (através do comando SET IP ADDRESS) ou o painel de controlo da impressora (se a impressora tiver um painel LCD), ou reponha os valores de fábrica no servidor de impressão (o que lhe permitirá utilizar novamente o comando ARP).

Para configurar o servidor de impressão e verificar a ligação, introduza o seguinte comando ping endereçoip, em que endereçoip corresponde ao endereço IP do servidor de impressão. Por exemplo, ping 192.189.207.2.

## **Utilizar o RARP para configurar o endereço IP**

O endereço IP do servidor de impressão Brother pode ser configurado através da funcionalidade Reverse ARP (rarp) no computador anfitrião. O processo é efectuado através da edição do ficheiro /etc/ethers (se este ficheiro não existir, pode criá-lo) e da introdução de uma entrada semelhante à que se segue:

00:80:77:31:01:07 BRN\_310107

Em que a primeira entrada é o endereço Ethernet do servidor de impressão e a segunda entrada é o nome do servidor de impressão (o nome tem de ser igual ao introduzido no ficheiro /etc/hosts).

Se o daemon de rarp ainda não estiver em execução, inicie-o (conforme o sistema, o comando pode ser rarpd, rarpd -a, in.rarpd -a ou outro; escreva man rarpd ou consulte a documentação do seu sistema para obter mais informações). Para verificar se o daemon de rarp está em execução num sistema UNIX Berkeley, introduza o seguinte comando:

ps -ax | grep -v grep | grep rarpd

Para sistemas UNIX AT&T, introduza:

ps -ef | grep -v grep | grep rarpd

O servidor de impressão Brother obterá o endereço IP do daemon de rarp quando a impressora for ligada.

# **Utilizar o BOOTP para configurar o endereço IP**

O BOOTP é uma alternativa ao rarp, que apresenta a vantagem de permitir a configuração da máscara de sub-rede e da gateway. Para utilizar o BOOTP para configurar o endereço IP certifique-se de que o BOOTP está instalado e activo no computador anfitrião (deverá aparecer no ficheiro /etc/services do sistema anfitrião como um serviço real; escreva man bootpd ou consulte a documentação do seu sistema para obter mais informações). O BOOTP é geralmente iniciado através do ficheiro /etc/inetd.conf, pelo que poderá ter de activá-lo removendo o cardinal "#" que se encontra na entrada bootp deste ficheiro. Por exemplo, uma entrada bootp típica do ficheiro /etc/inetd.conf seria:

#bootp dgram udp wait /usr/etc/bootpd bootpd -i

Conforme o sistema, esta entrada pode chamar-se "bootps" em vez de "bootp".

 $\mathcal{D}$  Para activar o BOOTP, basta utilizar um editor para eliminar o cardinal "#" (se não houver cardinal "#", significa que o BOOTP já está activado). Edite o ficheiro de configuração do BOOTP (normalmente /etc/bootptab) e introduza o nome, tipo de rede (1 para Ethernet), endereço Ethernet e IP, máscara de sub-rede e gateway do servidor de impressão. Infelizmente, não há nenhum formato padrão exacto para o fazer, pelo que terá de consultar a documentação do seu sistema para determinar como introduzir estas informações (muitos sistemas UNIX têm também exemplos de modelos no ficheiro bootptab que poderá utilizar como referência). Alguns exemplos de entradas /etc/bootptab típicas incluem:

BRN\_310107 1 00:80:77:31:01:07 192.189.207.3

e:

BRN\_310107:ht=ethernet:ha=008077310107:\ ip=192.189.207.3:

Algumas implementações de software anfitrião BOOTP não responderão a pedidos de BOOTP se não tiver incluído um nome de ficheiro de transferência no ficheiro de configuração; nesse caso, basta criar um ficheiro nulo no sistema anfitrião e especificar o nome deste ficheiro e o respectivo caminho no ficheiro de configuração.

Tal como no rarp, o servidor de impressão Brother carregará o seu endereço IP do servidor BOOTP quando a impressora for ligada.

#### **Configurar o endereço IP com o DEC NCP ou o BRCONFIG**

Os utilizadores de redes DEC e Novell têm outras alternativas para configurar o endereço IP de servidores de impressão Brother utilizando a funcionalidade de consola remota. Em sistemas VMS, terá de ter o DECNET em execução para utilizar a consola remota. O procedimento para uma rede DEC é o seguinte:

Ligue-se à consola remota; se estiver a utilizar a consola remota com VMS ou ULTRIX, terá de saber o ID de circuito (QNA-0 para sistemas Q-BUS, SVA-0 para estações de trabalho DEC, UNA-0 para sistemas UNIBUS, BNA-0 para sistemas BI e MNA-0 para sistemas XMI; podeobter o ID de circuito executando o comando NCP de VMS SHOW KNOWN CIRCUITS) e o endereço Ethernet do servidor de impressão (que pode obter quer na etiqueta do servidor de impressão quer na página de configuração da impressora).

Para executar o procedimento numa impressora com painel LCD: coloque a impressora offline premindo o botão **SEL**, prima e mantenha premido o botão **SHIFT**, depois, prima o botão de seta **CIMA** até ver CONFIG. IMPR: no painel LCD e, por fim, prima o botão **SET**. A impressora imprimirá então uma página de configuração. A folha identificada por "Configuração da impressão" contém todas as informações sobre a configuração do servidor de impressão. Coloque novamente a impressora online premindo o botão **SEL**.

Para servidores de impressão internos que estão ligados a uma impressora Brother sem painel LCD, consulte o manual do utilizador da impressora para obter instruções sobre como imprimir uma página de configuração.

As interfaces externas Brother, que se ligam à interface paralela, têm um botão preto na parte de trás da unidade. Prima este botão para imprimir uma página de configuração.

Em sistemas VMS, a ligação é feita como ilustrado no seguinte exemplo:

```
$ MCR NCP
NCP>CONNECT VIA QNA-0 PHY ADD 00-80-77-31-01-07
```
Em sistemas ULTRIX, deverá executar comandos semelhantes ao exemplo que se segue:

```
# addnode BR -c qna-0 -h 00-80-77-31-01-07
# ccr BR
```
Numa rede NetWare, pode utilizar o utilitário BRCONFIG que vem incluído em todos os servidores de impressão.

Se estiver a utilizar a consola remota, obterá a mensagem Console connected (VMS) ou Connection established (BRCONFIG) ou Remote console reserved (ULTRIX). Prima RETURN e introduza a palavra-passe predefinida access na linha "#" (ficará oculta).

Ser-lhe-á pedido um nome de utilizador. Escreva o que quiser nesta linha.

Aparecerá então a linha Local>. Escreva SET IP ADDRESS endereçoip, em que endereçoip corresponde ao endereço IP que pretende atribuir ao servidor de impressão (consulte o gestor da rede para saber que endereço IP utilizar). Por exemplo:

```
Local> SET IP ADDRESS 192.189.207.3
```
Agora, terá de definir a máscara de sub-rede escrevendo SET IP SUBNET máscara sub-rede, em que máscara sub-rede corresponde à máscara de sub-rede que pretende atribuir ao servidor de impressão (consulte o gestor da rede para saber que máscara de sub-rede utilizar). Por exemplo:

```
Local> SET IP SUBNET 255.255.255.0
```
#### 12 - 11 CONFIGURAÇÃO TCP/IP

Se não possuir qualquer sub-rede, utilize uma das seguintes máscaras de sub-rede predefinidas:

255.255.255.0 para redes de classe C 255.255.0.0 para redes de classe B 255.0.0.0 para redes de classe A

O grupo de dígitos mais à esquerda no endereço IP identificam o tipo de rede de que dispõe. O valor deste grupo varia entre 192 e 255 para redes de classe C (por exemplo, 192.189.207.3), entre 128 e 191 para redes de classe B (por exemplo, 128.10.1.30) e entre 1 e 127 para redes de classe A (por exemplo, 13.27.7.1).

Se tiver uma gateway (router), introduza o respectivo endereço com o comando SET IP ROUTER endereçorouter, em que endereçorouter corresponde ao endereço IP da gateway que pretende atribuir ao servidor de impressão. Por exemplo:

Local> SET IP ROUTER 192.189.207.1

Para verificar se introduziu correctamente as informações de IP, escreva SHOW IP.

Escreva EXIT ou prima CTRL-D (ou seja, mantenha premida a tecla Ctrl e prima "D") para terminar a sessão de consola remota.

#### **Alterar as definições de endereço IP com a consola TELNET**

Também pode utilizar o comando TELNET para alterar o endereço IP.

Utilizar o TELNET é bastante eficaz para alterar endereços IP. Mas o servidor de impressão tem de ter já programado um endereço IP válido.

Se estiver a utilizar o TELNET, deverá introduzir a palavra-passe do servidor de impressão. Prima RETURN e introduza a palavra-passe predefinida access na linha "#" (ficará oculta).

Ser-lhe-á pedido um nome de utilizador. Escreva o que quiser nesta linha.

Aparecerá então a linha Local>. Escreva SET IP ADDRESS endereçoip, em que endereçoip corresponde ao endereço IP que pretende atribuir ao servidor de impressão (consulte o gestor da rede para saber que endereço IP utilizar). Por exemplo:

Local> SET IP ADDRESS 192.189.207.3

Agora, terá de definir a máscara de sub-rede escrevendo SET IP SUBNET máscara sub-rede, em que máscara sub-rede corresponde à máscara de sub-rede que pretende atribuir ao servidor de impressão (consulte o gestor da rede para saber que máscara de sub-rede utilizar). Por exemplo:

Local> SET IP SUBNET 255.255.255.0

Se não possuir qualquer sub-rede, utilize uma das seguintes máscaras de sub-rede predefinidas:

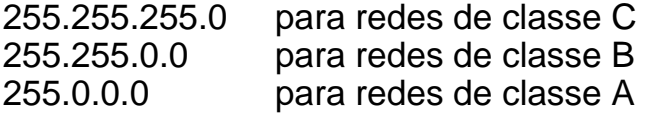

O grupo de dígitos mais à esquerda no endereço IP identificam o tipo de rede de que dispõe. O valor deste grupo varia entre 192 e 255 para redes de classe C (por exemplo, 192.189.207.3), entre 128 e 191 para redes de classe B (por exemplo, 128.10.1.30) e entre 1 e 127 para redes de classe A (por exemplo, 13.27.7.1).

Se tiver uma gateway (router), introduza o respectivo endereço com o comando SET IP ROUTER endereçorouter, em que endereçorouter corresponde ao endereço IP da gateway que pretende atribuir ao servidor de impressão. Por exemplo:

Local> SET IP ROUTER 192.189.207.1

Para verificar se introduziu correctamente as informações de IP, escreva SHOW IP.

Escreva EXIT ou prima CTRL-D (ou seja, mantenha premida a tecla Ctrl e prima "D") para terminar a sessão de consola remota.

Visite o site <http://solutions.brother.com/>para obter mais informações sobre o protocolo TCP/IP.

# *13 <sup>13</sup>***Resolução de problemas**

# **Descrição geral**

Este capítulo descreve procedimentos para resolver problemas relacionados com servidores de impressão Brother, e está dividido nas seguintes secções:

- **1** Problemas de instalação
- **2** Problemas intermitentes
- **3** Resolução de problemas específicos de protocolos

# **Problemas de instalação**

Se não conseguir imprimir em rede, verifique os seguintes pontos:

**1** Certifique-se de que a impressora está ligada, online e pronta para imprimir.

Verifique que a impressora e a configuração estão correctas, imprimindo a página de configuração. Consulte o Manual de Configuração Rápida. Se o teste falhar, verifique o seguinte:

- **a** Se o LED não estiver a piscar depois de se ligar à rede, as definições de firmware de rede podem estar incorrectas. Consulte o passo 3.
- **b** Tente repor as predefinições de fábrica do servidor de impressão premindo o interruptor TEST no painel traseiro da impressora durante mais de 5 segundos. A seguir, desligue e volte a ligar a impressora e tente imprimir a página de configuração.

**2** Se conseguir imprimir a página de configuração, mas não conseguir imprimir documentos, tente o seguinte:

 $\widehat{\otimes}$  Se nenhum dos passos que se seguem resolver o problema, é muito provável que o problema esteja no hardware ou na rede!

#### **a Se estiver a utilizar TCP/IP:**

Tente fazer um ping ao servidor de impressão a partir da linha de comandos do sistema operativo anfitrião, utilizando o comando:

ping endereçoip

Em que endereçoip corresponde ao endereço IP do servidor de impressão (note que, por vezes, pode ter de aguardar até dois minutos, até o servidor carregar o endereço IP, depois de definir o endereço IP). Se obtiver uma resposta com sucesso, passe para a secção de resolução de problemas relacionados com UNIX, TCP/IP Windows® NT/ LAN Server, Windows®98/95/Me Ponto-a-ponto (LPR), Impressão via Internet ou web browser. Caso contrário, vá para o passo 3 e, em seguida, para a secção de resolução de problemas relacionados com TCP/IP.

#### **b Se estiver a utilizar um sistema Novell:**

Verifique se consegue ver o servidor de impressão na rede. Para isso, inicie sessão como SUPERVISOR (não como utilizador com privilégios de supervisor) ou ADMIN (para servidores Netware 4 ou posteriores), vá ao PCONSOLE ou NWADMIN, seleccione PRINT SERVER INFORMATION e seleccione o nome do servidor de impressão (certifique-se de que introduziu o nome do servidor de impressão). Se o menu apresentar a opção Print Server Status and Control, então o servidor de impressão Brother está visível na rede, pelo que poderá passar para a secção de resolução de problemas relacionados com a instalação em Novel NetWare. Caso contrário, vá para o passo 3.
- <span id="page-144-0"></span>**c Se estiver a utilizar o AppleTalk para Macintosh:** Verifique se consegue ver o nome do servidor de impressão abaixo do ícone LaserWriter 8 no Chooser. Se conseguir, significa que a ligação está correcta, pelo que pode passar para a secção AppleTalk para Macintosh. Caso contrário, vá para o passo 3.
- **3** Se não conseguir fazer nenhuma das ligações indicadas no passo 2, verifique o seguinte:
	- **a** Certifique-se de que a impressora está ligada e online.
	- **b** Verifique os cabos, a ligação à rede, e imprima uma página de configuração a partir informações Network STATISTICS, para verificar a transmissão e recepção de bytes.
	- **c** Verifique se há alguma actividade nos LEDs.

<span id="page-144-1"></span>Os servidores de impressão Brother têm três LEDs. Estes podem servir de indicadores para diagnosticar problemas.

- L- LED (verde): Actividade de ligação Este LED estará ligado se houver uma ligação válida à rede (10BaseT ou 100BaseTX). Se não for detectada nenhuma rede, estará desligado.
- F-LED (laranja): Fast Ethernet Este LED estará ligado se o servidor de impressão estiver ligado a uma rede 100BaseTX Fast Ethernet. Se o servidor de impressão estiver ligado a uma rede 10BaseT, o LED estará desligado.
- A-LED (verde): Actividade de transmissão Este LED piscará em sincronia com a recepção ou envio de dados.
- **4** Se estiver a utilizar um repetidor ou hub, certifique-se de que o SQE (pulsação) está desligado no hub (se aplicável). Da mesma forma, se tiver um hub ou repetidor multi-porta, verifique se a porta do hub ou repetidor está funcional, experimentando o servidor de impressão noutra porta ou noutro hub ou repetidor multi-porta.
- **5** Se tiver uma ponte ou um router entre o servidor de impressão e o computador anfitrião, certifique-se de que o dispositivo está configurado para permitir que o servidor de impressão envie e receba dados do sistema anfitrião. Por exemplo, pode configurar uma ponte para permitir apenas a passagem de determinados tipos de endereço Ethernet (processo designado por filtragem), pelo que, essa mesma ponte, tem de ser configurada para permitir a passagem de endereços de servidor de impressão Brother. Da mesma forma, um router pode ser configurado para deixar passar apenas determinados protocolos, por isso certifique-se de que o protocolo pretendido pode passar pelo servidor de impressão.
- **6** Se o trabalho sair da fila mas não for impresso, certifique-se de que não está a tentar imprimir um trabalho de texto para uma impressora PostScript. Se a sua impressora tiver capacidade para mudar automaticamente de linguagem, certifique-se de que a impressora não está no modo PostScript forçado.

## **Problemas intermitentes**

Se o servidor de impressão e a impressora estiverem aparentemente bem, mas tiverem problemas intermitentes na impressão, verifique o seguinte:

- **1** Se conseguir imprimir pequenos trabalhos, mas os trabalhos grandes com gráficos ficarem distorcidos ou incompletos, certifique-se de que tem memória suficiente na impressora e o controlador de impressora mais recente instalado no computador. Pode transferir os controladores de impressora Brother mais recentes no site<http://solutions.brother.com>
- **2** Consulte as secções de resolução de problemas específicas, neste capítulo, para ver mais causas de problemas intermitentes na impressora.

Se estiver a usar TCP/IP e não conseguir imprimir para o servidor de impressão, e se já tiver verificado o hardware e a rede como descrito nos passos anteriores, verifique o seguinte:

É sempre bom tentar os seguintes procedimentos, para eliminar a possibilidade de erros de configuração.

Desligar e voltar a ligar a impressora, e eliminar e criar novamente o servidor de impressão e criar uma nova fila de impressão, para eliminar a possibilidade de erros de configuração.

- **1** O problema pode resultar da inexistência ou duplicação do endereço IP. Verifique se o endereço IP está correctamente carregado no servidor de impressão (através da página de configuração). Certifique-se de que mais nenhum nó da rede tem este endereço (A DUPLICAÇÃO DE ENDEREÇOS IP É UMA DAS MAIORES CAUSAS DE PROBLEMAS DE IMPRESSÃO TCP/IP).
- **2** Se tiver utilizado o BRCONFIG ou NCP para introduzir o endereço IP, certifique-se de que saiu da consola remota (CTRL-D ou comando EXIT) e de que desligou e voltou a ligar a impressora (pode ter de aguardar até dois minutos, até o endereço IP entrar em vigor).
- **3** Certifique-se de que o protocolo TCP/IP do servidor de impressão está activado.
- **4** Se tiver utilizado o comando rarp, certifique-se de que iniciou o daemon de rarp em qualquer estação de trabalho que utilize o comando rarpd, rarpd-a, ou equivalente. Verifique se o ficheiro /etc/ethers contém o endereço Ethernet correcto e se o nome do servidor de impressão corresponde ao nome indicado no ficheiro /etc/hosts.
- **5** Se tiver utilizado o comando bootp, certifique-se de que iniciou o daemon de bootp em qualquer estação de trabalho UNIX, que activou o bootp (ou seja, retirou o cardinal "#" da entrada bootp no ficheiro /etc/bootptab) e que o configurou correctamente.

**6** Verifique também que o computador anfitrião e o servidor de impressão estão ambos na mesma sub-rede e, caso não estejam, que o router está correctamente configurado para transmitir dados entre os dois dispositivos.

## **Resolução de problemas em UNIX**

- **1** Certifique-se de que o ficheiro /etc/printcap (se aplicável) está correcto. Especialmente, verifique se não faltam caracteres ":" e "\", pois basta um pequeno erro destes no ficheiro para provocar grandes problemas. Verifique também o directório /usr/spool para se certificar de que criou um directório de spool válido.
- **2** Se estiver a utilizar um sistema operativo Linux, o programa X-Window Print Tool incluído no Linux pode não configurar correctamente o ficheiro etc/printcap para operações lpd, pelo que poderá também editar este ficheiro e alterar a seguinte linha na entrada da impressora.

```
se tiver
:lp = /\text{dev/null}: \setminusentão, altere para
: lp=:\n\setminus
```
- **3** Se estiver a utilizar um sistema UNIX Berkeley, certifique-se de que iniciou o daemon nos sistemas Berkeley, utilizando o comando lpc start impressora, em que impressora corresponde ao nome da fila de impressão local.
- **4** Se estiver a utilizar um sistema UNIX AT&T, certifique-se de que a impressora está activada (comando enable impressora, em que impressora corresponde ao nome da fila de impressão local).
- **5** Certifique-se de que os serviços de impressora de linha remota lpr/lpd estão em execução no computador anfitrião (consulte a documentação do computador anfitrião para obter informações sobre como fazê-lo).
- **6** Se tiver problemas em imprimir mais do que um trabalho ao mesmo tempo, tente aumentar o tempo de espera do IP, utilizando o comando SET IP TIMEOUT ou a aplicação BRAdmin.
- **7** Se executar trabalhos de texto e PCL ao mesmo tempo, tente definir o serviço (impressora remota) com EOT definido para 2 (<ESC>E). Por exemplo:

SET SERVICE BRN XXXXXX P1 EOT 2

**8** Se não conseguir imprimir trabalhos PostScript ou se os executar ao mesmo tempo, tente definir o serviço (impressora remota) com EOT definido para 3 (CTRL-D). Por exemplo:

SET SERVICE BRN XXXXXX P1 EOT 3

- **9** Se as linhas de um ficheiro de texto aparecerem alternadas, certifique-se de que especificou um nome de impressora remota (rp) TEXT no ficheiro /etc/printcap.
- **10** O sistema Sun Solaris 2.4 ou anterior tem um defeito que faz com que os trabalhos de impressão longos via servidor de impressão falhem. Se tiver problemas para imprimir trabalhos de impressão longos (mais de 1MB), adicione a linha mx#0 ao ficheiro etc/printcap.
- **11** Se não conseguir imprimir a partir do DEC TCP/IP Service para VMS (UCX), certifique-se de que tem a versão 2.0B deste software, ou posterior, pois as versões anteriores não funcionam com servidores de impressão Brother.

## **Resolução de problemas em Windows® NT/LAN Server (TCP/IP)**

Se tiver problemas para imprimir no Windows<sup>®</sup> NT ou LAN Server, verifique o seguinte:

- **1** Certifique-se de que o TCP/IP e o serviço de impressão via TCP/IP estão instalados e activos no sistema Windows® NT ou no servidor de ficheiros LAN Server.
- **2** Se estiver a utilizar DHCP e não tiver criado uma reserva para o servidor de impressão, certifique-se de que introduziu o nome NetBIOS do servidor de impressão na caixa **Name or address of server providing lpd**.

#### **Resolução de problemas de impressão ponto-a-ponto (LPR) em Windows® 95/98/Me**

Se tiver problemas para imprimir numa rede ponto-a-ponto Windows® 95/98/Me (método LPR), verifique o seguinte:

- **1** Certifique-se de que o controlador de porta LPR da Brother está correctamente instalado e configurado, conforme os capítulos dedicados à impressão ponto-a-ponto em Windows® 95/98/Me.
- **2** Tente activar a **Contagem de bytes** na área **Configurar porta** das propriedades do controlador de impressora.

Durante a instalação do software BLP, pode acontecer que o ecrã que lhe solicita um nome de porta não apareça. Isto acontece nalguns computadores com o Windows® 95/98/Me. Prima as teclas ALT e TAB para que o ecrã apareça.

#### <span id="page-150-2"></span><span id="page-150-0"></span>**Resolução de problemas de impressão ponto-a-ponto (método compatível com HP JetAdmin) em Windows® 95/98/Me**

Se tiver problemas para imprimir numa rede ponto-a-ponto Windows® 95/98/Me (método compatível com HP JetAdmin), verifique o seguinte:

- **1** Se o servidor de impressão não aparecer no JetAdmin numa rede ponto-a-ponto Windows® 95/98/Me, tente remover todo o software de rede no Windows® 95/98/Me, a partir do Painel de controlo, Rede, e depois reinstale-o da seguinte forma:
	- Primeiro instale o protocolo compatível com IPX/SPX (ou o protocolo TCP/IP se estiver a utilizar uma versão mais recente do JetAdmin), o Cliente para redes Microsoft e o controlador da placa adaptadora de rede.
	- Instale a versão mais recente do software HP JetAdmin
	- $\blacksquare$  Reinicie o sistema e, em seguida, adicione o serviço HP JetAdmin.

#### <span id="page-150-1"></span>**Resolução de problemas de impressão ponto-a-ponto (NetBIOS) em Windows® 95/98/ Me/NT 4.0**

Se tiver problemas para imprimir numa rede ponto-a-ponto (NetBIOS) Windows® 95/98/Me/NT 4.0 ou posterior, verifique o seguinte:

- **1** Certifique-se de que o controlador de porta NetBIOS da Brother está correctamente instalado e configurado, conforme os capítulos dedicados à impressão ponto-a-ponto (NetBIOS) em Windows® 95/98/Me/NT 4.0. Durante a instalação do controlador da porta, pode acontecer que o ecrã que lhe solicita um nome de porta não apareça. Isto acontece nalguns computadores com o Windows® 95/98/Me/NT 4.0. Prima as teclas ALT e TAB para que o ecrã apareça.
- **2** Certifique-se de que o servidor de impressão está configurado para estar no mesmo grupo de trabalho ou domínio que os outros computadores. Pode ter de esperar vários minutos até o servidor de impressão aparecer na vizinhança na rede.

#### 13 - 9 RESOLUÇÃO DE PROBLEMAS

## **Resolução de problemas de impressão via Internet da Brother (TCP/IP)**

- **1** O primeiro passo da resolução de problemas é verificar que tem uma ligação de correio electrónico válida, tanto no PC que emissor como no servidor de impressão receptor. Tente enviar uma mensagem de correio electrónico do PC para um utilizador, no local remoto, que possa receber correio através do servidor POP3. Se não funcionar, poderá ter um problema de configuração do correio electrónico no PC, no servidor de correio local ou no servidor POP3 remoto. Verifique novamente, para garantir que os parâmetros de correio electrónico configurados no PC e no servidor de impressão remoto correspondem aos parâmetros configurados nos servidores de correio electrónico.
- **2** Se conseguir imprimir ficheiros pequenos sem problema, mas tiver problemas para imprimir ficheiros grandes, o problema pode estar no sistema de correio electrónico! Alguns sistemas de correio electrónico têm dificuldades em imprimir ficheiros grandes. Se o ficheiro não chegar intacto ao destino, o problema está no sistema de correio electrónico.
- **3** Também pode activar a funcionalidade de segmentação de mensagens de correio electrónico no PC cliente, que irá dividir a mensagem em fragmentos que não sobrecarreguem o servidor de correio electrónico. Para isso, seleccione a caixa de diálogo de propriedades da porta de impressão via Internet da **Brother**

## <span id="page-152-0"></span>**Resolução de problemas de IPP em Windows® 95/ 98/Me/2000/XP**

#### **Pretende utilizar um número de porta diferente de 631**

Se estiver a utilizar a porta 631 para impressão IPP, pode acontecer que a firewall não deixe passar os dados de impressão. Nesse caso, utilize outro número de porta (porta 80) ou configure a firewall para deixar passar dados na porta 631.

Para enviar um trabalho de impressão via IPP para uma impressora que esteja a utilizar a porta 80 (a porta HTTP padrão) introduza o seguinte ao configurar o sistema Windows® 2000/XP.

http://endereço\_ip/ipp

#### **A opção Obter mais informações no Windows® 2000 não funciona**

Se estiver o URL:

http://endereço\_ip:631 ou http://endereço\_ip:631/ ipp, a opção **Obter mais informações** no Windows® 2000 não funcionará. Se quiser utilizar a opção **Obter mais informações** utilize o seguinte URL:

http://endereço\_ip

Isto forçará o Windows® 2000/XP a utilizar a porta 80 para comunicar com o servidor de impressão Brother.

#### <span id="page-152-1"></span>**Clientes Windows® 95/98/Me não conseguem obter o controlador a partir de um sistema Windows® 2000/XP.**

Tem de estar a utilizar a versão 4.0 ou posterior do Internet Explorer e o software **Microsoft Internet Print Services** tem de estar instalado nos computadores cliente.

## <span id="page-153-0"></span>**Resolução de problemas em Novell NetWare**

Se não conseguir imprimir no NetWare e se já tiver verificado o hardware e a rede como descrito nos passo anteriores, primeiro verifique que o servidor de impressão Brother está ligado à fila do servidor, indo ao PCONSOLE, seleccionando PRINT QUEUE INFORMATION e, em seguida, CURRENTLY ATTACHED SERVERS. Se o servidor de impressão não aparecer na lista de servidores ligados, verifique o seguinte:

É sempre bom tentar os seguintes procedimentos, para eliminar a possibilidade de erros de configuração.

- Desligar e voltar a ligar a impressora, para forçar uma nova procura da fila Netware.
- Eliminar e criar novamente o servidor de impressão e criar uma nova fila de impressão, para eliminar a possibilidade de erros de configuração.
- **1** Se tiver alterado a palavra-passe de início de sessão, tem de alterá-la tanto no servidor de impressão Brother (através do comando SET NETWARE PASSWORD no software BRConfig ou através de um web browser ou do BRAdmin) como no servidor de ficheiros (através do comando Print Server Information Change Password no PCONSOLE).
- **2** Se tiver criado a fila de impressão através do PCONSOLE em vez do BRAdmin, certifique-se de que activou pelo menos um servidor de ficheiros NetWare através do comando SET NETWARE SERVER servername ENABLED.
- **3** Excedeu o limite de utilizadores do NetWare?
- **4** Certifique-se de que o nome do servidor de impressão utilizado no PCONSOLE corresponde exactamente ao nome que está configurado no servidor de impressão, e certifique-se de que está definido como Servidor de filas para a fila de impressão.
- **5** Se estiver a correr pacotes 802.3 e Ethernet II em servidores de ficheiros diferentes na rede, há uma possibilidade de o servidor de impressão não estabelecer uma ligação ao servidor de ficheiros pretendido. Tente forçar o tipo de pacote para o pretendido com o comando SET NETWARE FRAME da consola remota do servidor de impressão ou através do BRAdmin.
- **6** Se estiver a utilizar a instrução CAPTURE de DOS e a perder partes dos trabalhos de impressão, tente definir o parâmetro TIMEOUT na instrução CAPTURE para um valor mais elevado (pelo menos, 50 segundos para o Windows®).

## <span id="page-154-0"></span>**Resolução de problemas de AppleTalk**

Se não conseguir imprimir a partir de um computador AppleTalk para Macintosh e se já tiver verificado o hardware e a rede como descrito nos passos anteriores, verifique o seguinte:

- **1** Certifique-se de que está a executar o Phase 2 AppleTalk e que seleccionou a interface de rede correcta no painel de controlo AppleTalk do Macintosh.
- **2** Certifique-se de que o protocolo AppleTalk do servidor de impressão está activado.
- **3** Se tiver uma rede de grandes dimensões, certifique-se de que tem o controlador LaserWrite V8.xx ou equivalente, pois as versões anteriores poderão provocar erros de PostScript. Verifique também se obtém as informações correctas sobre a impressora quando selecciona Printer Info com o botão Setup do Chooser.
- **4** Certifique-se de que seleccionou o ficheiro de descrição da impressora (PPD) correcto a partir do Chooser (caso contrário, podem ocorrer erros de PostScript).
- **5** Verifique que seleccionou a zona AppleTalk correcta. Uma vez que o servidor de impressão obtém as informações sobre a zona através de difusões do router, pode não se encontrar na zona que esperava e, assim, não aparecer no Chooser. Nesse caso, poderá ter de forçar o nome da zona utilizando o BRAdmin, um Web browser ou o comando SET APPLETALK ZONE de TELNET.

#### 13 - 13 RESOLUÇÃO DE PROBLEMAS

<span id="page-155-0"></span>Se tiver problemas para imprimir com o DLC/LLC, verifique o seguinte:

- **1** Certifique-se de que o protocolo DLC/LLC está activado, utilizando o BRAdmin, um web browser ou TELNET.
- **2** Certifique-se de que o endereço MAC na definição do Windows® é idêntico ao indicado na **página de configuração da impressora**.

## <span id="page-155-1"></span>**Resolução de problemas de LAT**

Se não conseguir imprimir a partir de um sistema VMS e se já tiver verificado o hardware e a rede como descrito nos passos anteriores, verifique o seguinte (note que é sempre bom tentar criar uma nova fila com uma porta LAT diferente, para reduzir a possibilidade de erros de configuração).

- **1** Se a fila interromper quando tentar imprimir, verifique se o nome de nó e o nome da porta (ou nome de serviço) do servidor de impressão correspondem aos nomes definidos para a fila de impressão de VMS no LATCP ou para a fila de impressão ULTRIX no ficheiro /etc/printcap (parâmetro ts e comando  $1cp -s$ ). Os nomes TÊM de ser EXACTAMENTE iguais para que a impressão funcione.
- **2** Certifique-se de que o LAT está activado para ligações de saída. Para o VMS, introduza LATCP e escreva SHOW NODE na linha Latcp>. Deverá ver a indicação Outgoing Connections Enabled. Se não vir, escreva SET NODE/CONNECTIONS=BOTH. Se estiver a utilizar o ULTRIX, certifique-se de que iniciou o LAT com o comando lcp -s e que activou ligações iniciadas pelo sistema anfitrião com o comando lcp -h.
- **3** Certifique-se de que não há nomes de nó LAT ou números de porta LAT duplicados. Tente alterar o nome do nó para outro nome e/ou criar uma porta LAT diferente para resolver o problema. Evite também ter múltiplas filas de impressão a utilizar a mesma porta LAT.
- **4** Se estiver a executar o ULTRIX, certifique-se de que o ficheiro /etc/printcap está correcto. Especialmente, verifique se não faltam caracteres ":" e "\", pois basta um pequeno erro destes no ficheiro para provocar grandes problemas. Verifique também o directório /usr/spool para se certificar de que criou um directório de spool válido.
- **5** Se estiver a executar o ULTRIX, verifique o dispositivo tty para garantir que:
	- O tty é um tty LAT válido (execute o ficheiro de comandos /dev/tty\* | grep LAT e observe de o dispositivo contém a indicação "39" na descrição).
	- $\blacksquare$  O dispositivo encontra-se no ficheiro /etc/ttys e no directório /dev.
	- O número de tty introduzido foi o mesmo em todo o processo de configuração.
- **6** Pausas intermitentes e aleatórias na fila podem ocorrer se a porta LAT do VMS não estiver configurada como um dispositivo em spool. Escreva SHOW DEVICE LTAxxx na consola do VMS; se o dispositivo não estiver em spool, escreva o comando SET DEVICE/SPOOL LTAxxx. (Uma excepção: as filas de PATHWORKS para MACINTOSH não devem ser configuradas com o dispositivo LTA definido como estando em spool).
- **7** Certifique-se de que o PROCESSOR=LATSYM está activado na fila de impressão do VMS se surgir alguns do seguintes sintomas:
	- A fila pausa quando desliga o servidor de impressão, sem razão aparente.
	- O servidor de impressão gera demasiado tráfego LAT na rede.
	- Só um computador anfitrião pode aceder ao servidor de impressão; os outros ficam bloqueados.
- **8** Se o symbiont LAT VMS terminar abruptamente e desligar uma ou mais filas, o problema pode resultar da incapacidade de o symbiont LAT gerir a carga (especialmente se estiver a imprimir gráficos pesados). Tente criar múltiplos processadores LAT (copie o ficheiro LATSYM.EXE) e distribuir a carga por estes processadores.
- **9** Se a impressão de gráficos no VMS for distorcida, certifique-se de que tem a porta LTA definida para PASSALL, PASTHRU e TAB.
- **10** Se tiver problemas para imprimir ficheiros PostScript com o VMS (erros de PostScript ou sem impressão), certifique-se de que o formato está definido para NOTRUNCATE e NOWRAP. Verifique também se não está a tentar imprimir uma página de flag (excepto se estiver a utilizar DCPS), pois estas páginas no symbiont LAT são ficheiros de texto não-PostScript.
- **11** Se tiver problemas para imprimir ficheiros PostScript (por exemplo, a partir do DECprint Supervisor ou de um PC PATHWORKS Windows), tente desactivar o modo binário na impressora com o comando SET PORT P1 BINARY DISABLED.
- **12** Se estiver a imprimir através de uma ponte de rede alargada (por exemplo, Vitalink) e as filas pararem ou não funcionarem correctamente, aumente o temporizador de circuito do servidor de impressão para 120 milissegundos com o comando SET SERVER TRANSMIT 120.
- **13** Se conseguir imprimir bem no PATHWORKS utilizando o DOS mas se tiver problemas para imprimir no Windows®, tente aumentar os tempos de espera de Dispositivo não seleccionado e Repetir transmissão no gestor de impressão do Windows® (seleccione Configuração da impressora, seleccione a impressora pretendida e prima o botão Ligar).

## <span id="page-158-0"></span>**Resolução de problemas em Banyan VINES**

Se tiver problemas para imprimir com o Banyan VINES, verifique o seguinte:

- **1** Certifique-se de que tem a opção de software Banyan VINES PCPrint instalada.
- **2** Certifique-se de que o protocolo Banyan está activado.
- **3** Se houver mais de dois saltos (ou seja, mais de dois routers) entre o servidor de impressão e o servidor de ficheiros, certifique-se de que alterou a contagem de saltos para o número apropriado através do BRAdmin ou da consola do servidor de impressão.
- **4** Utilize o utilitário VINES MUSER ou MANAGE para verificar se o servidor de impressão iniciou sessão. Se não tiver iniciado, certifique-se de que o nome de início de sessão StreetTalk configurado no servidor de impressão corresponde exactamente ao nome de início de sessão configurado através do utilitário MUSER ou MANAGE no servidor de ficheiros.
- **5** Verifique se o nome StreetTalk associado ao nome de serviço do servidor de impressão corresponde exactamente ao nome da fila de impressão configurada através do utilitário MSERVICE ou MANAGE no servidor de ficheiros.
- **6** Verifique se não excedeu o limite de utilizadores no servidor Banyan (pois o servidor de impressão inicia sessão como utilizador), que a impressão está activada na fila e que não há restrições de segurança no servidor de ficheiros que possa impedir o servidor de impressão de iniciar sessão.

## **Resolução de problemas no web bowser (TCP/IP)**

- **1** Se não conseguir ligar-se ao servidor de impressão utilizando o seu web browser, será bom verificar as definições do proxy no browser. Observe a definição das excepções e, se necessário, introduza o endereço IP do servidor de impressão. Desta forma, impedirá o PC de tentar ligar ao ISP ou servidor proxy sempre que quiser ver o servidor de impressão.
- **2** Certifique-se de que está a utilizar um web browser adequado; recomendamos o Netscape Navigator versão 4.0 ou posterior/ Microsoft Internet Explorer versão 4.0 ou posterior.

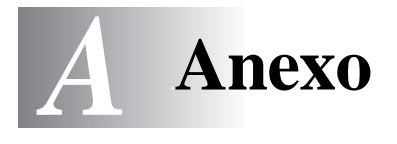

# **Anexo A**

----------

## **Informações gerais**

Pode alterar a configuração do servidor de impressão utilizando um dos seguintes métodos.

- Aplicação Brother BRAdmin para Windows 95/98/Me/NT4/ 2000/XP
- <span id="page-160-0"></span>• Aplicação Brother Web BRAdmin para servidor IIS\*
- <span id="page-160-2"></span>• HTTP (utilizando um web browser)
- <span id="page-160-1"></span>• Software WebJetAdmin
- TELNET (utilitário de comandos)
- Utilitário Brother BRCONFIG NetWare (utilitário de comandos)
- Utilitário DEC NCP ou NCL

#### **BRAdmin (Recomendado)**

A aplicação Brother BRAdmin pode utilizar o protocolo TCP/IP ou IPX/SPX. Este utilitário permite-lhe gerir em modo gráfico alguns aspectos da rede e da impressora. Também pode ser utilizado para actualizar o firmware do servidor de impressão.

## **Web BRAdmin**

O software Web BRAdmin Professional foi concebido para gerir todos os dispositivos Brother ligados a uma rede LAN/WAN. Ao instalar o software de servidor Web BRAdmin num computador com IIS\*, o administrador pode, via web browser, ligar-se ao servidor Web BRAdmin e, em seguida, comunicar com o dispositivo. Ao contrário do BRAdmin Professional (concebido apenas para sistemas Windows®) o software de servidor Web BRAdmin pode ser acedido a partir de qualquer computador cliente com um web browser que suporte Java.

 $IIS^* = Internet Information Server 4.0 ou 5.0$ 

A - 1 ANEXO

#### **HTTP (Recomendado)**

Utilize o seu web browser favorito para ligar ao servidor de impressão Brother. Desta forma, poderá configurar parâmetros da impressora e/ou do servidor de impressão

#### **WebJetAdmin**

A gama de servidores de impressão Brother é compatível com WebJetAdmin.

#### <span id="page-161-0"></span>**TELNET**

Para ligar ao servidor de impressão utilizando o TELNET em UNIX, Windows NT ou na maior parte dos outros sistemas, escreva: TELNET endereçoip na linha de comandos do sistema, em que endereçoip corresponde ao endereço IP do servidor de impressão. Quando estiver ligado, prima RETURN ou ENTER para ir para a linha "#", introduza a palavra-passe access (a palavra-passe não aparecerá no ecrã) e escreva o que quiser na linha Enter Username>. Na linha Local>, irá introduzir os comandos.

Introduza HELP na linha de comandos para ver uma lista dos comandos suportados.

## **BRCONFIG**

O utilitário Brother BRCONFIG é executado a partir da linha de comandos do sistema DOS e instalado com o BRAdmin. Para ligar o servidor de impressão utilizando o utilitário Brother BRCONFIG NetWare, escolha o utilitário BRCONFIG no menu de utilitários Brother BRAdmin. Se só tiver um servidor de impressão, será imediatamente ligado a esse servidor. Se tiver mais do que um servidor de impressão, ser-lhe-á apresentada uma lista de servidores disponíveis. Escreva o número do servidor de impressão ao qual pretende ligar. Quando estiver ligado, introduza a palavrapasse access (a palavra-passe não aparecerá no ecrã) na linha "#" e escreva o que quiser na linha Enter Username>. Na linha Local>, irá introduzir os comandos. Para utilizar o BRCONFIG, é necessário um servidor Novell (com o protocolo IPX) e tem de existir uma ligação activa ao servidor.

Introduza HELP na linha de comandos para ver uma lista dos comandos suportados.

# **Utilizar os serviços**

## **Geral**

Um serviço é um recurso que pode ser acedido por computadores que pretendam imprimir para o servidor de impressão Brother. O servidor de impressão Brother oferece os seguintes serviços predefinidos (execute o comando SHOW SERVICE na consola remota do servidor de impressão Brother para ver uma lista de serviços disponíveis): Introduza HELP na linha de comandos para ver uma lista de comandos suportados, em que xxxxxx corresponde aos seis últimos dígitos do endereço Ethernet (por exemplo, BRN\_310107\_P1).

<span id="page-162-1"></span><span id="page-162-0"></span>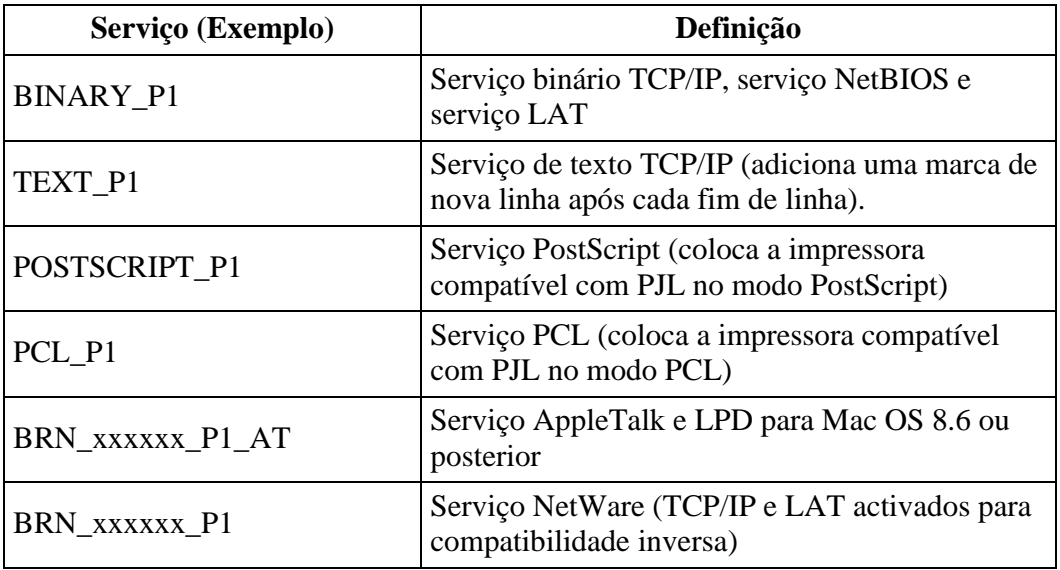

## **Recarregar o firmware do servidor de impressão**

## **Geral**

<span id="page-163-1"></span>O firmware do servidor de impressão está armazenado na memória flash. Isto significa que pode actualizar o firmware transferindo o ficheiro de actualização adequado. Para obter a actualização mais recente do firmware, visite o site Brother Solutions em [http://](http://solutions.brother.com) [solutions.brother.com/](http://solutions.brother.com)

Algumas versões do software que fornecemos irão imediatamente repor as definições de fábrica nos parâmetros do servidor de impressão. Tentamos evitá-lo. No entanto, se adicionarmos uma nova funcionalidade significativa ao servidor de impressão, o servidor pode,de facto, ser reposto para as definições de fábrica.

Por este motivo, recomendamos FORTEMENTE que tome nota da configuração actual do servidor de impressão antes de proceder a qualquer actualização. Para isso, imprima uma página de configuração (consulte o Manual de Configuração Rápida para obter informações sobre como imprimir uma página de configuração).

Há três métodos para actualizar o firmware no servidor de impressão Brother:

- **1** Utilizar a aplicação BRAdmin **(Recomendado)**
- <span id="page-163-0"></span>**2** Utilizar o protocolo FTP **(Recomendado se estiver numa rede Macintosh ou Unix)**
- **3** Utilizar outro sistema (sistema Novell ou Unix) para enviar o novo ficheiro de firmware para o servidor de impressão.

## <span id="page-164-0"></span>**Recarregar o firmware utilizando o BRAdmin**

Pode utilizar o BRAdmin para reprogramar facilmente o servidor de impressão Brother.

- **1** Inicie o BRAdmin.
- **2** Seleccione o servidor de impressão apropriado. Seleccione o menu Controlo e escolha Carregar firmware. Pode seleccionar mais do que um servidor de impressão, premindo CTRL+<seleccionar> ou SHIFT+<seleccionar> em cada servidor adicional.

Há três formas possíveis de enviar a nova versão do software para o servidor de impressão. Seja qual for o método seleccionado, introduza uma palavra-passe para o servidor de impressão. A palavra-passe predefinida para o servidor de impressão é access.

<span id="page-164-2"></span>**3** TFTP PUT a partir deste sistema anfitirão

Utilize este método se já tiver o TCP/IP instalado no seu PC. O BRAdmin utilizará o protocolo TFTP para enviar os dados do novo firmware para o servidor de impressão.

<span id="page-164-1"></span>**4** TFTP GET a partir de um servidor

Se tiver um servidor TFTP instalado na rede (muitos sistemas Unix oferecem suporte para TFTP), pode utilizar esta opção. O novo ficheiro de firmware tem de estar no directório TFTP BOOT do servidor TFTP. Neste caso, o PC faz com que o servidor de impressão leia os dados do firmware a partir do servidor TFTP atribuído. Se não fornecer o nome de ficheiro correcto, a actualização falhará. Tem de garantir também que o ficheiro de firmware está definido de forma a que o servidor de impressão possa ler o ficheiro. Em sistemas Unix pode utilizar o comando chmod para especificar atributos de ficheiros. Por exemplo, chmod nomeficheiro 666 permite que o ficheiro seja acedido por qualquer pessoa. Certifique-se também de que o serviço TFTP está em execução no servidor Unix.

<span id="page-165-0"></span>**5** Netware GET a partir de um servidor

Tem de ter um servidor Netware na rede (com o IPX/SPX) e tem de armazenar o novo ficheiro de firmware no directório SYS/ Login do servidor. Neste caso, o PC faz com que o servidor de impressão leia os dados do firmware a partir do servidor Netware atribuído; a impressora liga-se ao servidor Netware e lê o firmware directamente.

#### **Processo de recarregamento**

O LED de dados no painel de controlo da impressora piscará durante o processo de carregamento do ficheiro de firmware. Durante o processo de programação, a luz de fundo do LCD da impressora apaga-se e as indicações Eliminar xxxxxx e Escrever xxxxxx aparecerão alternadamente no LCD. Quando a actualização do firmware estiver concluída, a impressora reiniciará automaticamente. NÃO DESLIGUE A IMPRESSORA DURANTE ESTES PROCESSOS

Se o LED de dados não parar de piscar passados cerca de dois minutos, verifique se introduziu correctamente todos os parâmetros e se as ligações de rede estão correctas. Desligue e volte a ligar o servidor de impressão, para tentar novamente a transferência.

Se encontrar problemas para actualizar o firmware e a parte da rede correspondente à impressora já não funcionar, deverá tentar reprogramar o servidor de impressão utilizando o comando COPY na linha de comandos do DOS do seu PC. Para isto, ligue um cabo paralelo entre o PC e a impressora e utilize o comando COPY nomeficheiro LPT1:/B (em que nomeficheiro corresponde ao novo ficheiro de firmware).

#### <span id="page-166-0"></span>**Recarregar utilizando o protocolo FTP a partir de uma linha de comandos**

Especificando a palavra-passe do servidor de impressão como o nome de utilizador ao iniciar sessão, torna-se possível actualizar o firmware do servidor de impressão ou da impressora (se suportado). O exemplo que segue parte do princípio que a palavra-passe do servidor de impressão é "cambridge"

D:\>ftp ftp> open 220.0.250.200 Connected to 220.0.250.200. 220 FTP print service:V-1.05/Use the network password for the ID if updating. **User (220.0.250.200:(none)): cambridge** 230 User cambridge logged in. **ftp> bin** 200 Ready command OK. ftp> hash Hash mark printing on ftp: (2048 bytes/hash mark) . **ftp> send brnt261.blf** 200 Ready command OK. 150 Transfer Start ################################################# ######## ################################################# ################################################# ################################################# ########################### **226 Data Transfer OK/Entering FirmWareUpdate mode.** ftp: 1498053 bytes sent in 8.52Seconds 175.77Kbytes/sec. ftp> close 226 Data Transfer OK. ftp> quit

Quando vir "226 Data Transfer OK/Entering FirmWareUpdate mode", pode ter a certeza que o ficheiro de firmware está a ser transferido para o servidor de impressão. Se não vir esta mensagem, o ficheiro que está a enviar para a impressora será ignorado ou a impressora imprimirá lixo.

Tem de utilizar o comando "bin" para colocar o cliente FTP no modo de comunicações binárias. Se não especificar o comando bin o processo de actualização não funcionará correctamente.

A - 7 ANEXO

#### **Recarregar utilizando o protocolo FTP a partir de um web browser**

Visite o site Brother Solutions em **<http://solutions.brother.com>** para obter mais informações sobre como actualizar o servidor de impressão utilizando um web browser.

# **Índice remissivo**

#### **A**

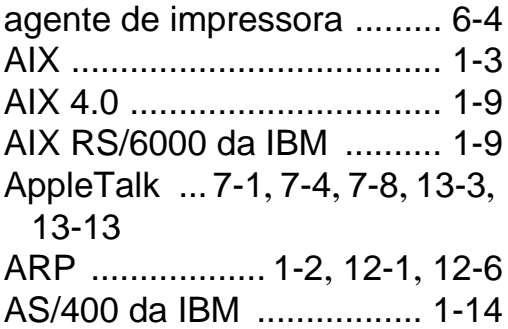

#### **B**

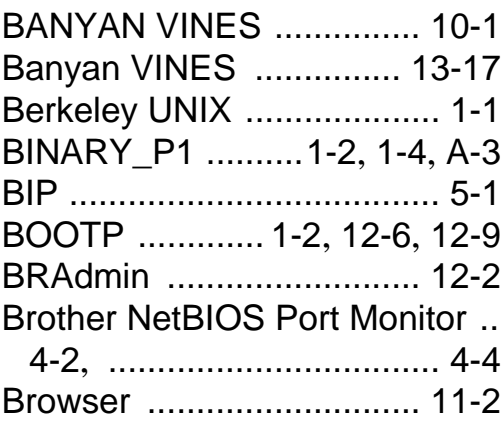

#### **C**

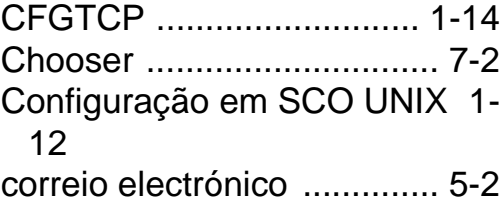

#### **D**

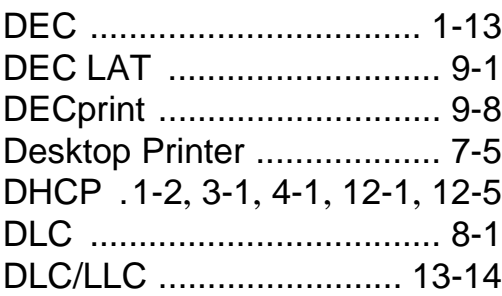

#### DNS [.................................. 11-2](#page-127-1) DOMÍNIO [............................ 4-2](#page-48-1) DOS [.............................4-1](#page-47-1), [9-5](#page-112-0) **E** EtherTalk [..............7-1](#page-91-1), [7-4](#page-94-1), [7-8](#page-98-1)

FTP [..1-2](#page-14-4), [1-13](#page-25-1), [13-11](#page-152-0), [A-4](#page-163-0), [A-7](#page-166-0)

**F**

#### **G**

GRUPO\_TRABALHO [......... 4-2](#page-48-2)

#### **H**

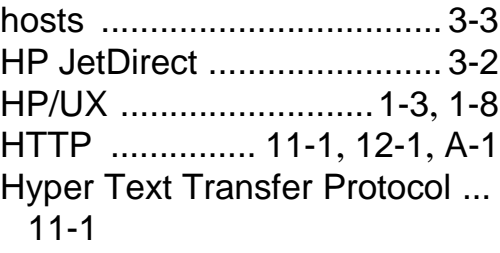

#### **I**

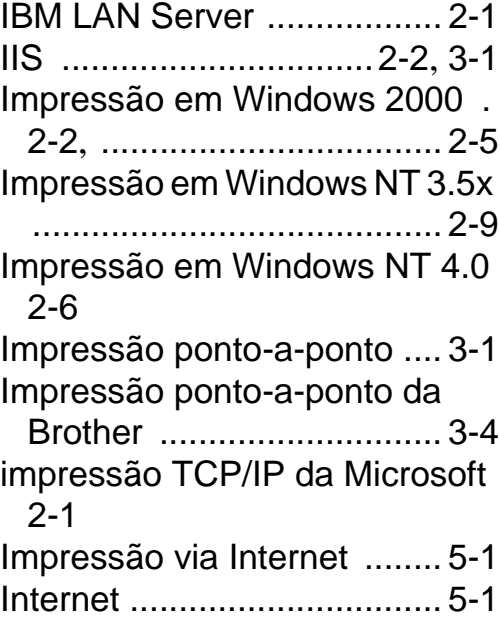

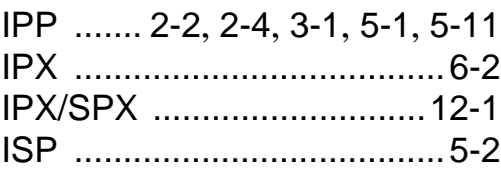

#### **J**

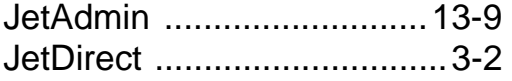

#### **L**

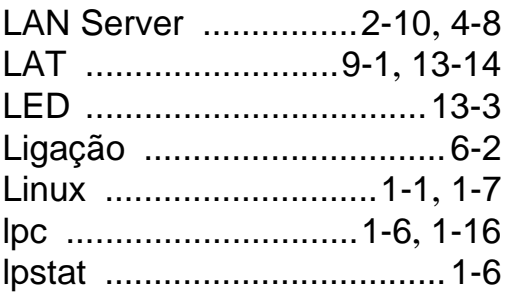

## **M**

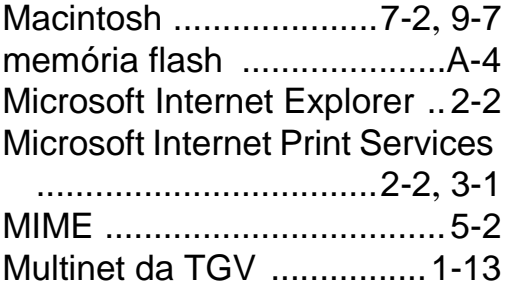

## **N**

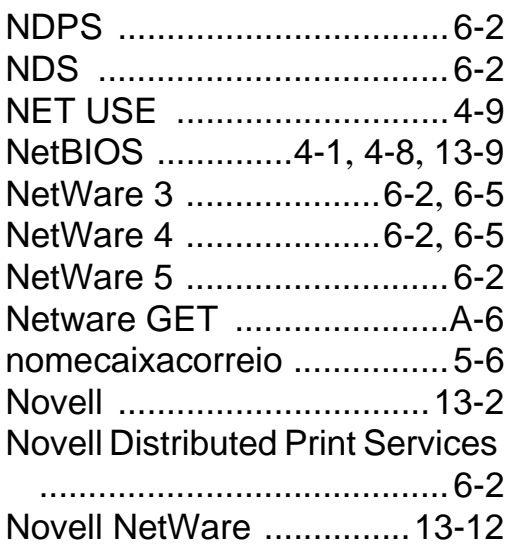

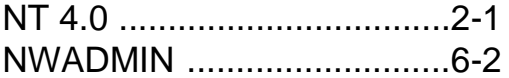

#### **O**

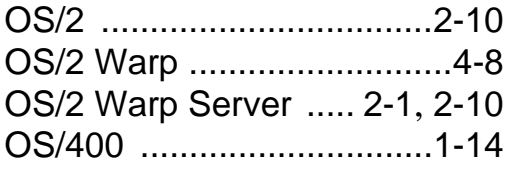

#### **P**

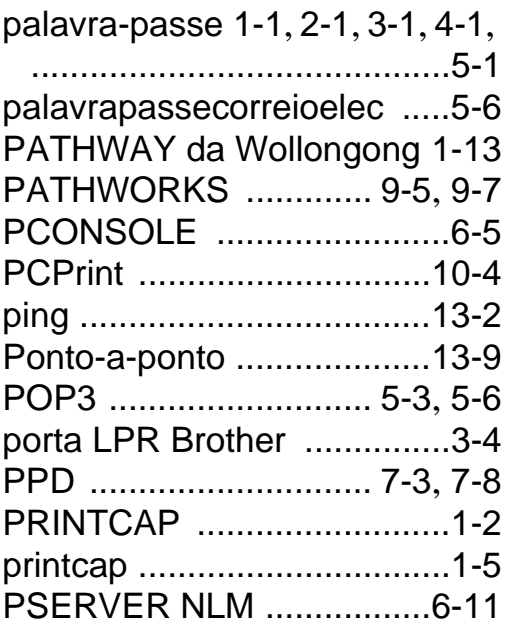

## **R**

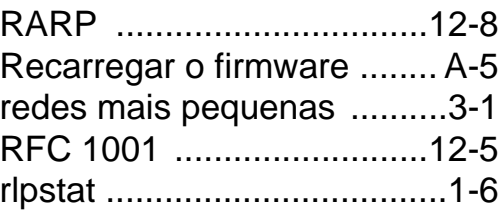

#### **S**

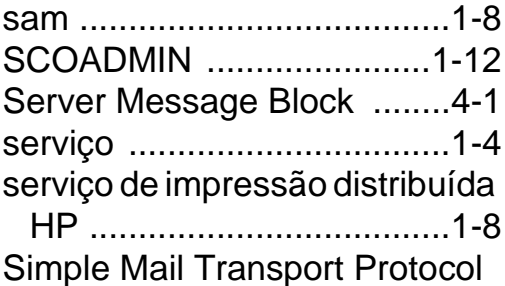

ÍNDICE REMISSIVO I - 2

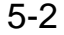

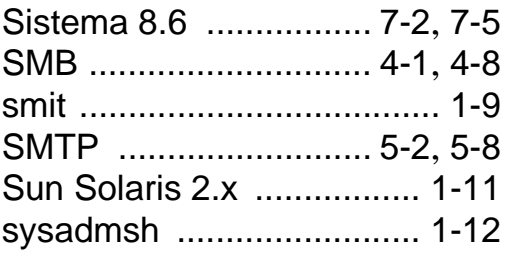

#### **T**

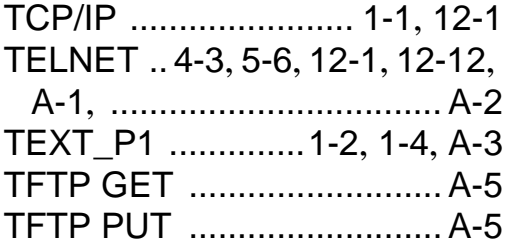

#### **U**

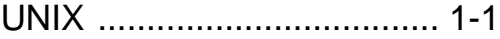

#### **V**

vizinhança na rede [............. 4-1](#page-47-6)

#### **W**

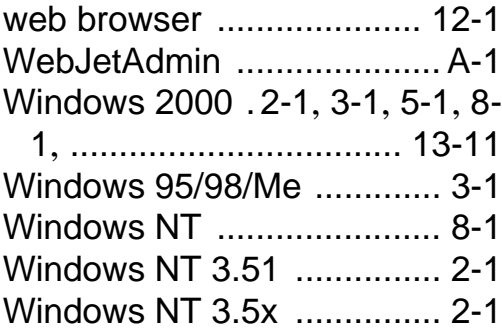